# **Firefly3D Scan Head**

# **User Manual**

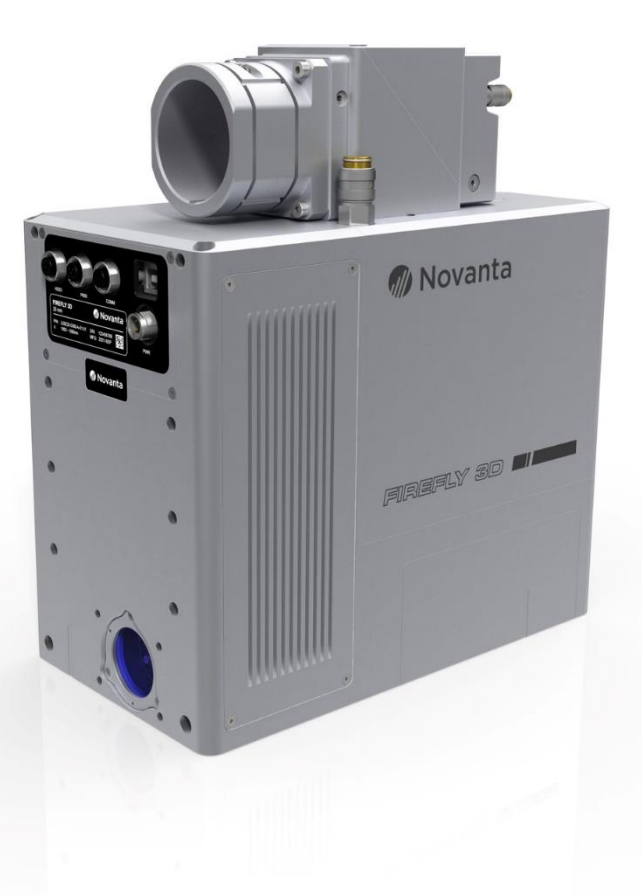

Read carefully before using. Retain for future reference.

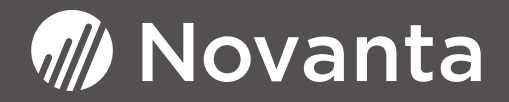

#### **Manufacturer**

Novanta Corporation 125 Middlesex Turnpike Bedford, MA 01730, USA Phone: +1-781-266-5700

Email: [Photonics@Novanta.com](mailto:Photonics@Novanta.com)

#### **Customer service**

Before contacting us for assistance, please review appropriate sections in this manual that may answer your questions. After consulting the manual, please submit a request through our website: [https://novantaphotonics.com/technical-support-request-form](https://novantaphotonics.com/technical-support-request-form-header/)[header/](https://novantaphotonics.com/technical-support-request-form-header/) 

#### **Americas, Asia Pacific**

Novanta Headquarters Bedford, USA Phone: +1-781-266-5700

Email: [Photonics@Novanta.com](mailto:Photonics@Novanta.com)

#### **China**

Novanta Sales & Service Office Shenzhen, China Phone: +86-755-8280-5395 Suzhou, China Phone: +86-512-6283-7080 Email: [Photonics.China@Novanta.com](mailto:Photonics.China@Novanta.com)

#### **Europe, Middle East, Africa**

Novanta Europe GmbH Wackersdorf, Germany Phone: +49-9431-7984-0

Milan, Italy Phone: +39-039-793-710

Email: [Photonics@Novanta.com](mailto:Photonics@Novanta.com)

#### **Japan**

Novanta Service & Sales Office Tokyo, Japan Phone: +81-3-5753-2460

Email: [Photonics.Japan@Novanta.com](mailto:Photonics.Japan@Novanta.com)

# **TABLE OF CONTENTS**

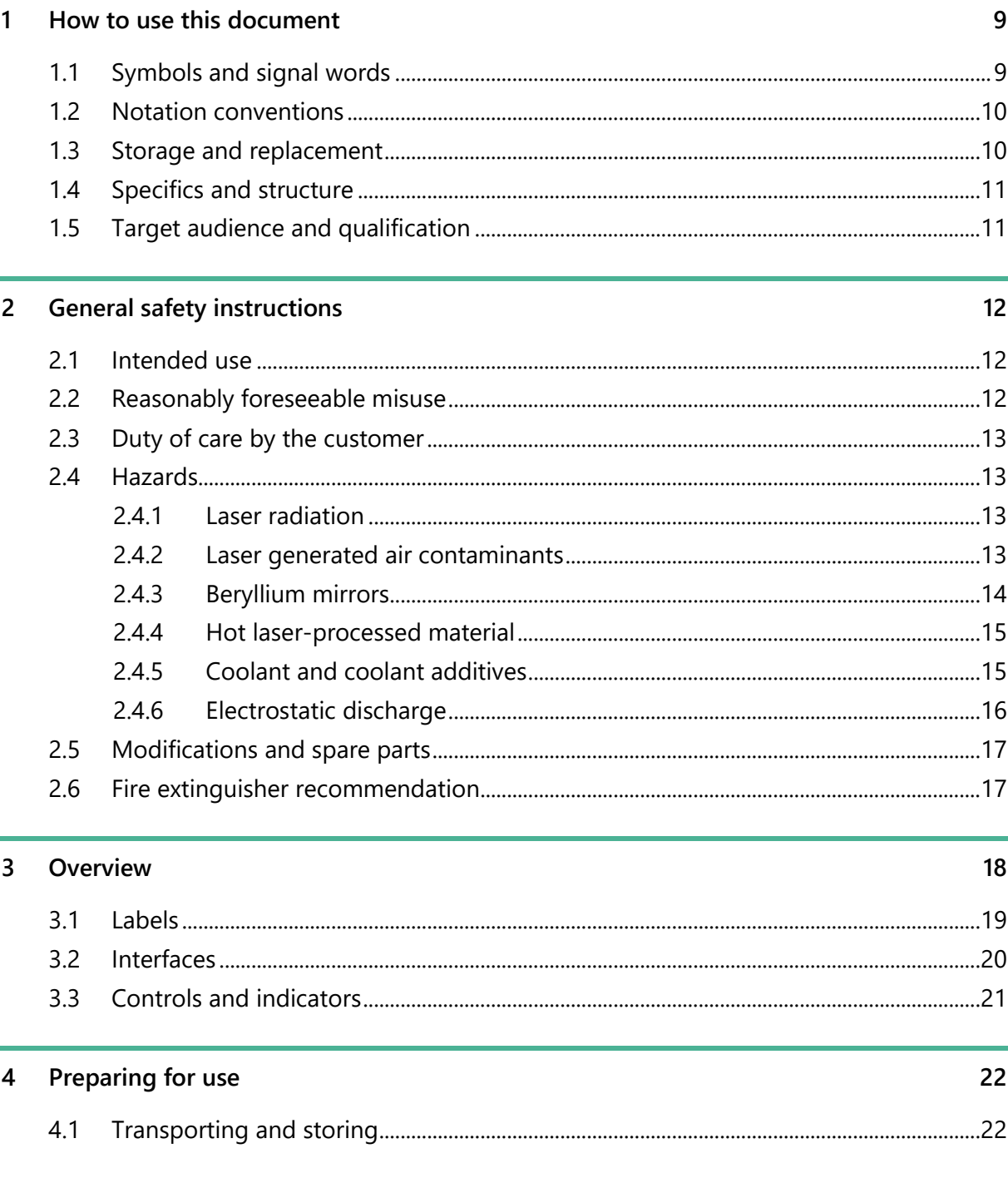

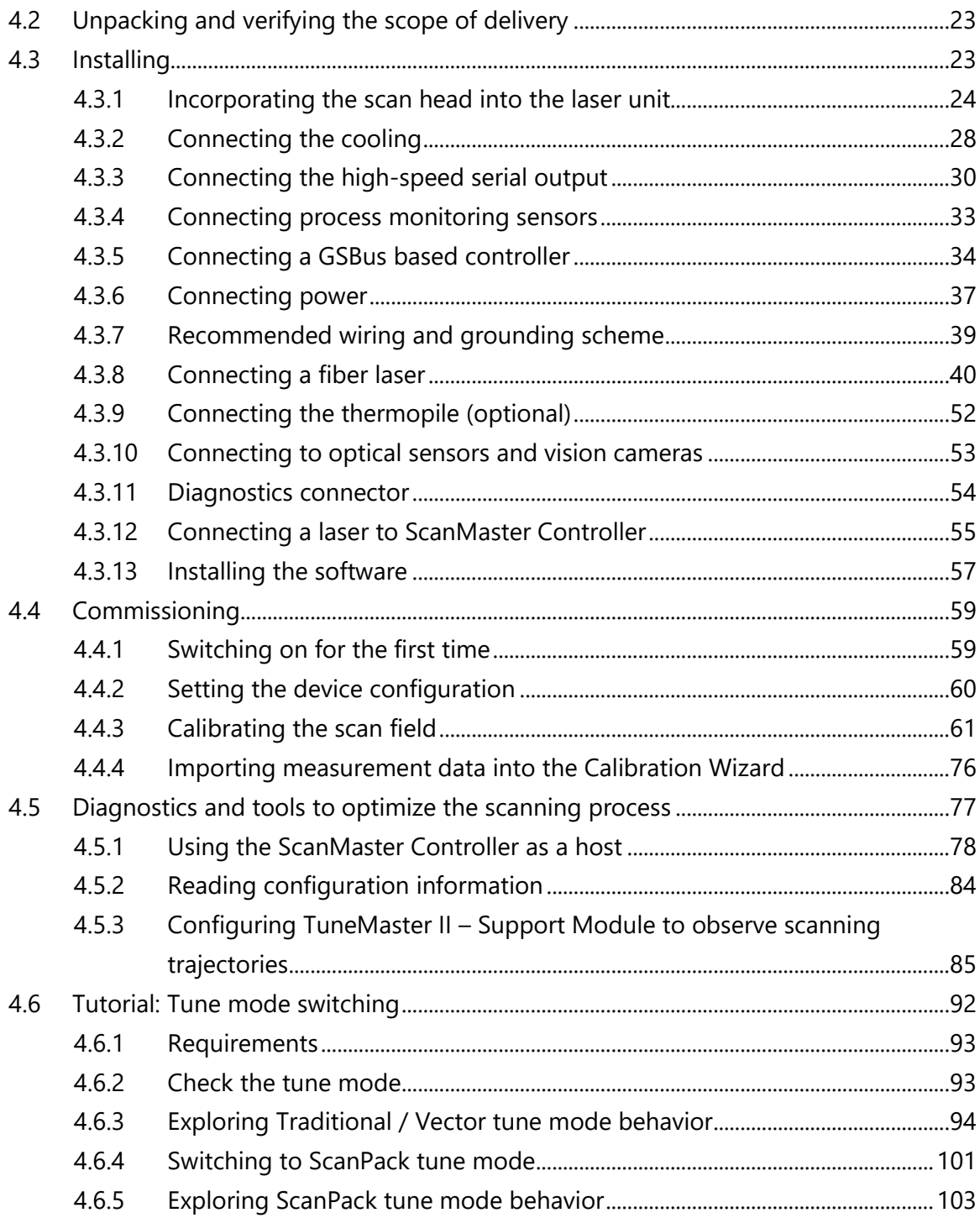

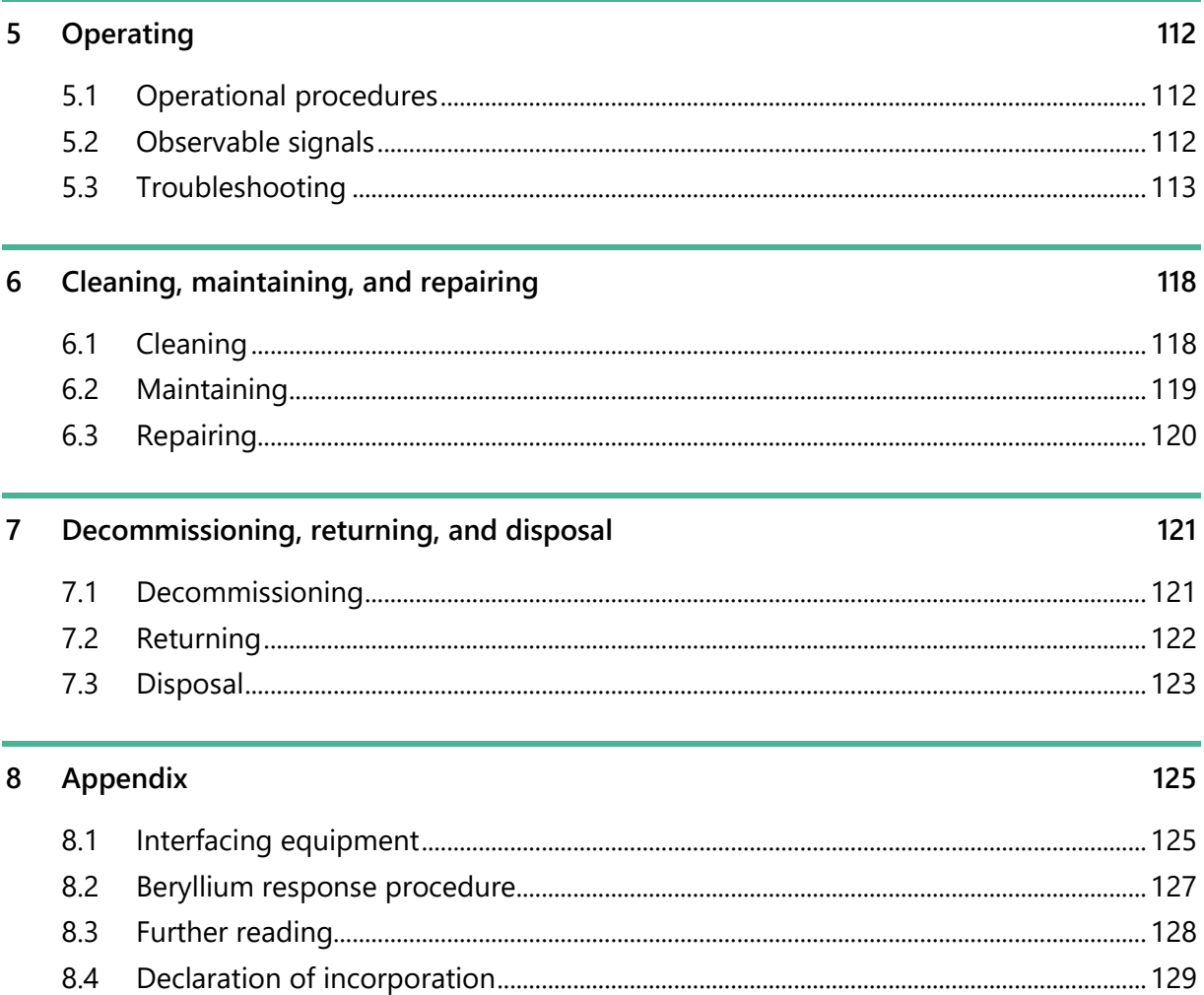

# **LIST OF FIGURES**

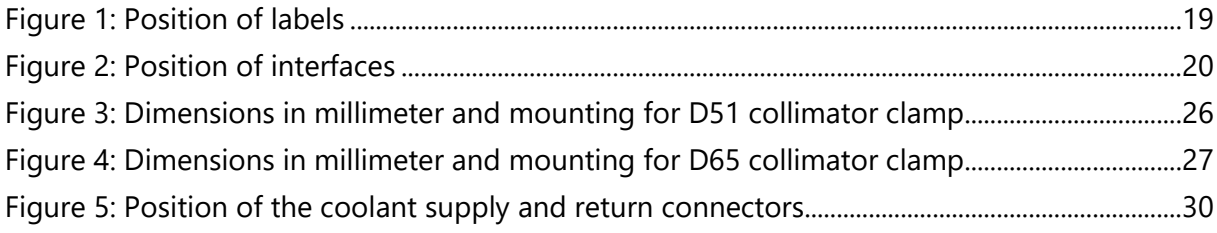

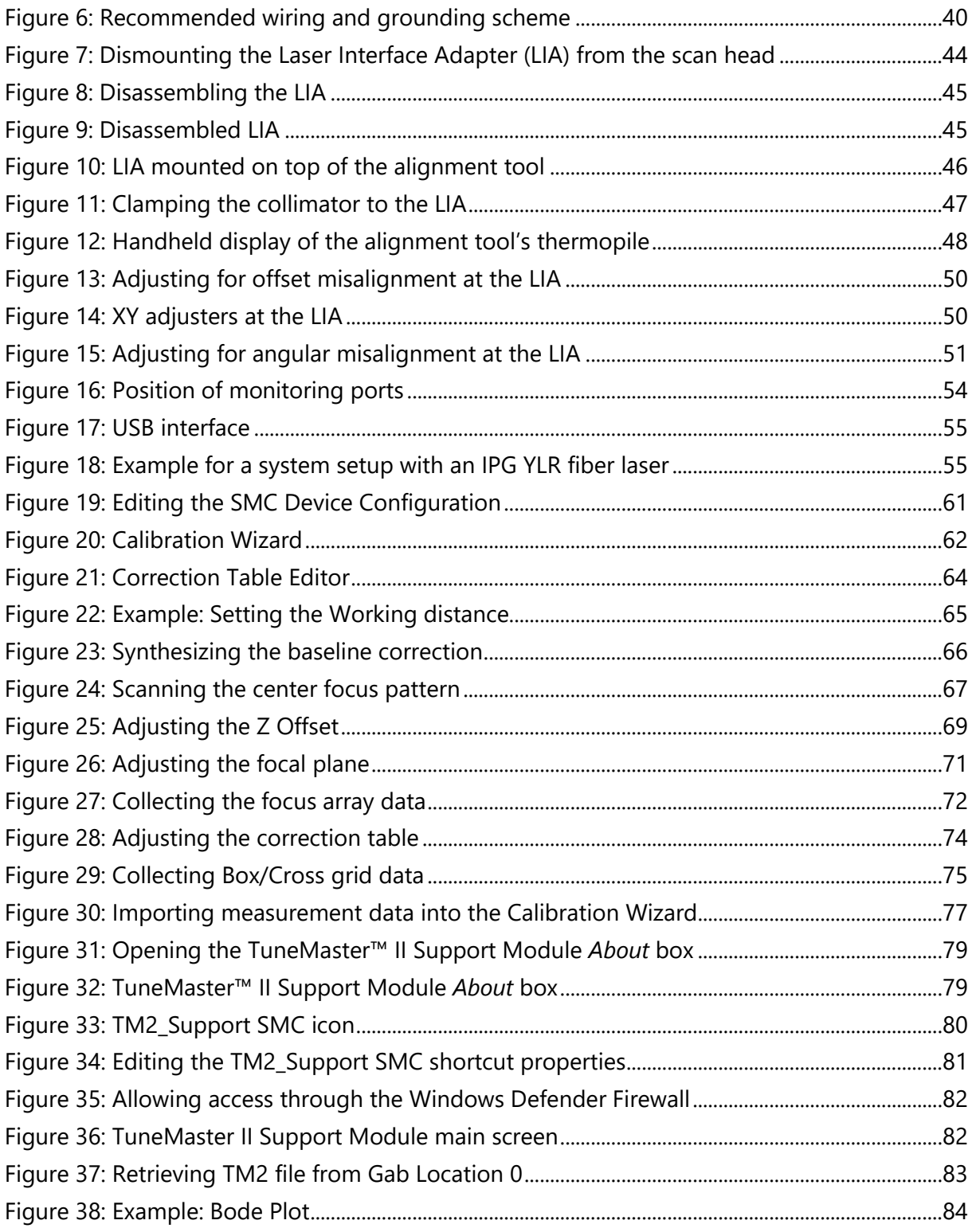

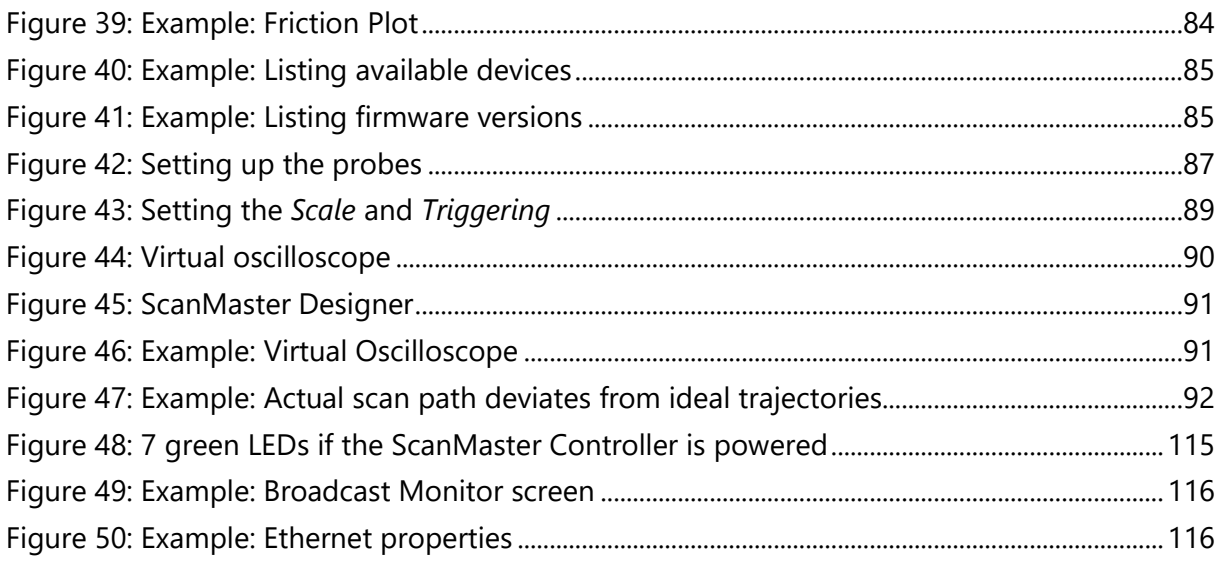

# **LIST OF TABLES**

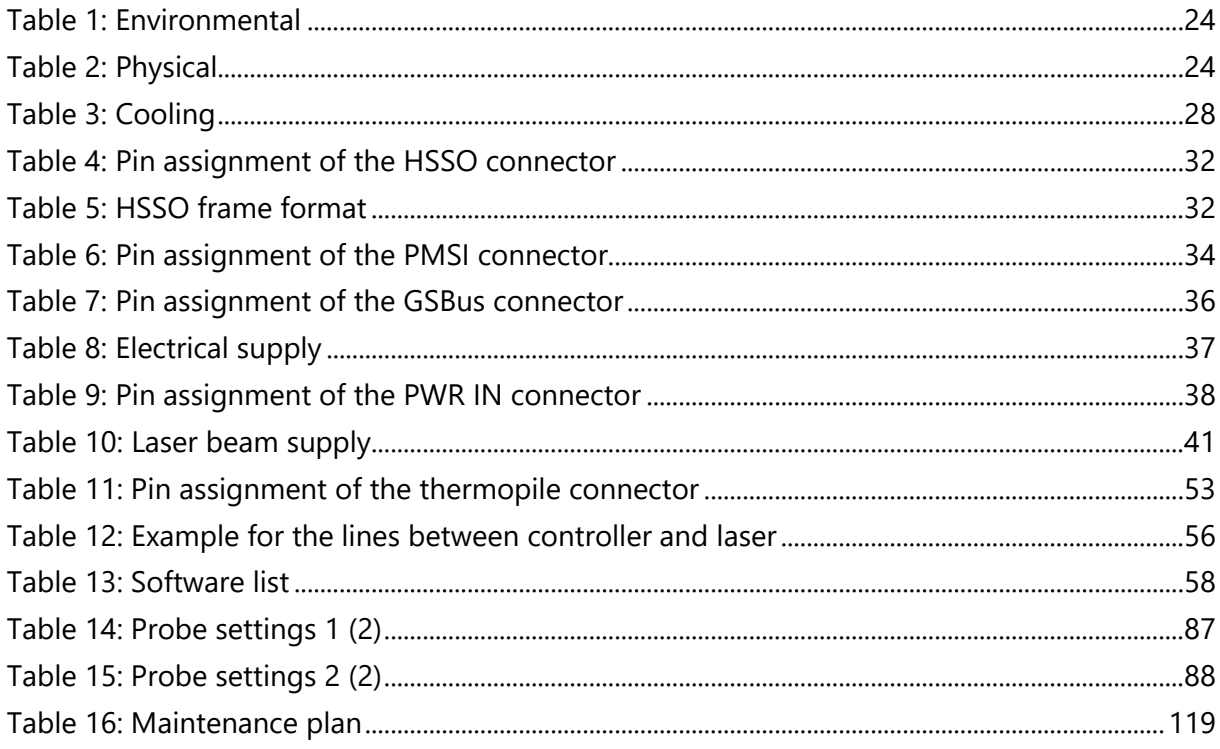

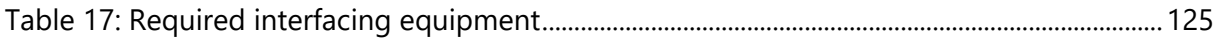

# <span id="page-8-0"></span>**1 HOW TO USE THIS DOCUMENT**

### <span id="page-8-1"></span>**1.1 SYMBOLS AND SIGNAL WORDS**

This manual uses the following symbols and signal words for information of importance.

## **DANGER**

Indicates a hazardous situation which, if not avoided, will result in serious injury or death.

## **WARNING**

Indicates a hazardous situation which, if not avoided, could result in serious injury or death.

# **CAUTION**

Indicates a hazardous situation which, if not avoided, could result in minor or moderate injury.

## **IMPORTANT**

Indicates information considered important but not directly hazard related (e.g., security, hygiene, equipment, or property damage).

#### **Procedure**

Indicates a call to action. One or more steps to be executed are following this signal word. An exception has been made for warning notices, where this signal word has been omitted.

### <span id="page-9-0"></span>**1.2 NOTATION CONVENTIONS**

This manual uses the following notation conventions that are given in the following table.

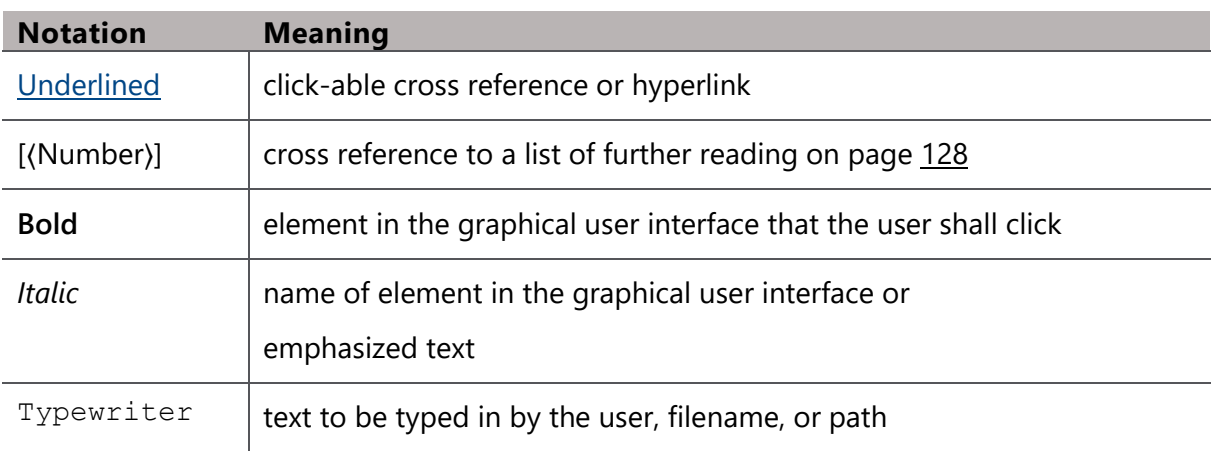

#### Notation conventions

### <span id="page-9-1"></span>**1.3 STORAGE AND REPLACEMENT**

- Keep this manual with the product to access it at any time during the product's lifetime.
- A replacement for this manual can be requested. The manual is available as a PDF-file.
- This manual is part of the product. If the product ownership changes, then this manual must accompany the product.

### <span id="page-10-0"></span>**1.4 SPECIFICS AND STRUCTURE**

Novanta reserves the right to update this manual at any time without prior notification.

This manual is limited to installation and commissioning instructions, troubleshooting and maintenance.

• Be mindful of the environment, do not print if you do not need to.

## <span id="page-10-1"></span>**1.5 TARGET AUDIENCE AND QUALIFICATION**

## **IMPORTANT**

Only target audience, who are listed in the beginning of each instructing section in the following chapters, may perform the activities described there.

The people who perform these activities need to be of age.

The qualification of the target audience is defined below.

#### **Laymen**

without special qualification, who e.g., transport and store the boxed product.

#### **Operators**

who are trained by the company that is operating the laser unit, where the product is incorporated, in the use of that laser unit and who confirmed the training by signature.

#### **Experts**

in electrical engineering or mechatronics, who are successfully trained in handling highly sensitive electronic and optical equipment. Experts must be trained by the company that is operating the laser unit, where the product is incorporated, in the use of that laser unit, and must confirm this training by signature.

# <span id="page-11-0"></span>**2 GENERAL SAFETY INSTRUCTIONS**

### <span id="page-11-1"></span>**2.1 INTENDED USE**

- The scan head is delivered as an OEM component for integration into a laser unit that will be operated in a dry and clean indoor environment without electrically conductive contamination.
- Customers must know and apply the rules and regulations for safe operation of lasers when installing and operating the scan head and the laser unit in which it is used. Since Novanta has no influence over the employed laser device or the overall laser unit, the customer is solely responsible for the safe operation of the laser unit. The laser unit manufacturer bears responsibility for complying with the standards and guidelines required for the CE (European Conformity) label. Please contact Novanta for further information about this scan head and applicable guidelines.
- Before installing and operating the scan head, carefully read this manual for your protection.
- Retain this manual for future reference.

### <span id="page-11-2"></span>**2.2 REASONABLY FORESEEABLE MISUSE**

It is considered a misuse if you use the scan head without incorporating it into a laser unit that complies with the standards required for the CE (European Conformity) label.

## <span id="page-12-0"></span>**2.3 DUTY OF CARE BY THE CUSTOMER**

## **IMPORTANT**

• Customers assume full responsibility for maintaining a laser-safe working environment. Original equipment manufacturer (OEM) customers assume full responsibility for CDRH (Center for Devices and Radiological Health) certification.

## <span id="page-12-1"></span>**2.4 HAZARDS**

#### <span id="page-12-2"></span>**2.4.1 LASER RADIATION**

The scan head is intended for use in combination with a class 4 laser.

## **WARNING**

Visible or invisible laser radiation can cause severe retinal and corneal burns, burns to the skin, and may pose a fire risk.

- To avoid injury and reduce risk of fire, follow the control measures and safety guidelines provided by the laser's manufacturer, and those established by your Laser Safety Officer (LSO), Radiation Safety Officer (RSO), or safety department of your business or institution.
- The integrator must take appropriate protective measures to reduce the risks of exposure to laser radiation.
- The integrator must take appropriate protective measures to reduce fire and explosion hazards of laser processed materials.

#### <span id="page-12-3"></span>**2.4.2 LASER GENERATED AIR CONTAMINANTS**

During laser material processing, matter is evaporated. Laser generated air contaminants can compose of multitude hazardous products, such as nickel, chrome, alumina, zinc, butanol,

toluol, xylene, and formaldehyde. The concentration, size, and the quantity of these aerosols and particles can vary.

## **WARNING**

Laser generated air contaminants, even if respired in lowest concentrations over long time or brought to skin contact, can cause skin irritations, contact eczema, sickness, vomiting, cauterization of the respiratory tract, nervous diseases, allergic reactions, spasms, and cancer.

- To avoid injury, follow the control measures and safety guidelines provided by the respective material safety datasheet, and those established by your Laser Safety Officer (LSO), Radiation Safety Officer (RSO), or safety department of your business or institution.
- The integrator must take appropriate protective measures to reduce risks of exposure to dust and fumes from laser processing.

#### <span id="page-13-0"></span>**2.4.3 BERYLLIUM MIRRORS**

The scan head contains beryllium mirrors. Under normal circumstances, i.e., if the housing and protective windows and the beryllium mirrors are undamaged and if the product is handled and used properly then the beryllium mirrors present no danger. Danger may only arise if the beryllium mirrors are damaged and the housing is not sealed according to degree of protection IP65, as the damage may have produced small quantities of beryllium dust that may not be visible.

# **WARNING**

Beryllium is classified as carcinogenic substance of category 1B and hazard class STOT RE1. This applies especially to beryllium as dust or vapor, i.e., if the beryllium mirrors are damaged. Beryllium causes eczema, berylliosis and cancer when getting in contact with skin or inhaled.

- DO NOT open the scan head. DO NOT remove the protective windows.
- If the housing is not sealed according to degree of protection IP65 AND if the beryllium mirrors are damaged, then immediately follow the response procedure in section  $8.2$  on page  $127$ .

### <span id="page-14-0"></span>**2.4.4 HOT LASER-PROCESSED MATERIAL**

During materials processing with lasers, strong heating of the processed material may arise.

# **CAUTION**

Hot laser-processed material can cause skin burns.

- If you are a system integrator, then place a sign at the laser processing area that warns about hot surfaces.
- When handling material by hand that was laser-processed shortly before then wear heat resistant protective gloves.

#### <span id="page-14-1"></span>**2.4.5 COOLANT AND COOLANT ADDITIVES**

The scan head has a cooling loop and may use a special coolant or coolant additives, like calcination inhibitors, algae inhibitors, anti-corrosion, and anti-freeze agents.

# **CAUTION**

Coolant or coolant additives might give rise, amongst other things, to allergies, eczema, and other irritations if they get in contact with the skin or mucous membranes.

• To avoid injury, follow the control measures and safety guidelines provided by the respective material safety datasheet, and those established by your Laser Safety Officer (LSO), Radiation Safety Officer (RSO), or safety department of your business or institution.

### <span id="page-15-0"></span>**2.4.6 ELECTROSTATIC DISCHARGE**

The scan head contains parts that are sensitive to electrostatic discharge.

## **IMPORTANT**

Electrostatic discharge (ESD) can damage the scan head which is an electrostatic discharge-sensitive device.

- Transport equipment only in anti-static packaging and packaging equivalent to that received with the shipment.
- Keep the scan head sealed until within an ESD-controlled environment.

A proper static control station should include:

- $\Box$  A soft grounded conductive tabletop or grounded conductive mat on the tabletop
- $\Box$  A grounded wrist strap with the appropriate (1 M $\Omega$ ) series resistor connected to the tabletop mat and ground
- $\Box$  An adequate earth ground connection, such as an uncoated water pipe or AC ground
- □ Conductive bags, trays, totes, racks, or other storage
- □ Properly grounded power tools
- □ Personnel handling ESD items must wear ESD protective garments and ground straps

### <span id="page-16-0"></span>**2.5 MODIFICATIONS AND SPARE PARTS**

Modifications to the scan head are not permitted. This includes but is not limited to water connectors.

Spare parts specified, supplied, or approved by Novanta are only permitted for use with this scan head.

## <span id="page-16-1"></span>**2.6 FIRE EXTINGUISHER RECOMMENDATION**

#### **Procedure**

- A carbon dioxide  $(CO_2)$  fire extinguisher must be used.
- Ensure the fire extinguisher used is compatible with the entire laser unit.
- Prior to installing the scan head, ensure the fire extinguisher is available and observe its instructions for use including its hazard notes.

# <span id="page-17-0"></span>**3 OVERVIEW**

Firefly3D is a specialist scanning module designed with the additive manufacturing market in mind but can be deployed into other application domains equally effectively. The system incorporates measurement and synchronization capabilities that ensure additive manufacturing users can attain superior levels of process monitoring easily. In addition, Firefly3D and its complimentary controller, ScanMaster Controller, allow closed loop process control solutions to be developed with ease.

## <span id="page-18-0"></span>**3.1 LABELS**

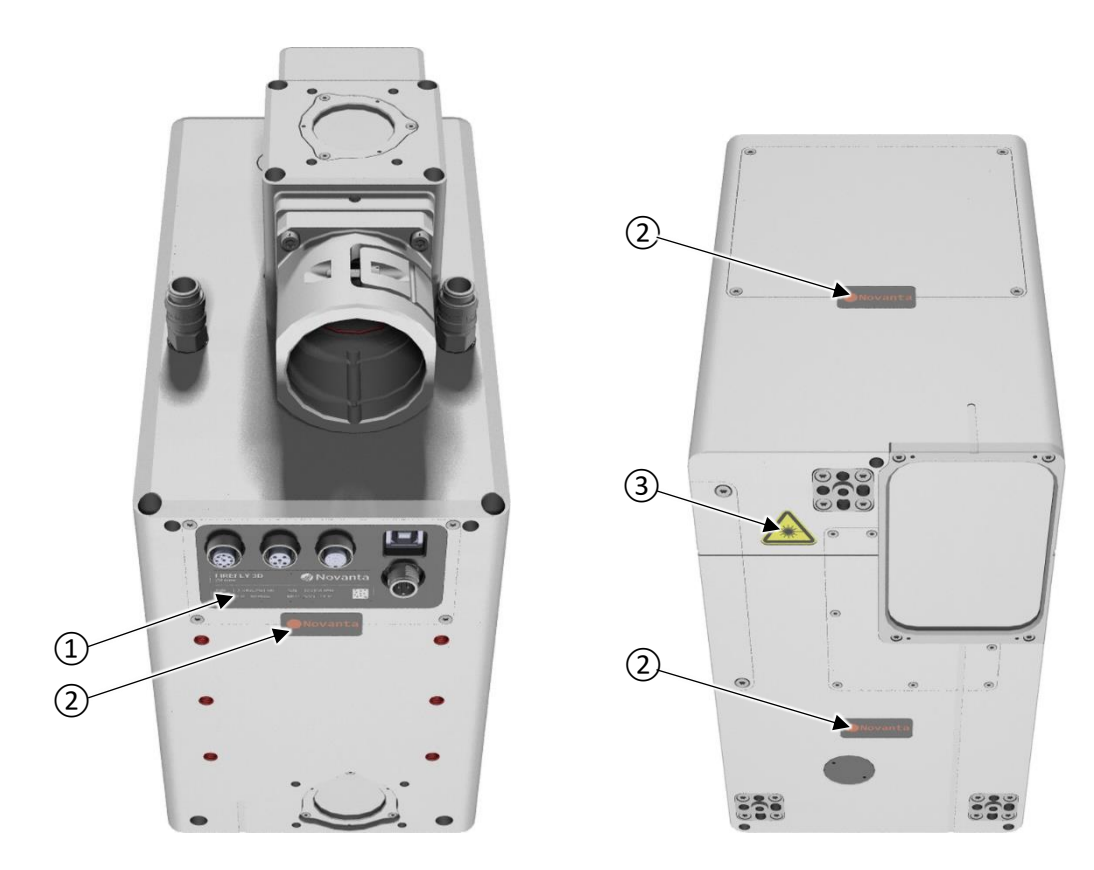

Figure 1: Position of labels

Legend to **Figure 1** 

<span id="page-18-1"></span>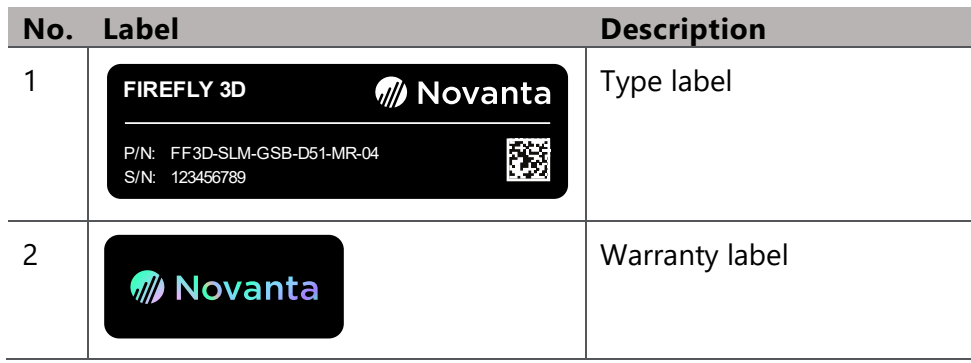

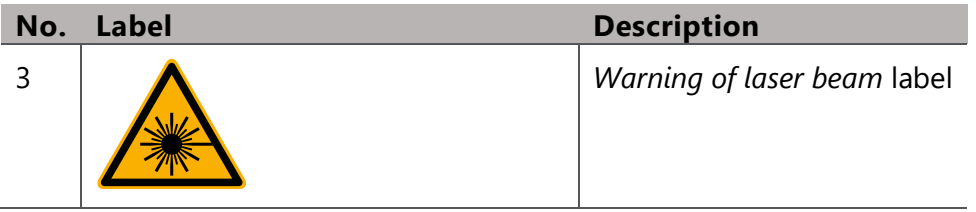

## <span id="page-19-0"></span>**3.2 INTERFACES**

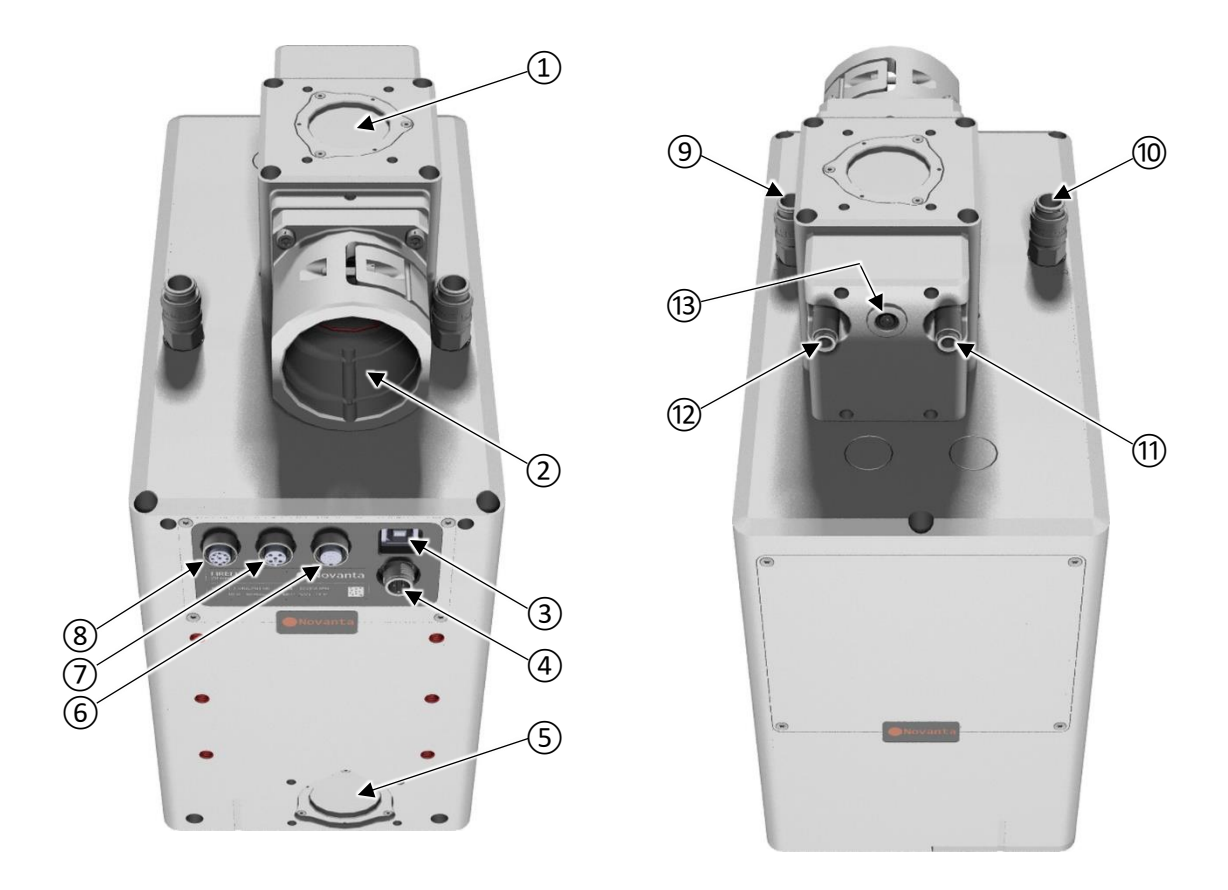

Figure 2: Position of interfaces

Legend to **Figure 2** 

<span id="page-19-1"></span>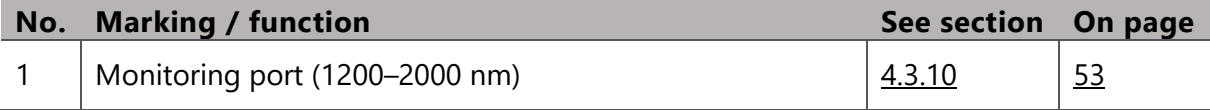

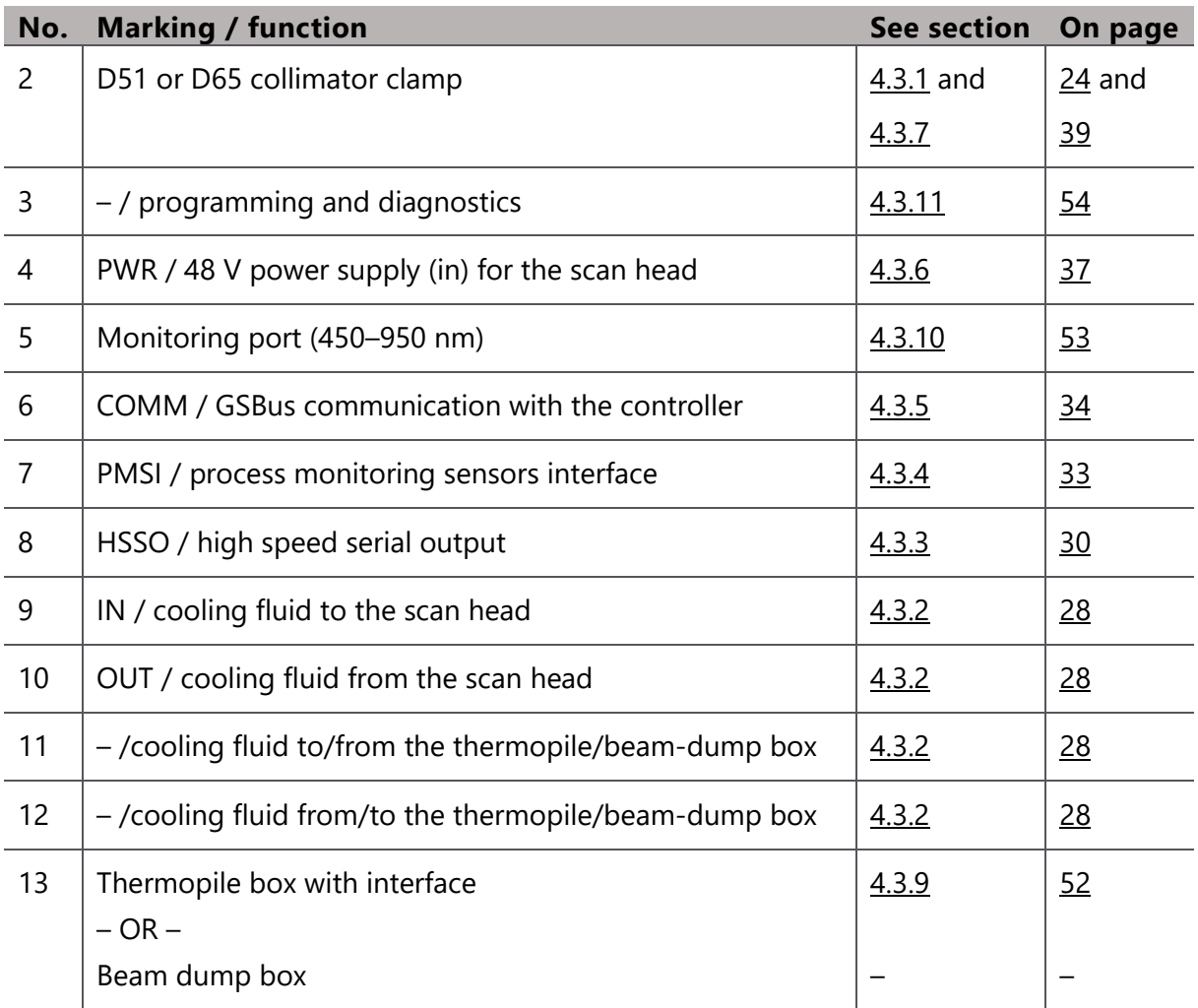

## <span id="page-20-0"></span>**3.3 CONTROLS AND INDICATORS**

There are no controls or indicators on the scan head.

# <span id="page-21-0"></span>**4 PREPARING FOR USE**

This chapter describes all procedures necessary to get the scan head ready for use.

### <span id="page-21-1"></span>**4.1 TRANSPORTING AND STORING**

#### **Target audience and qualification**

Laymen, operators, and experts

#### **Requirements**

Table: Environmental

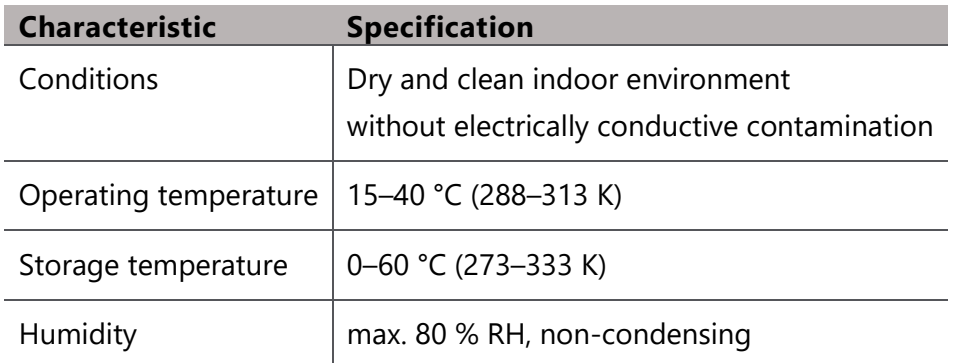

#### **Procedure**

• Transport and store the scan head in its sealed original packaging or an equivalent packaging.

## <span id="page-22-0"></span>**4.2 UNPACKING AND VERIFYING THE SCOPE OF DELIVERY**

#### **Target audience and qualification**

Experts

#### **Have ready**

□ Utility knife

#### **Procedure**

- If any shock indicator is present and triggered, then block the delivery, and inform the sender.
- While carefully unpacking the scan head, keep in mind that you want to retain the packaging for future use.

In case it will become necessary to return the scan head for some reason later, we recommend documenting the unpacking e.g., by taking photographs.

# **IMPORTANT**

Contamination can damage optics.

- Leave any protective covers in place for as long as possible to keep the optics clean.
- Check with the delivery note whether all parts are present, in an evidently immaculate mechanical state and whether the serial numbers correspond. If one of these is untrue, then block the delivery and inform the sender.
- 4. Retain the original packaging for future use.

## <span id="page-22-1"></span>**4.3 INSTALLING**

This section summarizes procedures necessary to mount the scan head in the laser unit and to connect all supply lines.

#### <span id="page-23-0"></span>**4.3.1 INCORPORATING THE SCAN HEAD INTO THE LASER UNIT**

#### **Target audience and qualification**

Experts

#### **Have ready**

- $\Box$  Machine bolts suitable for mounting the scan head in the laser unit; see [Figure 3](#page-25-0) on page [26.](#page-25-0)
- □ Suitable screwdriver, hexagon socket screw key set, Torx key set

#### <span id="page-23-1"></span>**Requirements**

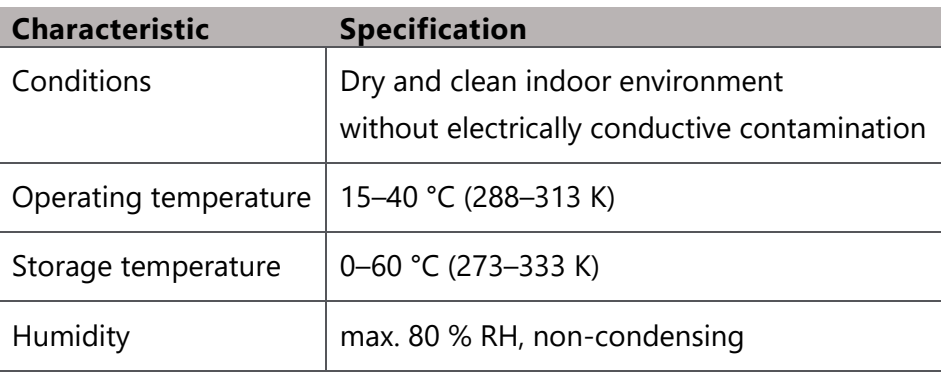

#### Table 1: Environmental

#### Table 2: Physical

<span id="page-23-2"></span>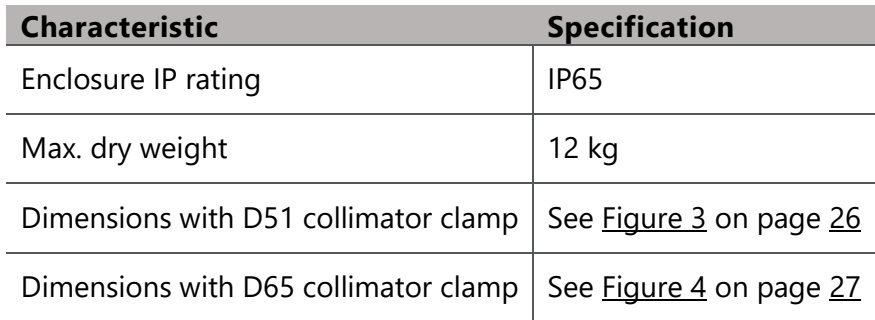

#### **Safety precautions**

- $\Box$  Ensure fire extinguishing equipment is available and follow its instructions; see also section  $2.6$  on page  $17$ .
- $\Box$  Switch off the laser unit, where the scan head is incorporated. Switch off the laser device, power supply, cooling and particularly disable moving parts.

#### **Procedure**

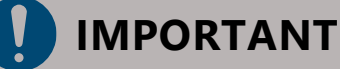

Contamination by burned protective covers can damage optics.

• Remove protective covers at the last possible moment during the installation procedure.

# **WARNING**

Protective covers removed from unused monitoring ports can expose the user to laser radiation.

• If you do not want to use a monitoring port, then leave the respective protective cover in place.

The high band monitoring port is located at the top of the laser interface adapter. The low band monitoring port is located at the side with the electrical interfaces.

• To mount the scan head on its place in the laser unit, use the 3-point mounting as indicated in **Figure 3** on page [26.](#page-25-0)

#### **Specifics of the interface**

Turn the page, please.

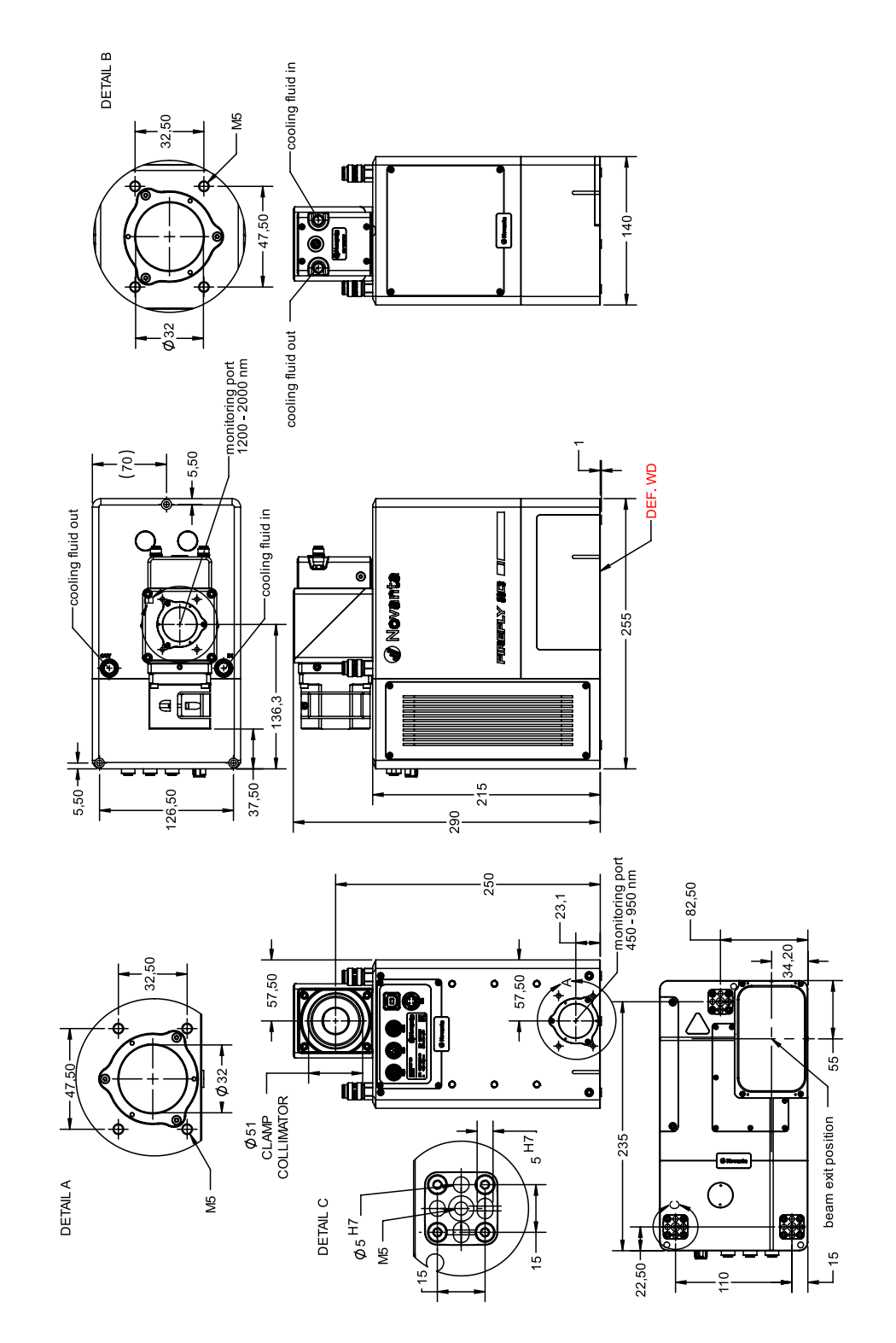

<span id="page-25-0"></span>Figure 3: Dimensions in millimeter and mounting for D51 collimator clamp

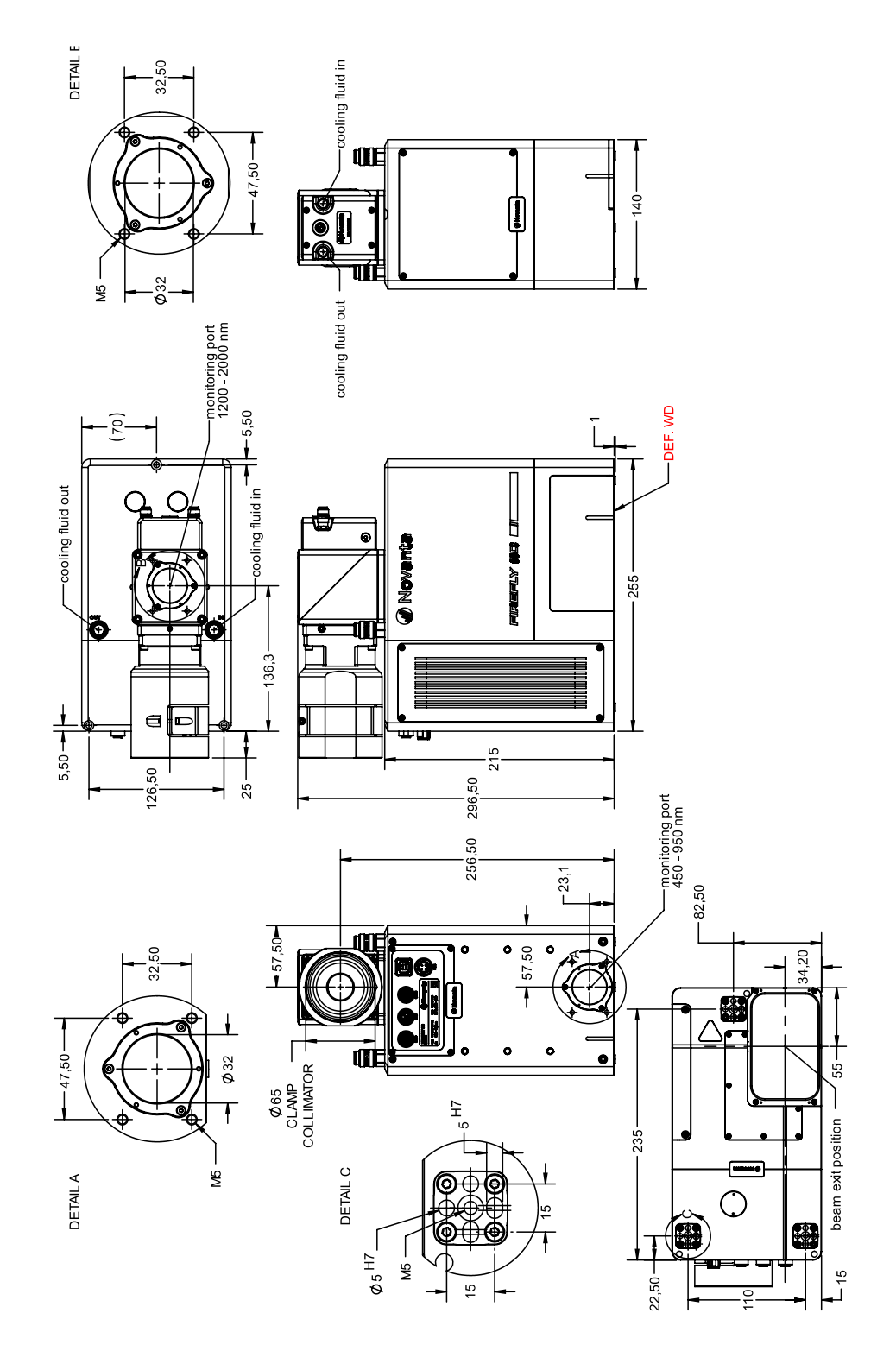

<span id="page-26-0"></span>Figure 4: Dimensions in millimeter and mounting for D65 collimator clamp

### <span id="page-27-0"></span>**4.3.2 CONNECTING THE COOLING**

#### **Target audience and qualification**

Experts

#### **Have ready**

- □ Cooling connector at the scan head: mating connector: manufacturer Rectus/Parker; part number 21SBK006RVX
- $\Box$  Cooling connector at the laser interface adapter: mating connector: manufacturer Rectus/Parker; part number 20SBK006RVX
- □ Recommended hose: manufacturer Parker/Legris; part number 1025U06R08
- □ Utility knife to cut hoses in length
- □ Tissues to wipe of small amounts of coolant

#### <span id="page-27-1"></span>**Requirements**

#### Table 3: Cooling

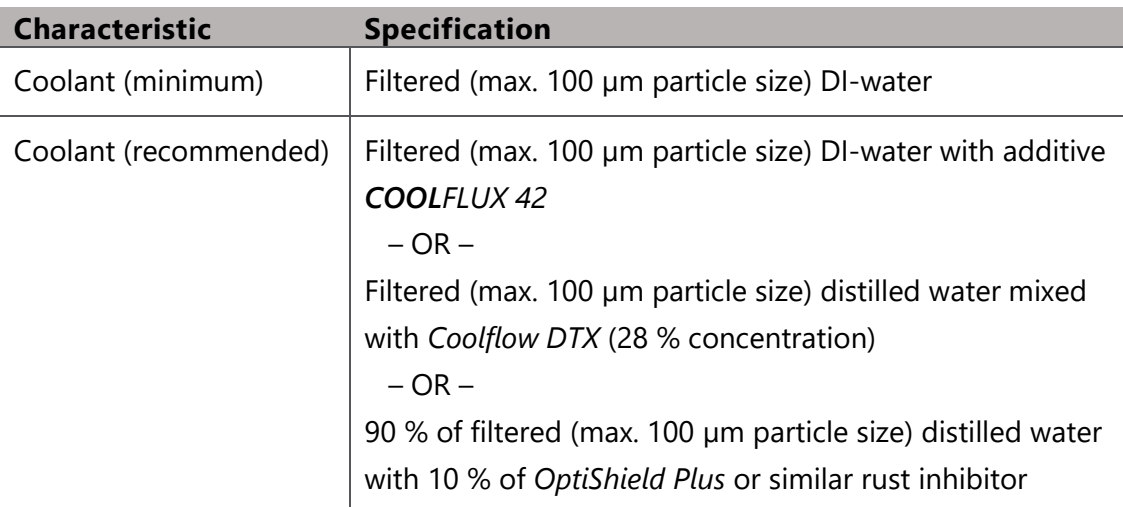

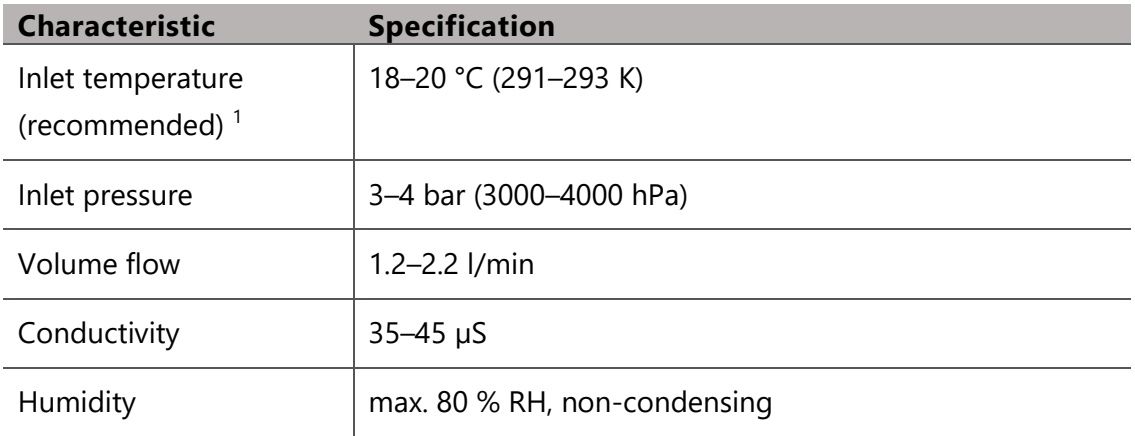

#### **Procedure**

- 1. Note the flow direction; see  $Figure 5$  on page  $30$ .
- Mount the mating connectors to the hose tips of the coolant supply and return lines.
- Insert the mating connectors into the connectors at the scan head until they click into place.

## **IMPORTANT**

Leaking coolant can cause a short circuit and/or damage optics.

- Check for leakage by opening the return line first and then carefully turning on the cooling water supply line and watching the connections.
- If coolant is leaking immediately turn off the supply line, disconnect the leaking connection, wipe away any leaked coolant, correct the fault and redo the connection.

 $-$  OR  $-$ 

If coolant is not leaking, then let it flow until the scan head is filled with water.

Turn off the coolant supply line first and then the return line.

<sup>&</sup>lt;sup>1</sup> If operational temperatures outside the range given are required, please consult with your Novanta representative to determine whether this might be possible.

Later during commissioning, you will turn on the cooling again.

#### **Specifics of the interface**

Marked: IN, OUT, or not marked, if the flow direction is irrelevant

Connector: at the scan head manufacturer Rectus; part number 21KBAW10RVX at the laser interface adapter: manufacturer Rectus; part number 20KBAM05RVX

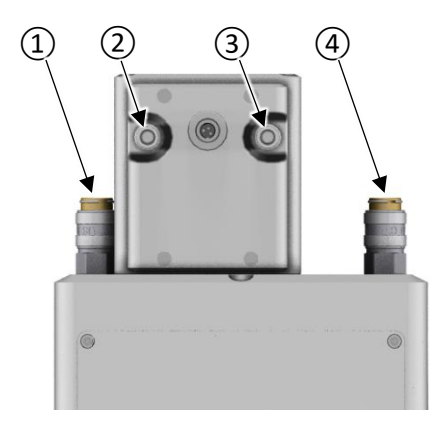

<span id="page-29-1"></span>Figure 5: Position of the coolant supply and return connectors

Legend to **Figure 5** 

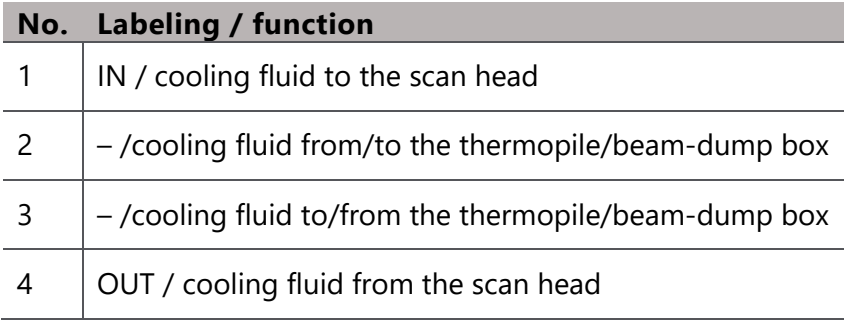

#### <span id="page-29-0"></span>**4.3.3 CONNECTING THE HIGH-SPEED SERIAL OUTPUT**

The HSSO port emits a high-speed serial digital data stream comprising synchronized scanning and process data.

This interface can be used for scan job monitoring and real-time process control.

The protocol used is based on the LVDS protocol, with a data rate of 48 MHz. Data available within this protocol includes:

- $\Box$  X, Y, Z commanded position coordinates
- $\Box$  X, Y, Z actual raw galvo position (uncorrected)
- □ Measured analog input voltages (0–10 V DC); channels A and B (up to 200 kHz acquisition rate)
- □ X, Y, Z user defined probe data

#### **Target audience and qualification**

Experts

#### **Have ready**

□ Interconnecting cable by PHOENIX CONTACT

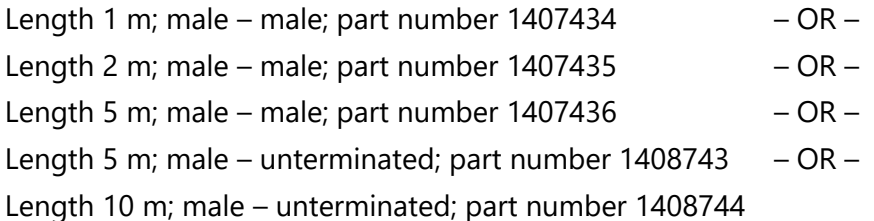

#### **Procedure**

## **IMPORTANT**

"Hot" connection/disconnection of any power or data source is not advised and can result in damage to the product.

• Connect the high-speed serial output according to the following information and only when the power is off.

#### **Specifics of the interface**

Marked: HSSO Connector: manufacturer PHOENIX CONTACT; part number 1437009

<span id="page-31-0"></span>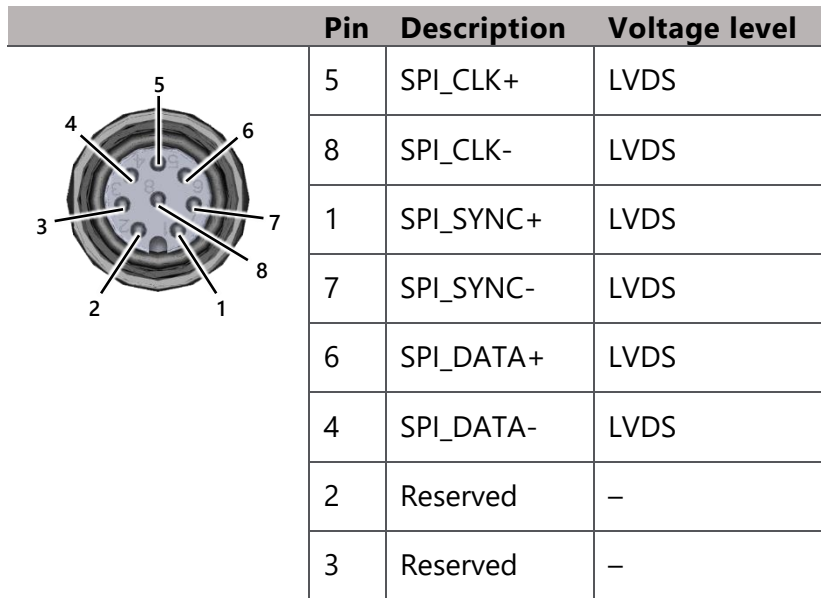

Table 4: Pin assignment of the HSSO connector

Table 5: HSSO frame format

<span id="page-31-1"></span>

| <b>Protocol ID</b>                               | Reserved                                                                                             |
|--------------------------------------------------|----------------------------------------------------------------------------------------------------|
| <b>Process ID</b>                                | 24-Bit binary representation of specific elements of job data –<br>user defined and injected via SMC |
| X command (ideal)                                | Scan job X-coordinate (pre correction table)                                                         |
| <b>X</b> position (actual)                       | Actual raw X-galvo position                                                                          |
| <b>Y</b> command (ideal)                         | Scan job Y-coordinate (pre correction table)                                                         |
| <b>Y</b> position (actual)                       | Actual raw Y-galvo position                                                                          |
| <b>ADC</b> channel A<br>$(1st$ sample)           | 20-Bit analog sensor reading $-1st$ time slice                                                       |
| <b>ADC channel A</b><br>(2 <sup>nd</sup> sample) | 20-Bit analog sensor reading $-2nd$ time slice                                                       |
| X probe                                          | User defined Lightning™ II probe monitoring X axis                                                   |

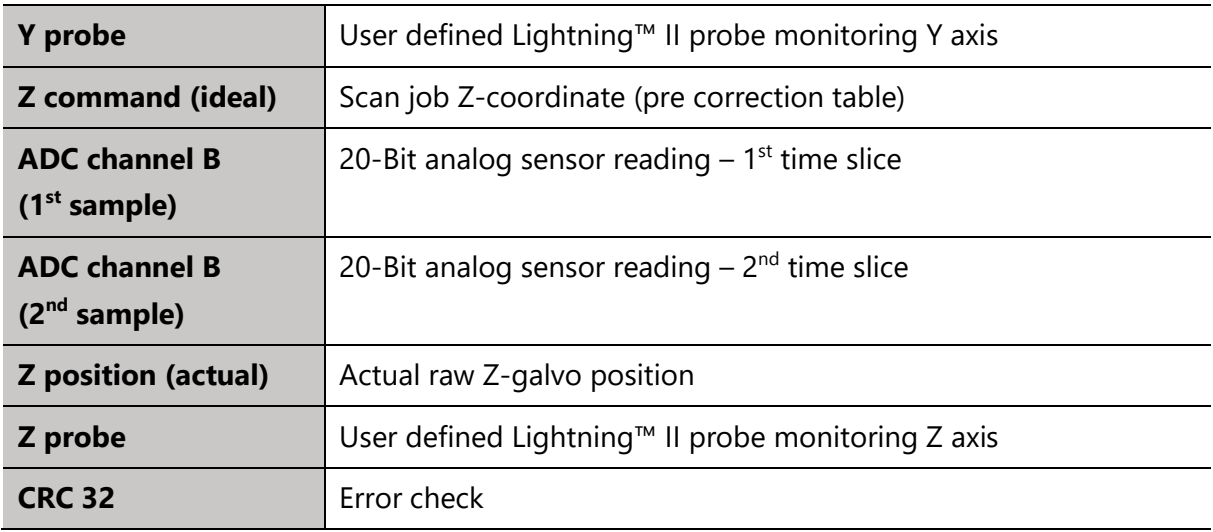

#### <span id="page-32-0"></span>**4.3.4 CONNECTING PROCESS MONITORING SENSORS**

The scan head offers 2 analog input channels which can be connected to any sensor or signal conditioning module that supports a 0–10 V DC single ended output. The addition of process monitoring sensors allows the user to directly inject measurement data into the HSSO data stream (see section  $4.3.3$  on page  $30$ ), and make measurement data available via GSBus to ScanMaster Controller for use in monitoring and control schemes.

#### **Target audience and qualification**

Experts

#### **Have ready**

□ Interconnecting connector by PHOENIX CONTACT for cables of 4–8 mm in outer diameter

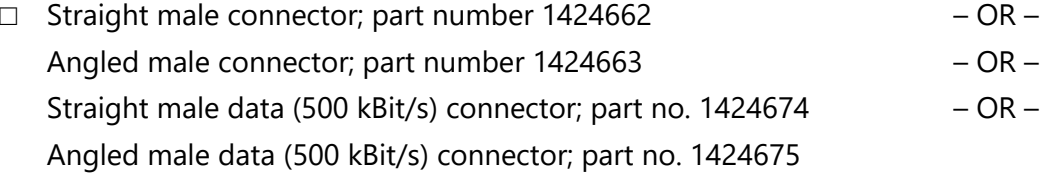

#### **Procedure**

## **IMPORTANT**

"Hot" connection/disconnection of any power or data source is not advised and can result in damage to the product.

• Connect the analog input according to the following information and only when the power is off.

#### **Specifics of the interface**

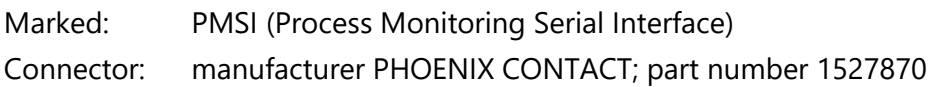

Table 6: Pin assignment of the PMSI connector

<span id="page-33-1"></span>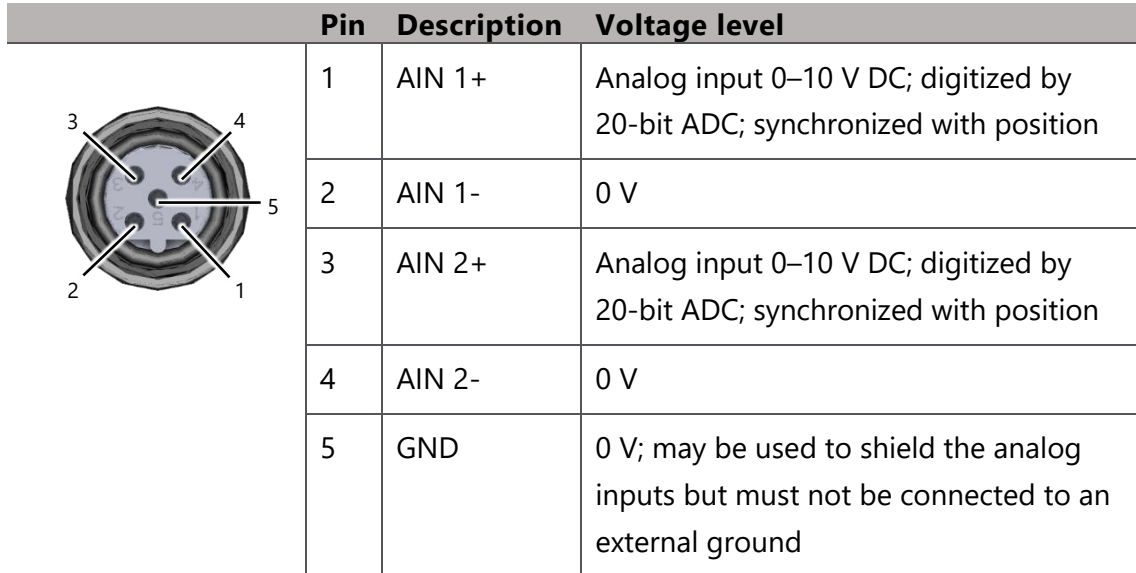

#### <span id="page-33-0"></span>**4.3.5 CONNECTING A GSBUS BASED CONTROLLER**

The GSBus is intended for connection via an adapter to a ScanMaster Controller.

#### **Target audience and qualification**

Experts

#### **Requirements**

□ The scan head has a 17-pin GSBus *socket* (female gender).

#### **Have ready**

□ ScanMaster Controller

part number SMC-04-5-1-01-00-007 – OR – part number SMC-04-5-1-01-00-81F – OR – part number SMC-04-5-1-01-01-007 – OR – part number SMC-04-5-1-01-01-81F

For more information on these part numbers see section [8.1](#page-124-1) on page [125.](#page-124-1)

□ Interconnecting cable (twisted pair) by PHOENIX CONTACT

Length 5 m; part number  $1402421 - OR -$ Length 10 m; part number 1402422 (Cable must not exceed 10 m in length.)

#### **Procedure**

# **IMPORTANT**

"Hot" connection/disconnection of any power or data source is not advised and can result in damage to the product.

1. Connect the controller according to the following information and only when the power is off.

# **IMPORTANT**

The wiring and the grounding connections are critical to safe and sustained operation.

2. Be sure to follow the recommended wiring and grounding scheme in section [4.3.7](#page-38-0) on page [39](#page-38-0) ff.

#### **Specifics of the interface**

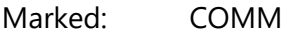

<span id="page-35-0"></span>Connector: manufacturer PHOENIX CONTACT; part number 1424197

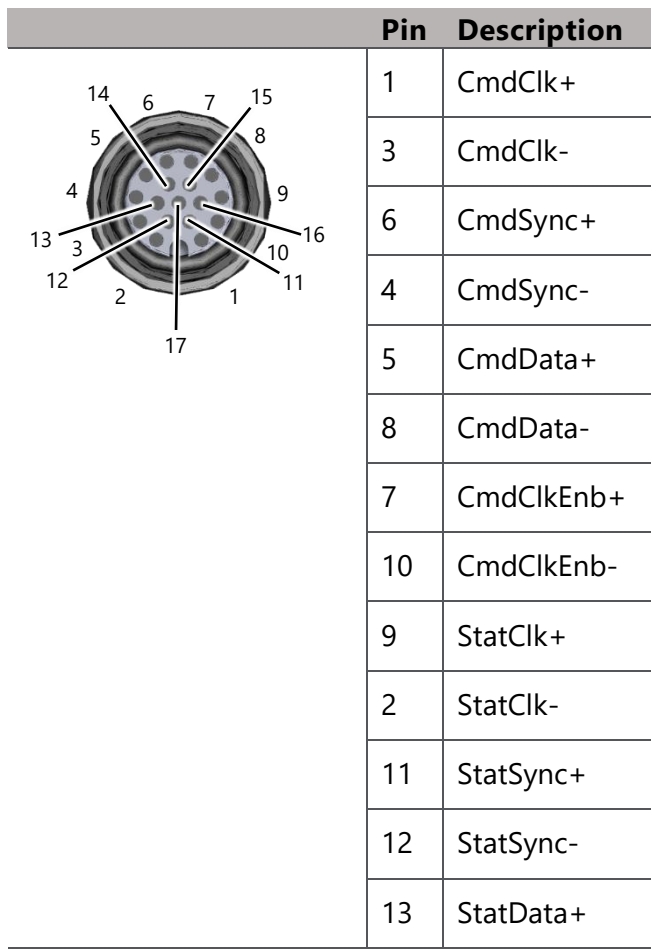

Table 7: Pin assignment of the GSBus connector
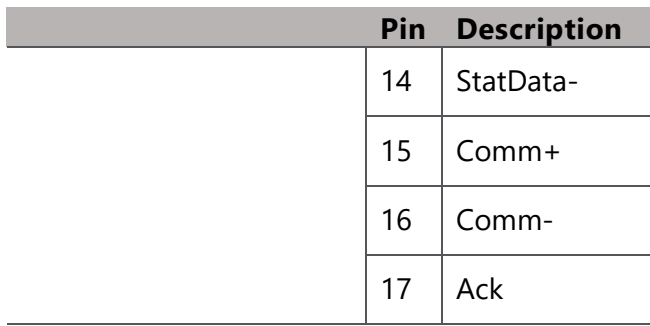

## **4.3.6 CONNECTING POWER**

#### **Target audience and qualification**

Experts

#### **Requirements**

#### Table 8: Electrical supply

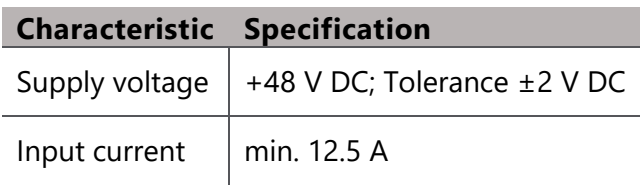

### **Have ready**

- □ Power supply; recommended: TDK RWS-600B or similar
- □ Interconnecting cable by PHOENIX CONTACT;

Length 2 m; female – unterminated; part number: 1558360 – OR – Length 5 m; female – unterminated; part number: 1558373 (Cable must not exceed 30 m in length. A length of 10 m or less is preferred.)

## **Procedure**

# **IMPORTANT**

"Hot" connection/disconnection of any power or data source is not advised and can result in damage to the product.

1. Connect the power lines according to the following information and only when the power is off.

# **IMPORTANT**

The wiring and the grounding connections are critical to safe and sustained operation.

2. Be sure to follow the recommended wiring and grounding scheme in section  $4.3.7$ on page [39](#page-38-0) ff.

#### **Specifics of the interface**

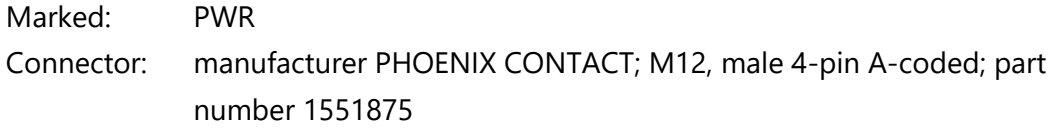

#### Table 9: Pin assignment of the PWR IN connector

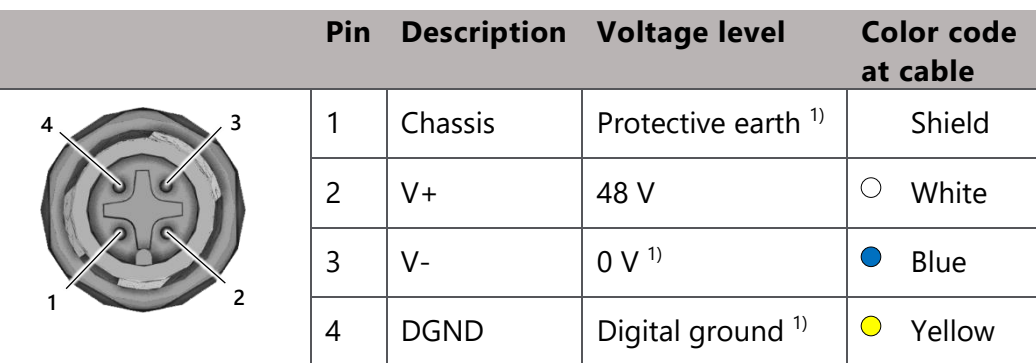

1) These lines must be tied together at the power supply.

# <span id="page-38-0"></span>**4.3.7 RECOMMENDED WIRING AND GROUNDING SCHEME**

#### **Technical advisories**

# **IMPORTANT**

"Hot" connection/disconnection of any power or data source is not advised and can result in damage to the product.

- Connect data and power lines only when the power is off.
- All interconnection cables to Firefly3D must be shielded.
- All interconnection cables to Firefly3D must have a length of no longer than 10 meters.
- Firefly3D and ScanMaster Controller products should be earthed to the same earthing point.
- With the grounding scheme implemented as per  $Figure 6$  on page  $40$  it is recommended that the SMC and Firefly3D are powered up at the same time.
- The M12 connection on the GSB Adapter PCBa (D21520) should be grounded to the common protective earth. It is recommended that this be implemented using an M12 ring crimp. The design intent was that the M12 connector would be bulkhead mounted to a surface such as a control panel that would itself be earthed. If this is not the case, then the mitigate described needs to be implemented.

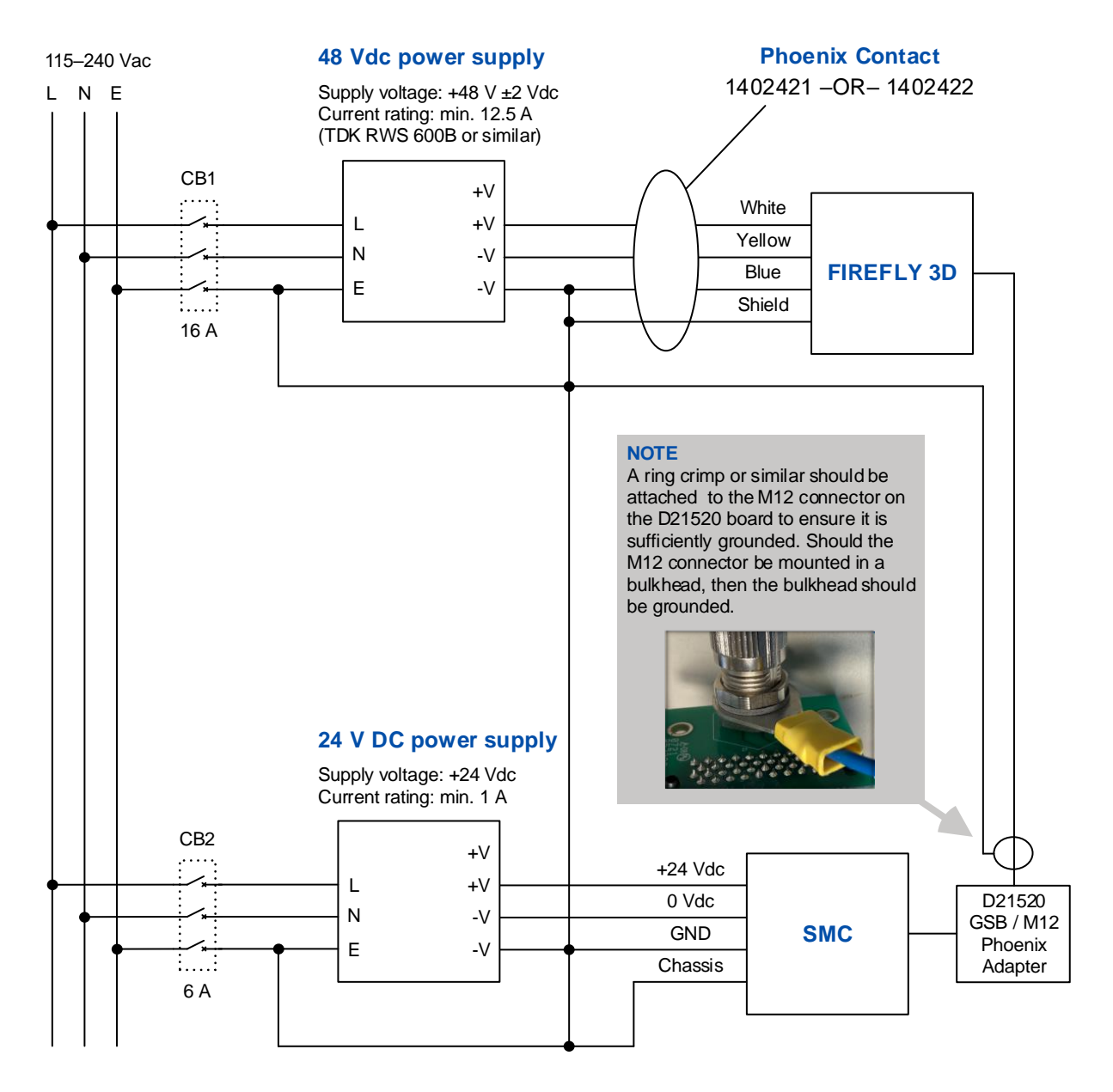

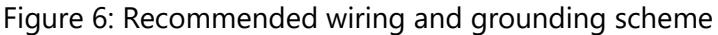

## <span id="page-39-0"></span>**4.3.8 CONNECTING A FIBER LASER**

Laser fibers are manufactured within given tolerances. There can be an offset in X- and Ydirection and an angle in  $\vartheta$ - and  $\varphi$ -direction between the fiber axis and the optical axis of the scan head.

To compensate for these tolerances, besides other purposes, there is the Laser Interface Adapter (LIA). Compensation is required with each mounting of the laser fiber to the LIA.

#### **Target audience and qualification**

Experts

#### **Requirements**

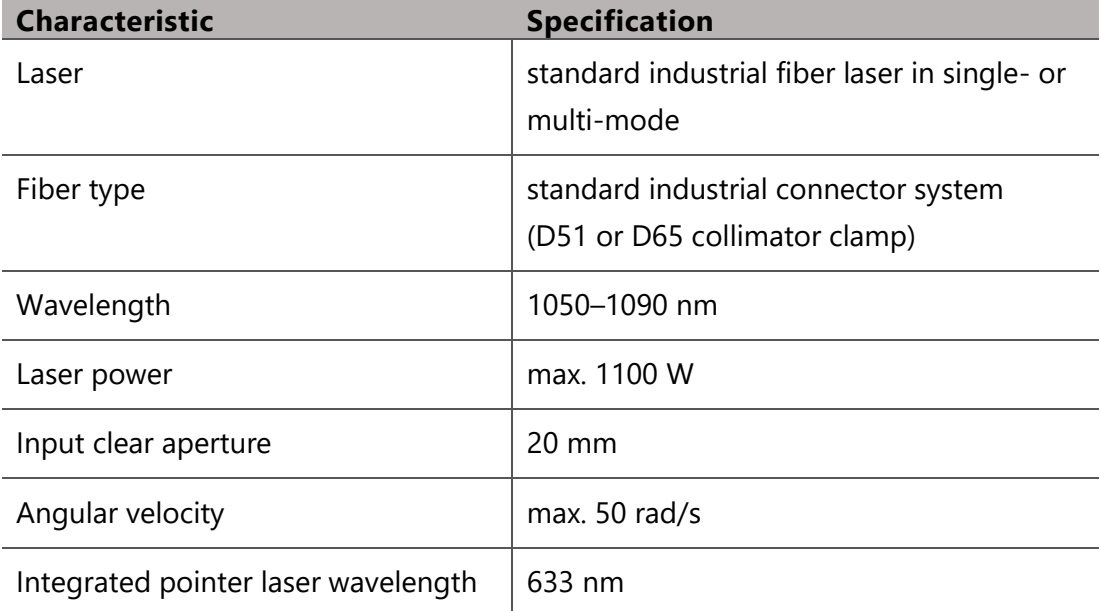

#### Table 10: Laser beam supply

 $\Box$  Clean and low-dust environment as you will dismount the LIA from the scan head and partially disassemble the LIA

#### **Have ready**

- □ Laser safety glasses that are appropriate for the laser in use
- $\Box$  Laser fiber with collimator
- □ Alignment tool

The LIA is mounted onto the alignment tool for adjustment, instead of mounting the LIA on the scan head.

Inside the tube is a thermopile. The thermopile can be moved between 2 positions. One position is near the LIA, the other is at the far end of the tube. These 2 locations provide a perspective that allows the user to align the laser beam through the LIA.

A handheld power monitor is connected to the thermopile which shows the laser beam position and power measurement at the set measurement point.

If the laser beam is centered to the thermopile at both ends of the tube, then the laser beam is adequately adjusted to the optical axis of the scan head.

- $\Box$  Torx key set to dismount and disassemble the LIA
- $\Box$  Cleaning utilities that are appropriate for cleaning precision optics
- $\Box$  Material to cover the laser beam entrance at the scan head, e.g., Polyamide tape

# **Safety precautions**

# **WARNING**

Visible or invisible laser radiation can cause severe retinal and corneal burns, burns to the skin, and may pose a fire risk.

- Switch off the laser emission.
- Restrict access to the area where the alignment is done, to the persons who perform the adjustment and who wear appropriate laser safety glasses.
- To avoid injury and reduce risk of fire, follow the control measures and safety guidelines provided by the laser's manufacturer, and those established by your Laser Safety Officer (LSO), Radiation Safety Officer (RSO), or safety department of your business or institution.

#### **Procedure**

# **IMPORTANT**

It is required that the procedure is done on site and the laser fiber must not be separated from the Laser Interface Adapter afterwards.

- 1. Ensure that the alignment tool is placed on a stable surface.
- 2. Clamp the base of the alignment tool to a firm base considering, especially when attaching the fiber and collimator later in this procedure.
- Dismount the Laser Interface Adapter (LIA) from the scan head by loosening these screws; see **Figure 7** on page [19.](#page-18-0)

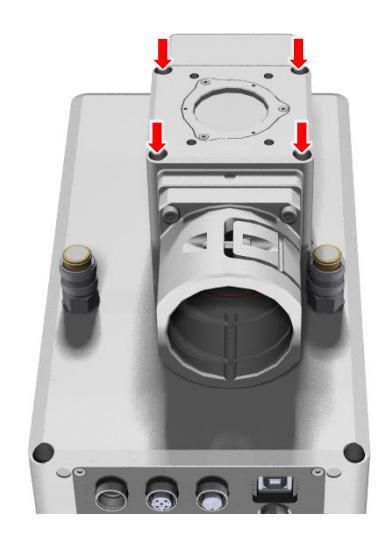

Figure 7: Dismounting the Laser Interface Adapter (LIA) from the scan head

- <span id="page-43-0"></span>Cover the laser beam entrance of the scan head to prevent contamination.
- Disassemble the LIA:
	- a. Remove the 2 lower screws at the LIA's thermopile; see [Figure 8](#page-44-0) on page [45,](#page-44-0) **red** arrows.
	- b. The LIA block will come apart along its diagonal. Hold both parts securely while removing the transversal screws which are located at the bottom of the LIA; see [Figure 8](#page-44-0) on page [45,](#page-44-0) **green** arrows.

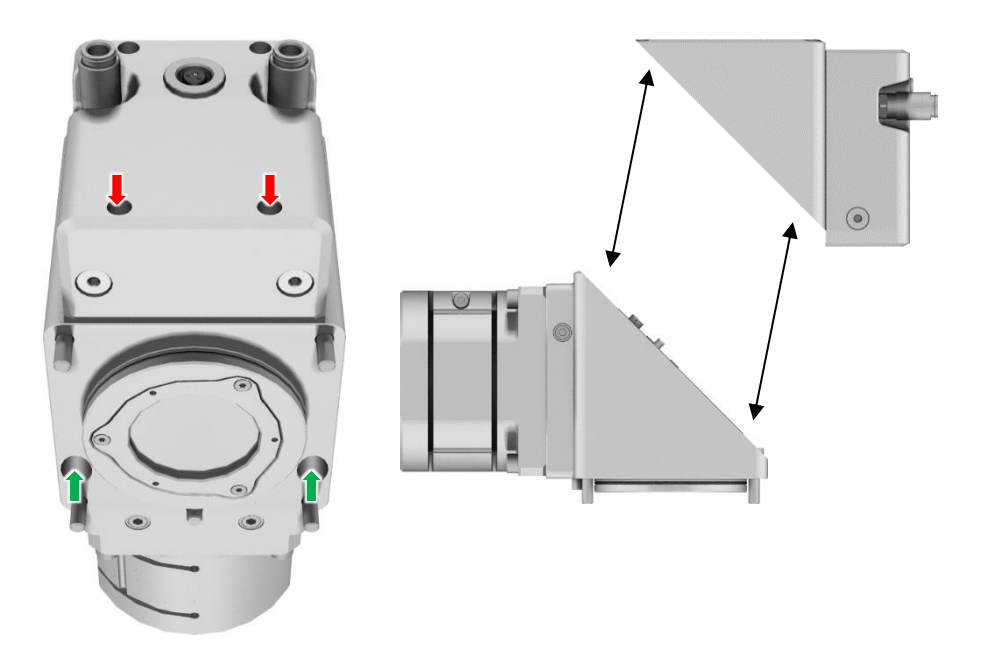

Figure 8: Disassembling the LIA

<span id="page-44-0"></span>The photograph below, [Figure](#page-44-1) 9 on page [45,](#page-44-1) shows the separated LIA assembly.

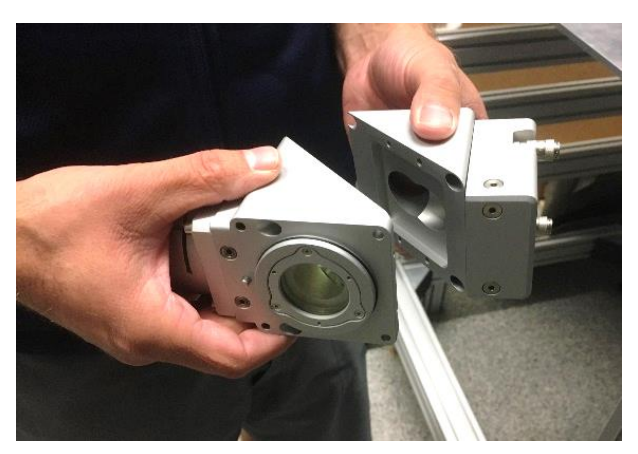

Figure 9: Disassembled LIA

<span id="page-44-1"></span>c. Put the upper part of the LIA to a clean and safe place.

You will need it later when reassembling the LIA.

Firefly3D Scan Head, User Manual, 1040–0001 Rev. 03 45

Mount the lower part of the LIA on the alignment tool (the same way as you would mount it back on the scan head).

The photograph below, [Figure 10](#page-45-0) on page [46,](#page-45-0) shows the LIA mounted on top of the alignment tool. Note that there is a knob on the side of the alignment tool, which can be gently pulled upon to allow the integrated detector to be moved between the 2 levels marked *Level 1* and *Level 2* in the photograph below.

Please note that the aluminum post shown in the photograph serves as a safety element in case of light emitted from the fold mirror within LIA directs light towards the power monitor/port.

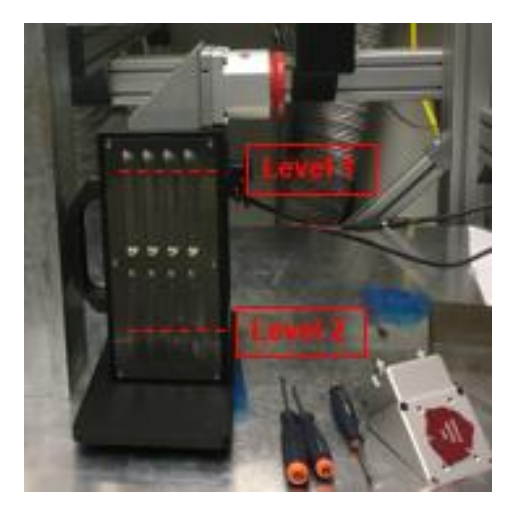

Figure 10: LIA mounted on top of the alignment tool

<span id="page-45-0"></span>Only once the LIA is securely attached to the alignment tool should coupling of the fiber collimator to the LIA be attempted.

- Make sure that the optical surfaces at the laser fiber tip and the LIA are clean.
- Carefully insert the collimator into the LIA up to its internal limit.
- 9. Clamp the collimator by tightening this screw; see [Figure 11](#page-46-0) on page [47.](#page-46-0)

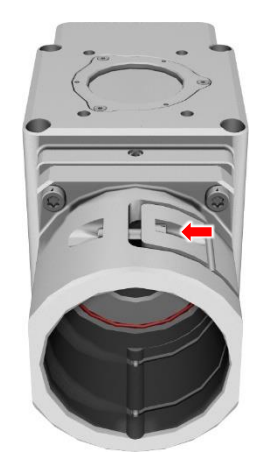

Figure 11: Clamping the collimator to the LIA

- <span id="page-46-0"></span>10. Ensure all safety precautions are in place, and protective glasses are worn.
- 11. Set the laser to the lowest controllable radiant power.

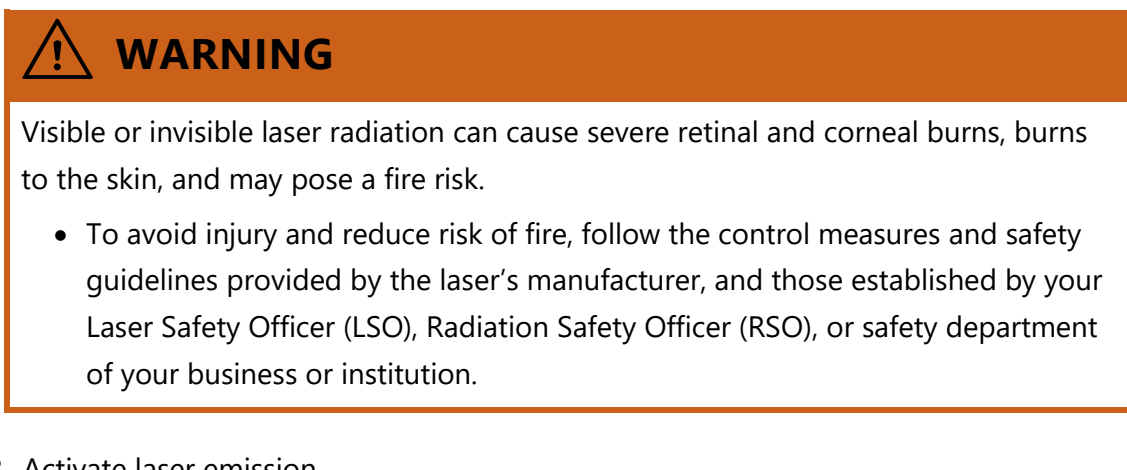

- 12. Activate laser emission.
- 13. Monitor the laser beam position on the alignment tool's thermopile via the handheld display, see **Figure 12** on page [48,](#page-47-0) in the following.

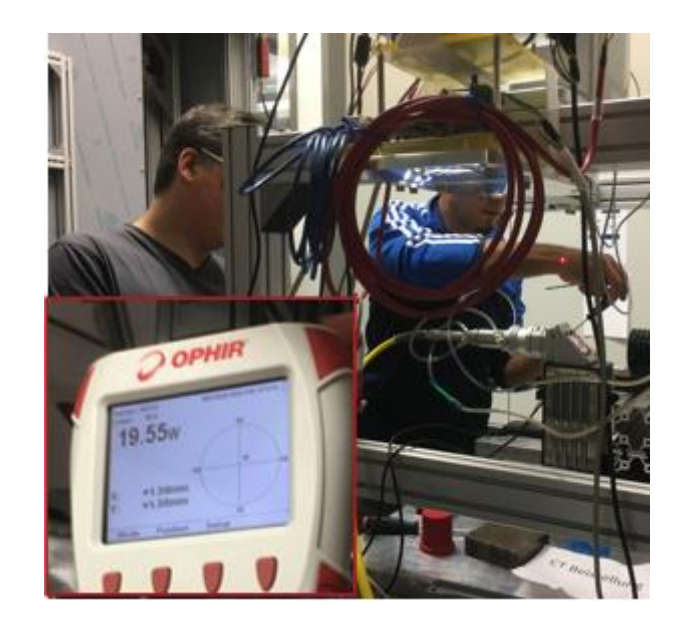

Figure 12: Handheld display of the alignment tool's thermopile

#### <span id="page-47-0"></span>**Principle of alignment as described in step 14**

Using the OPHIR Starlight power meter use the mirror position adjustment screws within the LIA to move the beam such that the indicated power is as high as possible, and the beam location is centered as well as possible.

The lower *Level 2* position is likely to be more sensitive to adjustment than when the sensor is in the upper *Level 1* position.

It is very likely that there will be a compromise between power level and optimum position dependent on the angle of the incident beam and limitations of the mechanical assemblies. For instance, should there be an offset axis component in the beam's propagation from the fiber, through the collimator, LIA and into the alignment tooling, alignment to an offset location may be necessary.

The following example demonstrates this point. In this case the beam was offset, and the power level was matched to some offset position at both the *Level 1* and *Level 2* measurement positions.

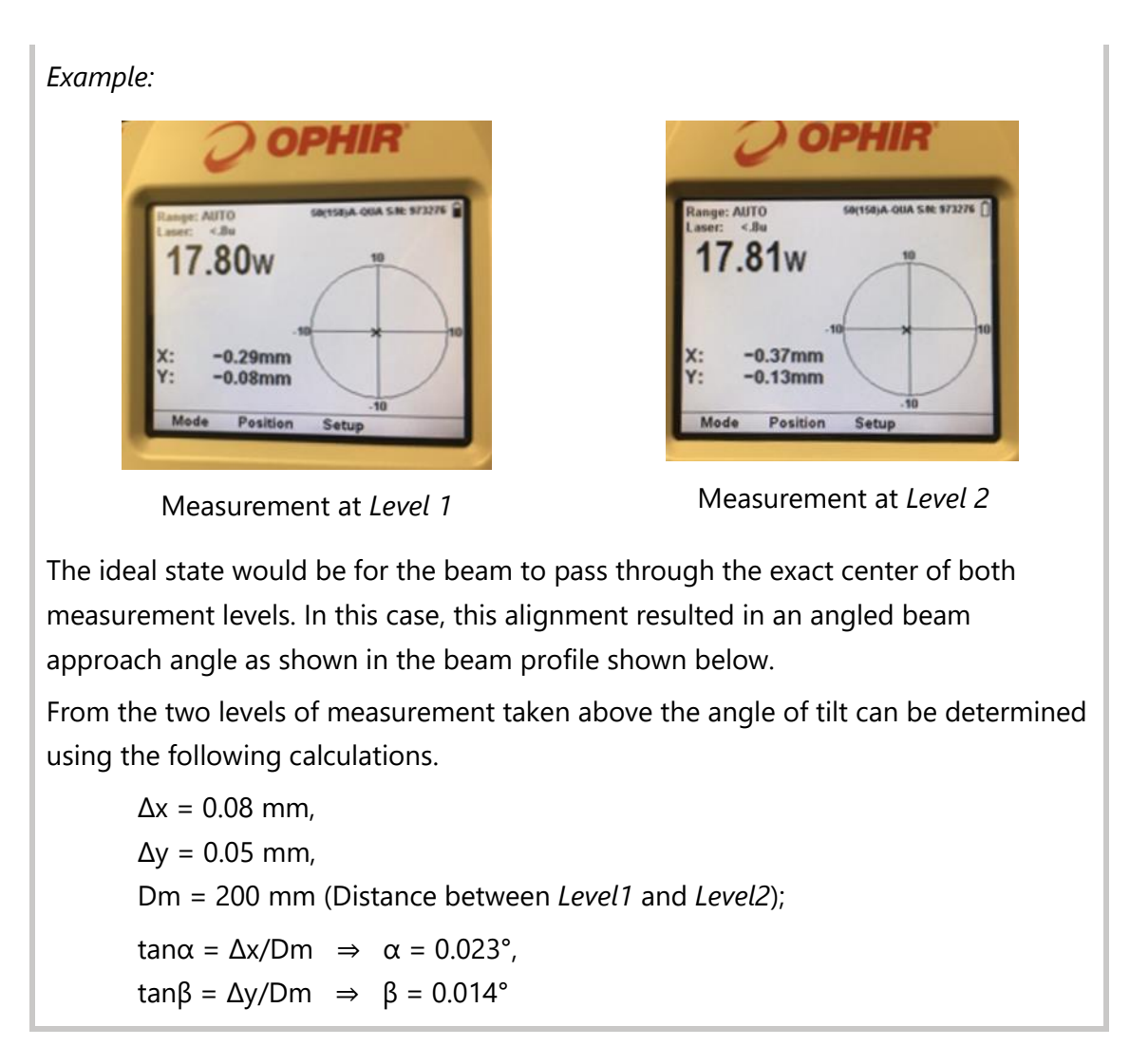

- 14. Compensate the fabrication defects of the laser fiber with the LIA:
	- a. To adjust for offset misalignment:
		- i. Position the measurement sensor in *Level 1*; see [Figure 10](#page-45-0) on page [46.](#page-45-0)
		- ii. Loosen the 4 fixing-screws; see [Figure 13](#page-49-0) on page [50,](#page-49-0) **red** arrows.
		- iii. Use the adjusting screws; see [Figure 13](#page-49-0) on page [50,](#page-49-0) **green** arrows; to bring the laser beam to the thermopile center.

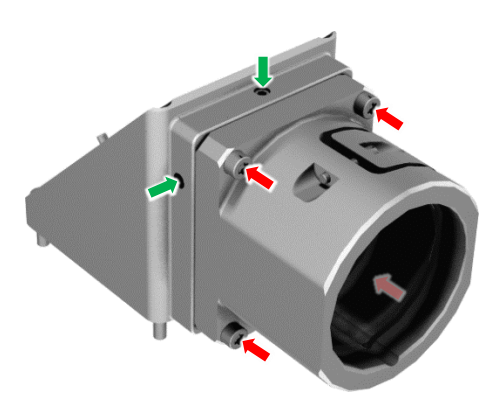

Figure 13: Adjusting for offset misalignment at the LIA

<span id="page-49-0"></span>The photograph below, **Figure 14** on page [50,](#page-49-1) shows the LIA mounted on top of the alignment tool. Green arrows point to the XY adjusters. The top adjuster corrects for Y offset, while the side adjuster corrects for X offset.

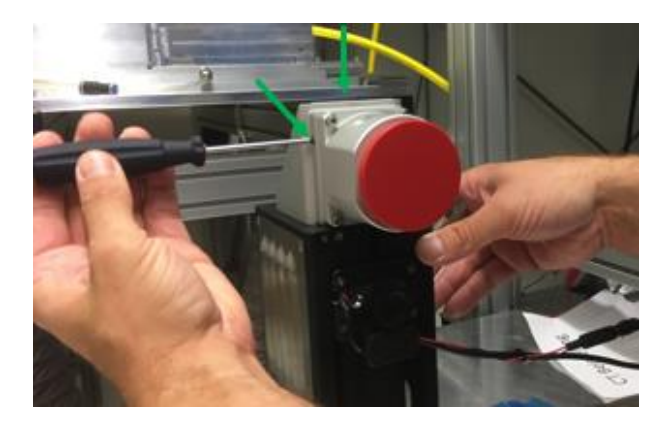

Figure 14: XY adjusters at the LIA

- <span id="page-49-1"></span>b. To adjust for angular misalignment:
	- i. Position the sensor in *Level 2*; see [Figure 10](#page-45-0) on page [46;](#page-45-0) as the angular deviation and the impact of the adjustment are more notable in this position.
	- ii. Use the 4 adjustment screws; see  $Figure 15$  on page  $51$ ; which are arranged in pairs around the folding mirror of the LIA to bring the laser beam to the center of the thermopile.

Each pair consists of a pressure screw **(1)**, **(3)**; see [Figure 15](#page-50-0) on page [51;](#page-50-0) and a draw screw **(2)**, **(4)** and is responsible for adjusting one axis. The pair **(1)**, **(2)** on the side of the mirror is responsible for adjusting the Xaxis. The pair **(3)**, **(4)** above the mirror is responsible for adjusting the Y-axis. The pressure screw raises the mirror holder, and the draw screw lowers it. As the mirror holder is clamped between the screws, both screws must be equally tightened or loosened during adjustment in order to securely lock the mirror holder in position.

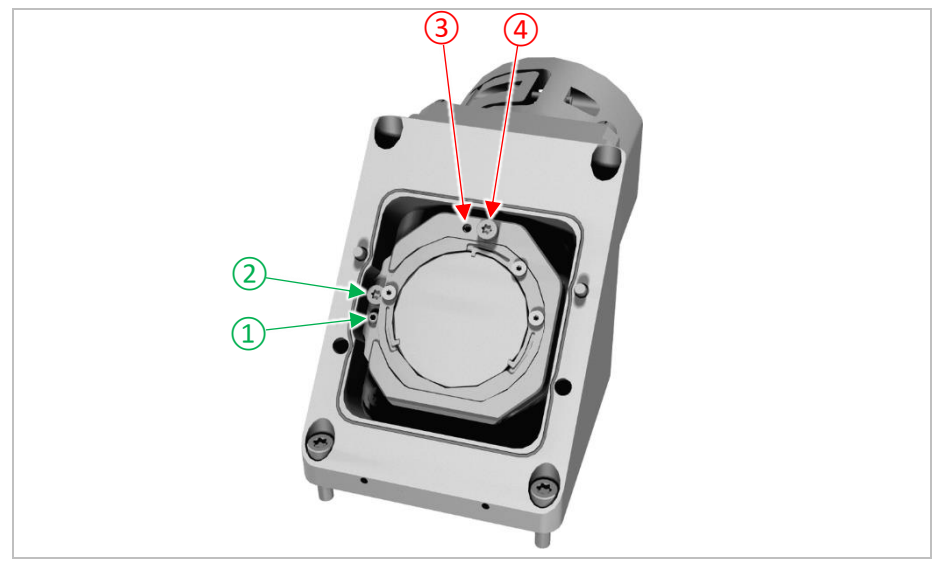

Figure 15: Adjusting for angular misalignment at the LIA

<span id="page-50-0"></span>Adjustment along the X-axis:

- Loosening the pressure screw **(1)** and simultaneously tightening the draw screw **(2)** increases the X-coordinate of the laser beam.
- Tightening the pressure screw **(1)** and simultaneously loosening the draw screw **(2)** reduces the X-coordinate of the laser beam.

Adjustment along the Y-axis:

- Tightening the pressure screw **(3)** and simultaneously loosening the draw screw **(4)** increases the Y-coordinate of the laser beam.
- Loosening the pressure screw **(3)** and simultaneously tightening the draw screw **(4)** reduces the Y-coordinate of the laser beam.

As soon as the laser beam is centered to the thermopile at both measurement positions, the laser beam is adequately aligned to the optical axis of the scan head.

- c. Repeat the steps above until alignment is attended.
- Tighten the 4 fixing-screws, highlighted by **red** arrows in [Figure 13](#page-49-0) on page [50.](#page-49-0)
- 16. Switch off the laser emission.
- 17. Dismount the LIA from the alignment tool.
- 18. Reassemble the LIA and check the cleanliness of the optical surfaces.
- 19. Remount the LIA to the scan head.

## **4.3.9 CONNECTING THE THERMOPILE (OPTIONAL)**

#### **Target audience and qualification**

Experts

#### **Have ready**

□ Mating product: manufacturer binder-connector

On website, set the search filter for: subminiature connector, number of contacts 2, lock M9, degree of protection IP67, version connector male angled or straight.

## **Procedure**

# **IMPORTANT**

"Hot" connection/disconnection of any power or data source is not advised and can result in damage to the product.

• Connect the thermopile only when the power is off and according to the following information.

Internally a Thermopile gRay C50-MC-LA is installed. (Correct at the time of publication. Novanta reserves the right to change without notice.)

#### **Specifics of the interface**

#### Marked:

Connector: manufacturer binder-connector; part number 0904040002

Table 11: Pin assignment of the thermopile connector

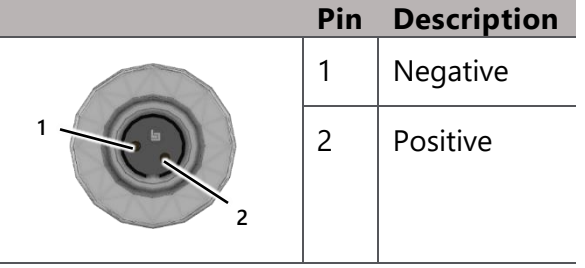

# **4.3.10 CONNECTING TO OPTICAL SENSORS AND VISION CAMERAS**

#### **Target audience and qualification**

Experts

#### **Procedure**

• Connect the monitoring system according to the following information.

#### **Specifics of the interface**

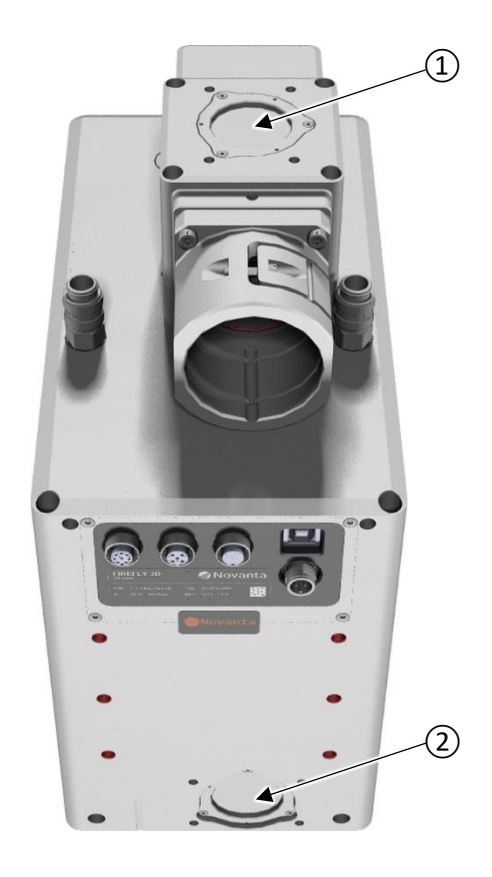

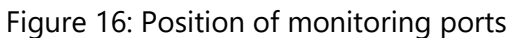

Legend to [Figure 16](#page-53-0)

<span id="page-53-0"></span>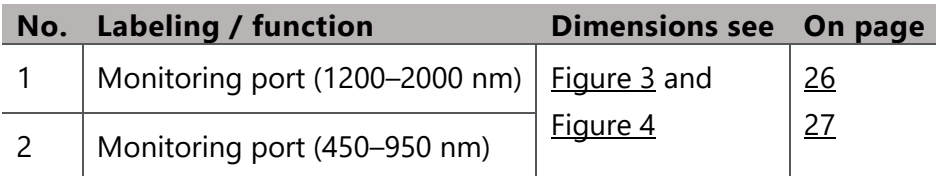

## **4.3.11 DIAGNOSTICS CONNECTOR**

The USB interface is only intended for software/firmware updates and diagnostics. It allows access to servo driver function and status reporting. Details are relevant for service personnel only and not provided here.

#### **Target audience and qualification**

Trained service and Novanta personnel

#### **Have ready**

□ Interconnecting USB cable terminated by a USB type B plug at one side

#### **Procedure**

• Do not connect.

#### **Specifics of the interface**

Marked: Connector: USB type B socket

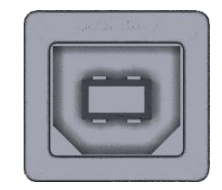

Figure 17: USB interface

# **4.3.12 CONNECTING A LASER TO SCANMASTER CONTROLLER**

It is assumed that the Firefly3D scan head will be used with the ScanMaster Controller in a system setup similar to the example shown in [Figure 18](#page-54-0) on pag[e 55.](#page-54-0)

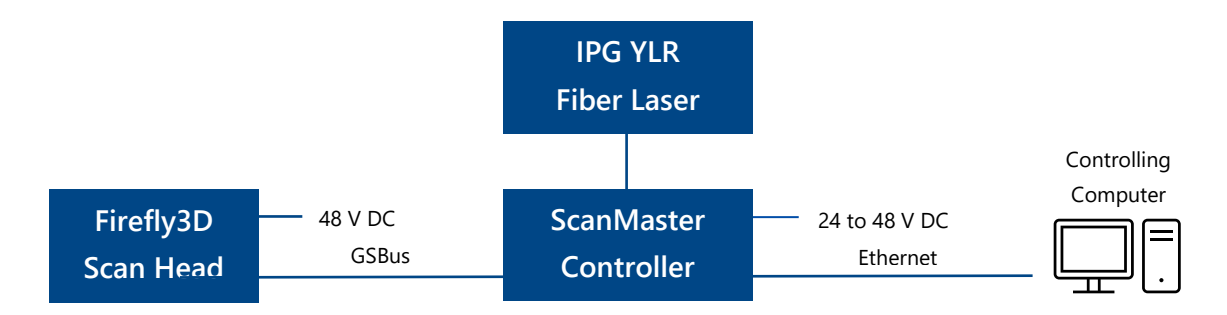

<span id="page-54-0"></span>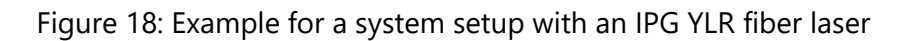

Firefly3D Scan Head, User Manual, 1040–0001 Rev. 03 55

# **Target audience and qualification**

Experts

### **Procedure**

# **IMPORTANT**

The connections given in [Table 12](#page-55-0) on page [56](#page-55-0) have been tested with an IPG YLR laser. At the time of writing this information is correct, however the user is urged to check these connections are suitable for the laser in use, even when connecting to an IPG YLR laser as changes to this product may have been introduced by the manufacturer. Other laser types may require different connections or methods of operation. Novanta recommends that the user check the interface requirements of the laser used in all cases. Novanta does not accept any liability for damage caused through incorrect connections, the information provided here is for guidance purposes only.

1. Before connecting the laser to the ScanMaster Controller consult with the laser manufacturers documentation.

# **IMPORTANT**

"Hot" connection/disconnection of any power or data source is not advised and can result in damage to the product.

<span id="page-55-0"></span>2. Connect the laser only when the power is off and according to the following information.

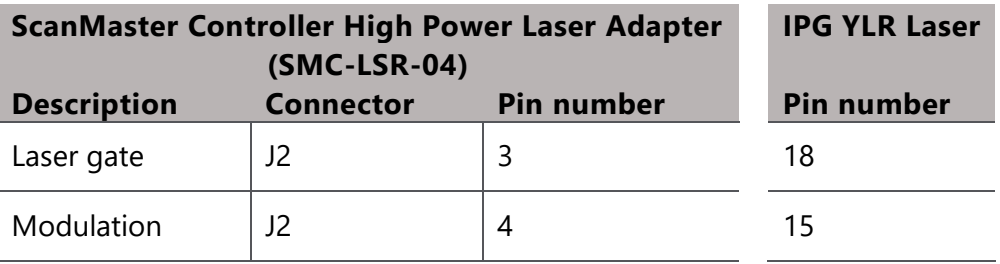

Table 12: Example for the lines between controller and laser

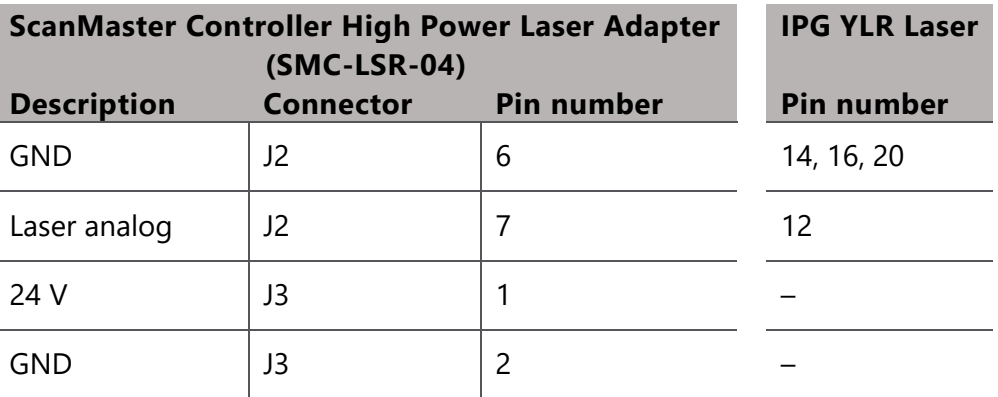

# **4.3.13 INSTALLING THE SOFTWARE**

It is assumed that the Firefly3D scan head will be used with ScanMaster Controller. Use the following software to fully utilize the capability and performance of the system. The software listed within this section represents a core set of applications and APIs that will allow the user to use Firefly3D in several different ways. Depending on the end user installation it is likely that not all these software solutions will be required.

# **Target audience and qualification**

Experts

#### **Procedure**

1. Download all (recommended) software listed in [Table 13](#page-57-0) on page [58.](#page-57-0)

The software can be obtained from your local Novanta representative or from: <https://novantaphotonics.com/secure-download-scanmaster/>

<span id="page-57-0"></span>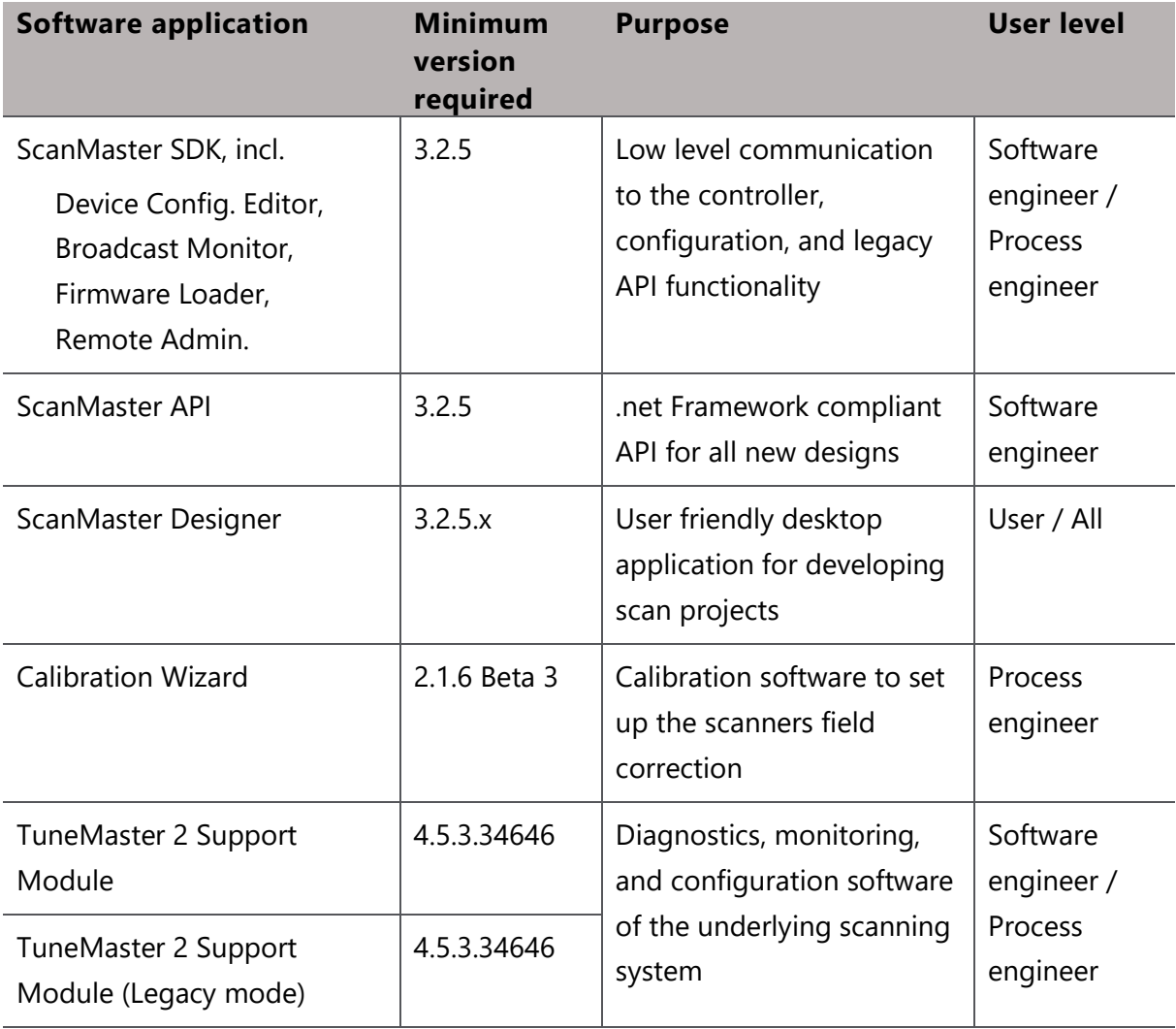

## Table 13: Software list

2. Install the software applications on the controlling computer that is connected via Ethernet to the ScanMaster Controller.

You will need administrator rights on the controlling computer.

As a general guide it is usually good practice to install *ScanMaster SDK* first followed by *ScanMaster API* and lastly *ScanMaster Designer*. *Calibration Wizard* and *TuneMaster 2 Support Module* can be installed independently.

There is additional detailed documentation contained within each software application, accessible once installed, which the reader is urged to study.

# **4.4 COMMISSIONING**

This section describes how to commission the scan head, i.e., what must be done when switching it on for the first time.

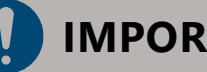

# **IMPORTANT**

Uncontrolled laser emission can lead to property damage.

• The integrator must implement supervision of the scan head state and stop laser emission in fault condition.

If necessary, the integrator must take additional appropriate protective measures to prevent damage by uncontrolled laser emission.

# <span id="page-58-0"></span>**4.4.1 SWITCHING ON FOR THE FIRST TIME**

#### **Target audience and qualification**

Experts

#### **Requirements**

 $\Box$  The installation has been completed in the described way; see section [4.3](#page-22-0) on page [23](#page-22-0) ff. Please check the installation once again to ensure this.

#### **Procedure**

1. Check, if the settings for cooling are correct; see also  $Table 3$  on page  $28$ .

# **IMPORTANT**

Pressure surge can damage the scan head's cooling loop. Secondary damage to electronics and optics by cooling water is possible.

- 2. First open the coolant return line and then carefully open the coolant supply line.
- 3. Switch on the power.
- Commission Firefly3D via the controlling computer as described in the following sections.

Find further reading about commissioning and controlling the scan head and the laser in the respective documentation.

# <span id="page-59-0"></span>**4.4.2 SETTING THE DEVICE CONFIGURATION**

#### **Target audience and qualification**

Experts

#### **Requirements**

 $\Box$  The system has been switched on as described in section  $\underline{4.4.1}$  $\underline{4.4.1}$  $\underline{4.4.1}$  on page  $\underline{59}$ .

#### **Procedure**

1. On the controlling computer, start the **Device Configuration Editor** software application.

The *SMC Device Configuration* window opens.

2. In the navigation on the left-hand side, expand **Controller Configuration** and click **ControlConfig.xml**.

3. Select the *Controller Configuration* tab and within the *Galvo Axis Config* groups *Head 1* and *Head 2*, make sure the settings are as shown in [Figure 19](#page-60-0) on page [61.](#page-60-0)

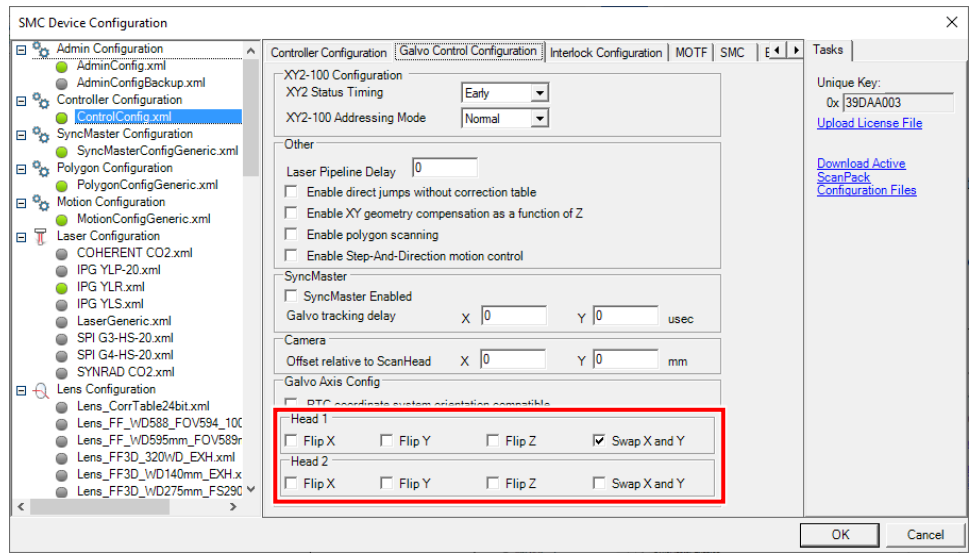

Figure 19: Editing the SMC Device Configuration

#### <span id="page-60-0"></span>4. Click **OK**.

This applies changed values and closes the *Device Configuration Editor* window.

## **4.4.3 CALIBRATING THE SCAN FIELD**

#### **Target audience and qualification**

Experts

#### **Requirements**

 $\Box$  The device has been configured as described in section  $4.4.2$  on page [60.](#page-59-0)

#### **Procedure**

1. On the controlling computer, start the **Calibration Wizard** software application.

The *Calibration Wizard* window opens.

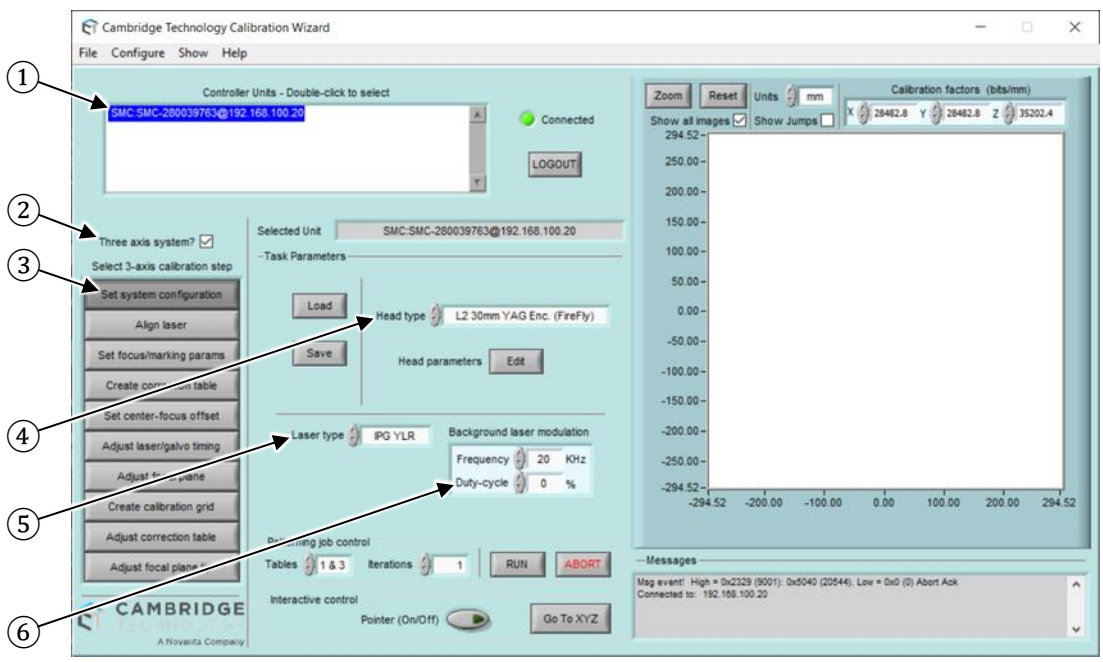

Figure 20: Calibration Wizard

- <span id="page-61-0"></span>2. Referring to **Figure 20** on page [62,](#page-61-0) configure the software in the following way:
	- (1) In the *Controller Units* list, double-click the controller displayed to establish a connection to the controller.

A successful connection is indicated by the *Connected* light illuminated green.

- (2) Activate the **Three axis system** box to identify the system as a 3-axis system.
- (3) Click **Set system configuration**.
- (4) In the *Head type* list, select **… (FireFly)**.

# **IMPORTANT**

This instruction is based on the use of an IPG YLR laser. At the time of writing this information is correct, however the user is urged to check these connections are suitable for the laser in use, even when connecting to an IPG YLR laser as changes to this product may have been introduced by the manufacturer. Other laser types may require different connections or methods of operation. Novanta recommends that the user check the interface requirements of the laser used in all cases. Novanta does not accept any liability for damage caused through incorrect connections, the information provided here is for guidance purposes only.

- Before connecting the laser to the ScanMaster Controller consult with the laser manufacturers documentation.
- (5) In the *Laser type* list, select **IPG YLR** or the laser type that is planned to be used.
- (6) In the case of using an IPG YLR laser set the *Duty-cycle* to **0 %**.
- 3. If a test firing of the laser is needed to confirm the alignment of the laser beam, then click **Align laser**.

If it is needed to intensify or clarify the marking, then click **Set focus/marking params**.

4. To start the process of setting up a field correction, click **Create correction table**.

The *Correction Table Editor* window with default settings opens; see [Figure](#page-63-0) 21 on page [64.](#page-63-0) 

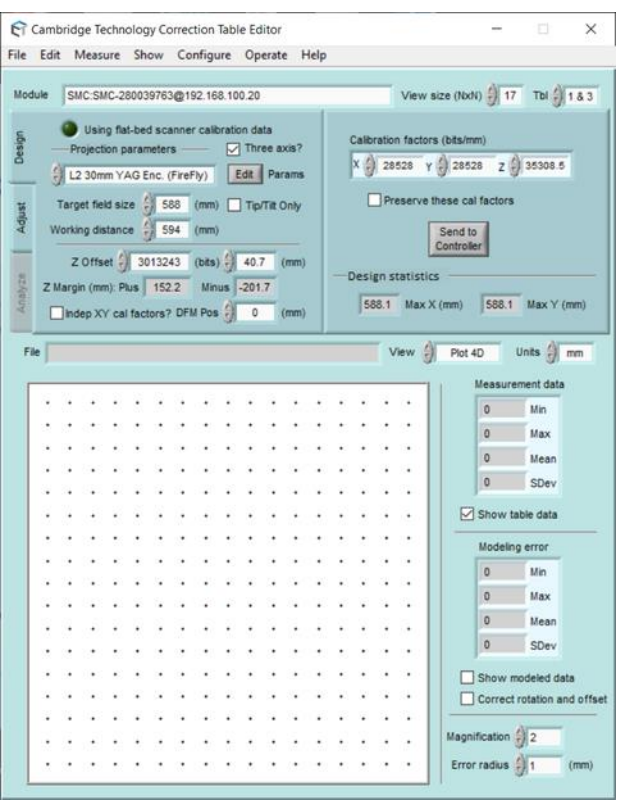

Figure 21: Correction Table Editor

<span id="page-63-0"></span>During the following process the messages shown below may pop up. Please take the action advised in the respective caption.

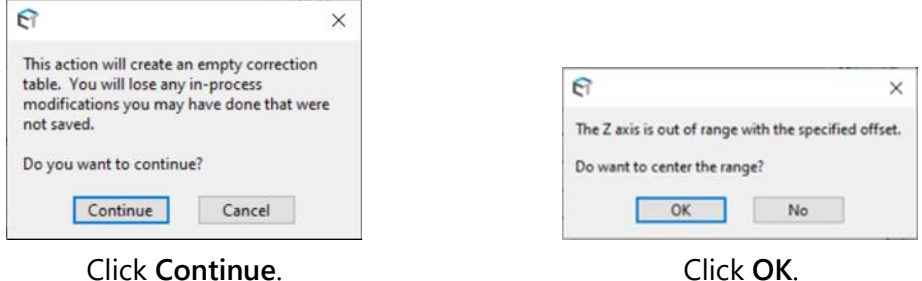

5. Enter the **Target field size** – OR – **Working distance** to define the model parameters that will be used to develop the correction table.

The Working distance is defined as the distance between the target and the bottom side of the scan head. (This excludes the protruding fastening screw threads.)

As an example, we will configure the *Working distance* to 594 mm as shown in [Figure](#page-64-0) [22](#page-64-0) on page [65,](#page-64-0) point (2). This will allow us to attain a maximum theoretical *Target field size* of 588 mm, as shown in the figure, point (1), below.

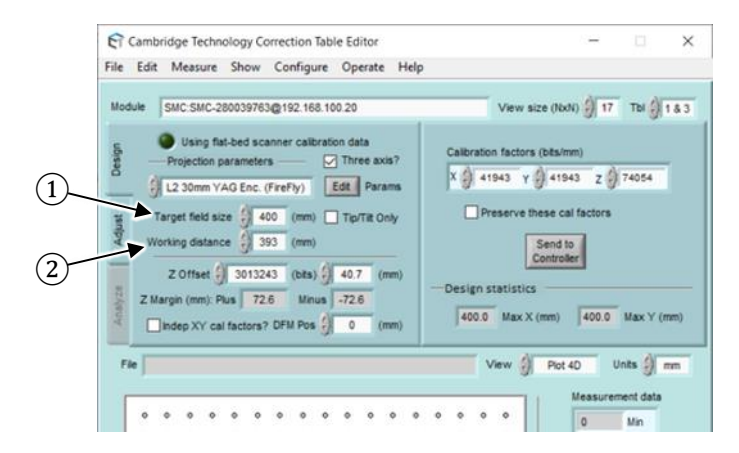

Figure 22: Example: Setting the Working distance

<span id="page-64-0"></span>Next the baseline correction needs to be set.

6. In the menu, click **Edit** → **Synthesize baseline correction**.

The program will calculate the field corrections and generate a field view like that shown in **Figure 23** on page [66](#page-65-0) on the right-hand side.

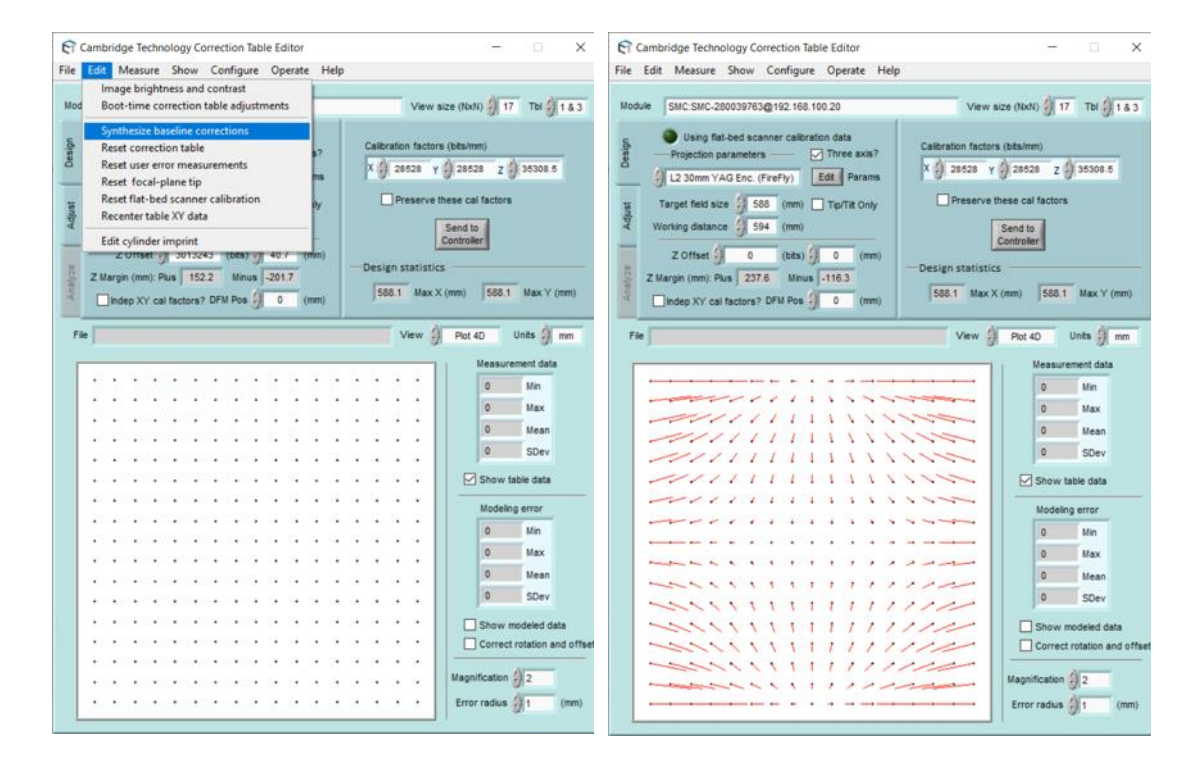

Figure 23: Synthesizing the baseline correction

- <span id="page-65-0"></span>7. Close the correction table editor, upon which several confirmation message boxes will be presented to the user.
- 8. Answer each question by clicking the respective button.

The table will be activated and loaded into the controller for the change to take effect.

The *Calibration Wizard* window is open now; see [Figure 24](#page-66-0) on page [67.](#page-66-0)

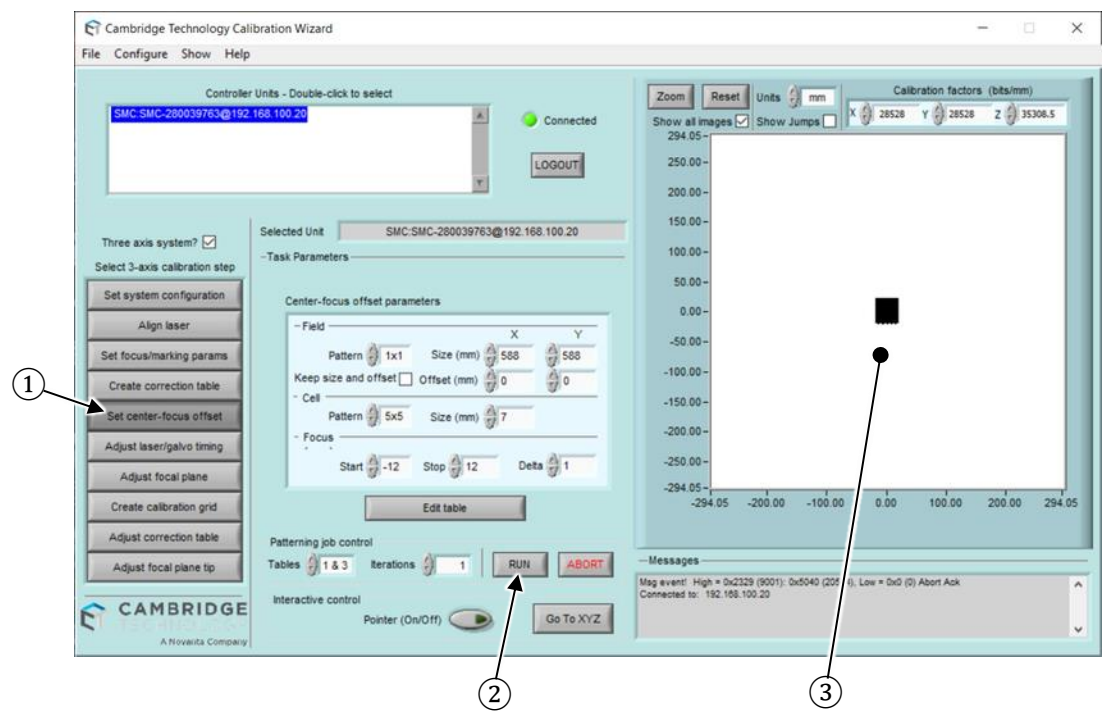

Figure 24: Scanning the center focus pattern

<span id="page-66-0"></span>Next a center focus pattern needs to be scanned successfully.

- 9. Referring to [Figure 24](#page-66-0) on page [67,](#page-66-0) this is achieved by taking the following steps:
	- (1) Click **Set center-focus offset**.
	- (2) After reviewing the pattern parameters, click **Run**.

The laser will fire, and the scanner will scan the pattern depicted in the window (3).

If the focus distance is set correctly then the laser should mark the marking paper or marking plate with a pattern that resembles the photograph below.

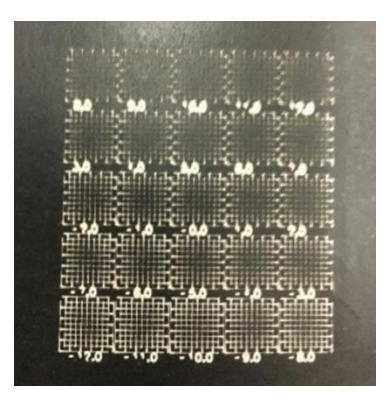

However, this may not always be the case, and the user may have to adjust the *Z Offset* until such time that the laser visibility marks the target material. During this process, laser power and/or scanning speed may need to be optimized on several occasions.

If required, the focus can be adjusted by clicking **Adjust focal plane** and then entering a *Z Offset* value into the *Correction Table* as shown in [Figure 25](#page-68-0) on page [69.](#page-68-0)

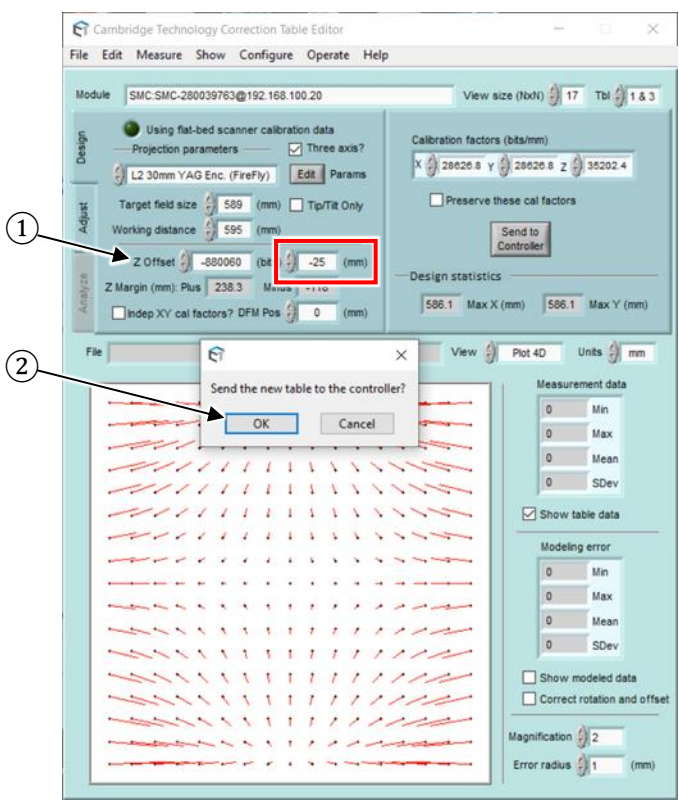

Figure 25: Adjusting the Z Offset

- <span id="page-68-0"></span>a. *Z Offset* correction is the field that is marked by a red box in [Figure 25](#page-68-0) on page [69.](#page-68-0) Enter the offset value in millimeters there.
- b. Close the correction table editor, upon which several confirmation message boxes will be presented to the user.

Answer each question by clicking the respective button.

The table will be activated and loaded into the controller for the change to take effect.

It is expected that the focus will be more difficult to find as the field size increases. Consequently, the number of iterations may increase. It is recommended that steps of 25 mm be used when searching for the focus.

Once the center focus has been obtained it is expected that the scanned pattern should look like that shown in the photograph below. Although not extremely

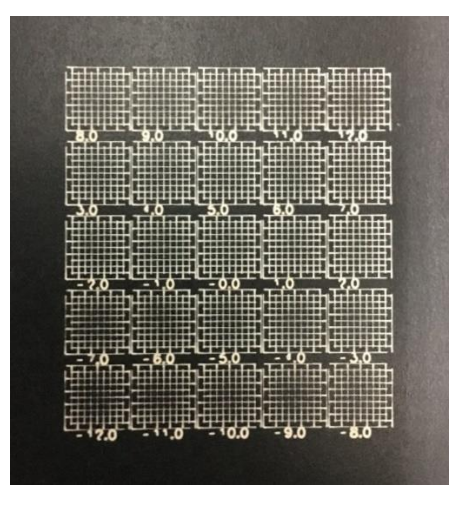

easy to see the middle row carries the highest intensity, with decreasing levels of intensity as the focus passes above and below the focal point.

Next the focal plane correction needs to be performed.

10. This is achieved by scanning a selection of patterns across the entire scan field set within the field correction model. [Figure 26](#page-70-0) on page [71](#page-70-0) describes the set up.

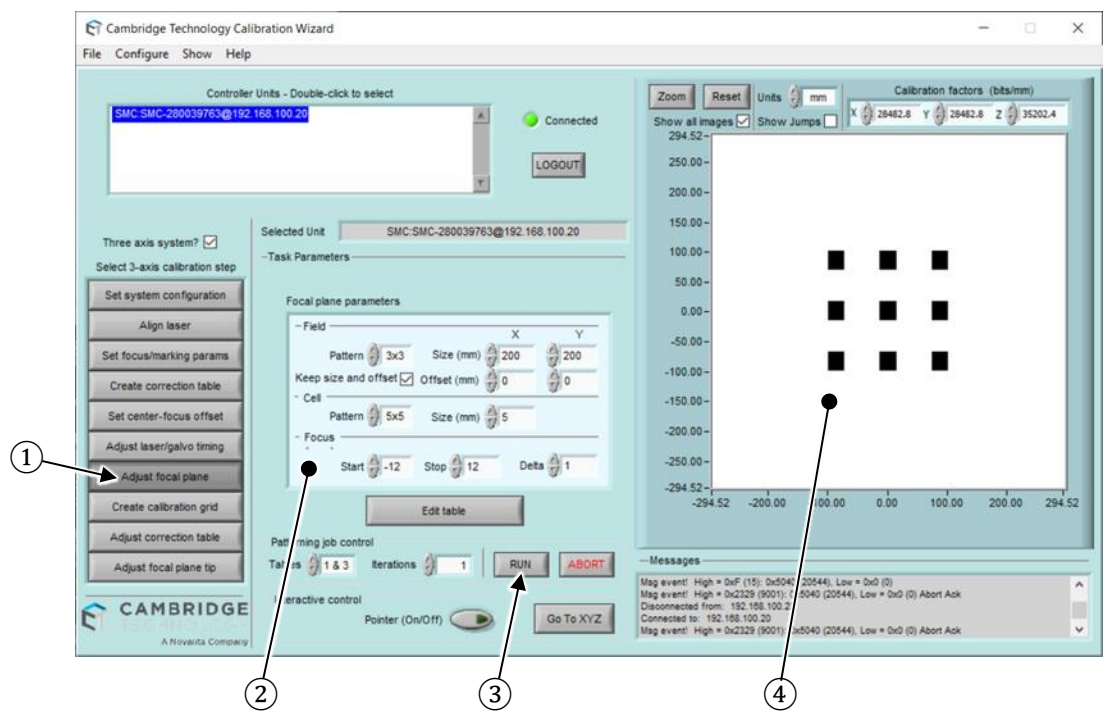

Figure 26: Adjusting the focal plane

- <span id="page-70-0"></span>(1) Click **Adjust focal plane**.
- (2) In the *Focal plane parameters* group, define the focal plane parameters to attain the most appropriate resolution and quality for the system.
- (3) Click **Run** to scan the pattern shown in the window (4).

An example of a scanned pattern is shown in the photograph below.

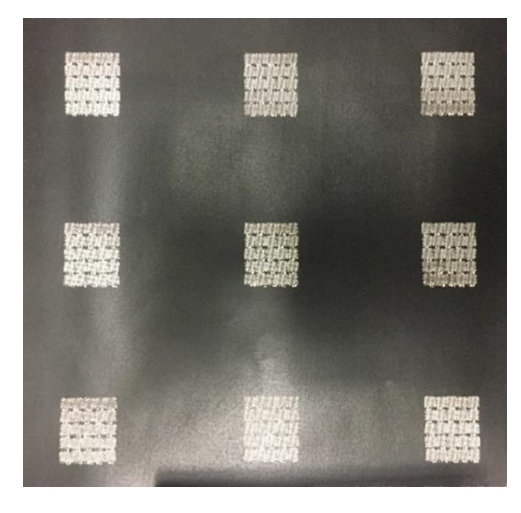

- 11. Corrections can be applied to regions that are not in focus:
	- a. Click **Edit table**.

The *Correction Table Editor* window opens.

b. In the main menu, click **Measure** → **Collect focal plane data**.

The *Collect focus array data* window opens.

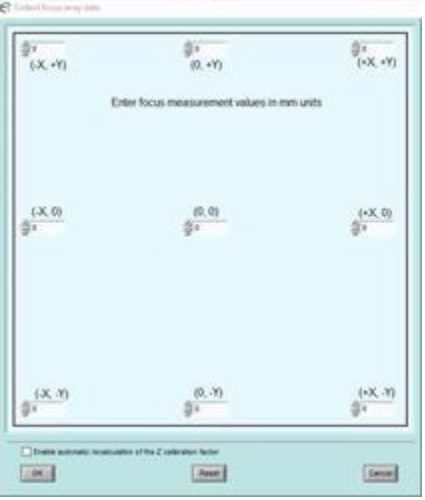

Figure 27: Collecting the focus array data

- c. Enter the correction values.
- d. Click **OK**.
Typically, a few iterations are expected, given a good center focus calibration, to attain a good focal plan calibration, an example of which is shown in the photograph below.

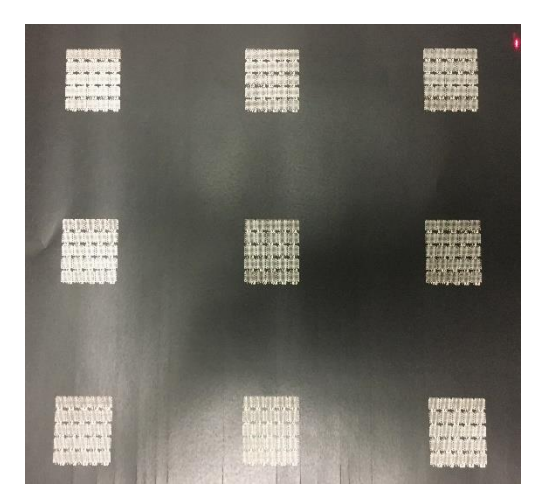

The last stage in the calibration process is to configure a Correction grid, from which measurements can be taken. These measurements are used to correct pin cushion, barrel effects and final field flattening compensation. The example below is based on a manual measurement and data entry approach. For high precision applications it is assumed that a CMM or camera-based system will be used to measure the grid accuracy. Data from this measurement can be imported back into Calibration Wizard using the procedure described at the end of this section.

12. Referring to [Figure](#page-73-0) 28 on page [74,](#page-73-0) a correction grid can be created by taking the following steps.

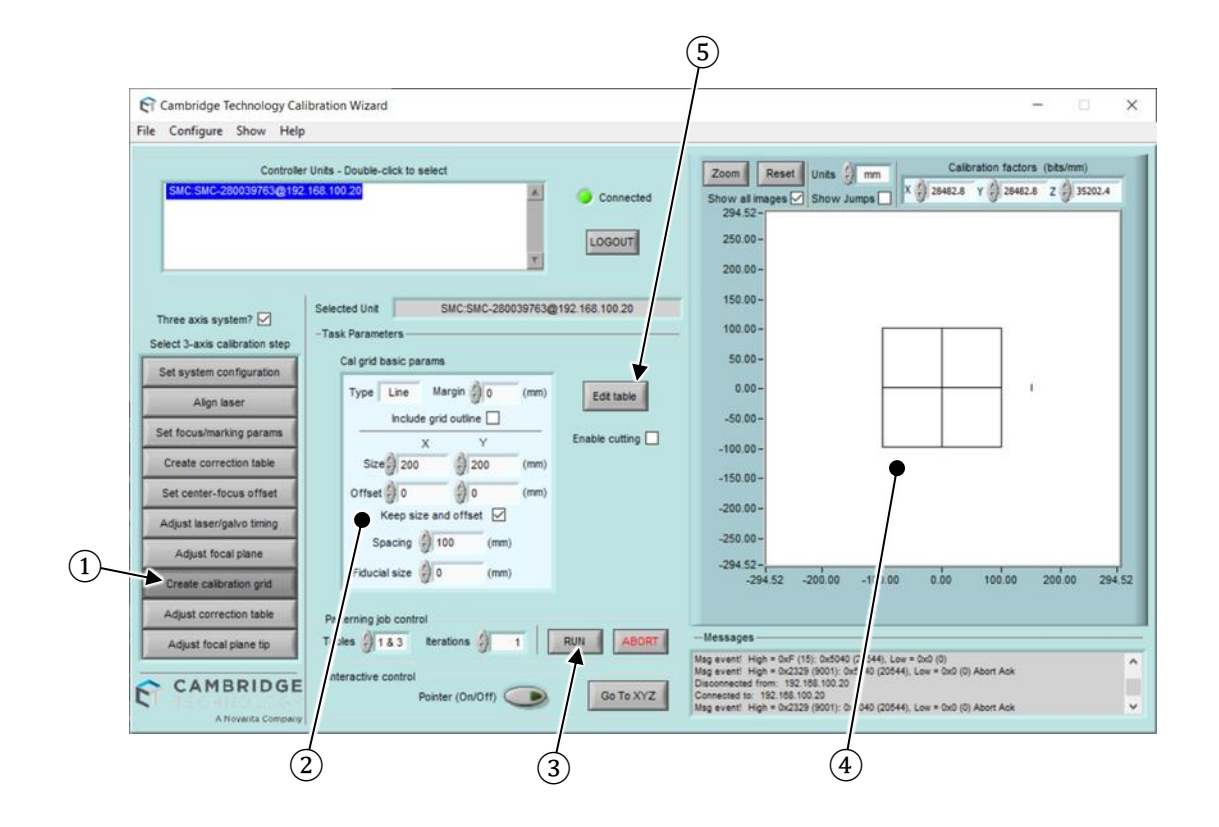

Figure 28: Adjusting the correction table

- <span id="page-73-0"></span>(1) Click **Adjust correction table**.
- (2) Set the marking parameters, in this case for a calibrated grid *Size* of 200 × 200 mm.
- (3) Click **Run** to scan the pattern as shown in (4).

As shown by point (2) in [Figure](#page-73-0) 28 on page [74,](#page-73-0) there is a wide range of calibration grids that can be defined by adjusting these values. With the correction grid scanned it needs to be measured and correction often correction factors applied. This is often an iterative task. In this example the measurement acquisition method is manually based. In precision applications this method is of limited use, and more precise measurement techniques should be used. A description at how to import measurement data into the Calibration Wizard can be found in section [4.4.4](#page-75-0) on page [76.](#page-75-0)

(5) Click **Edit table**.

The *Correction Table Editor* window opens.

13. In the main menu, click **Measure** → **Collect Box/Cross grid data**.

The *Collect Box/Cross grid data* window opens, where measured values can be entered which are used by the software to correct the field; see **Figure 29** on page [75.](#page-74-0)

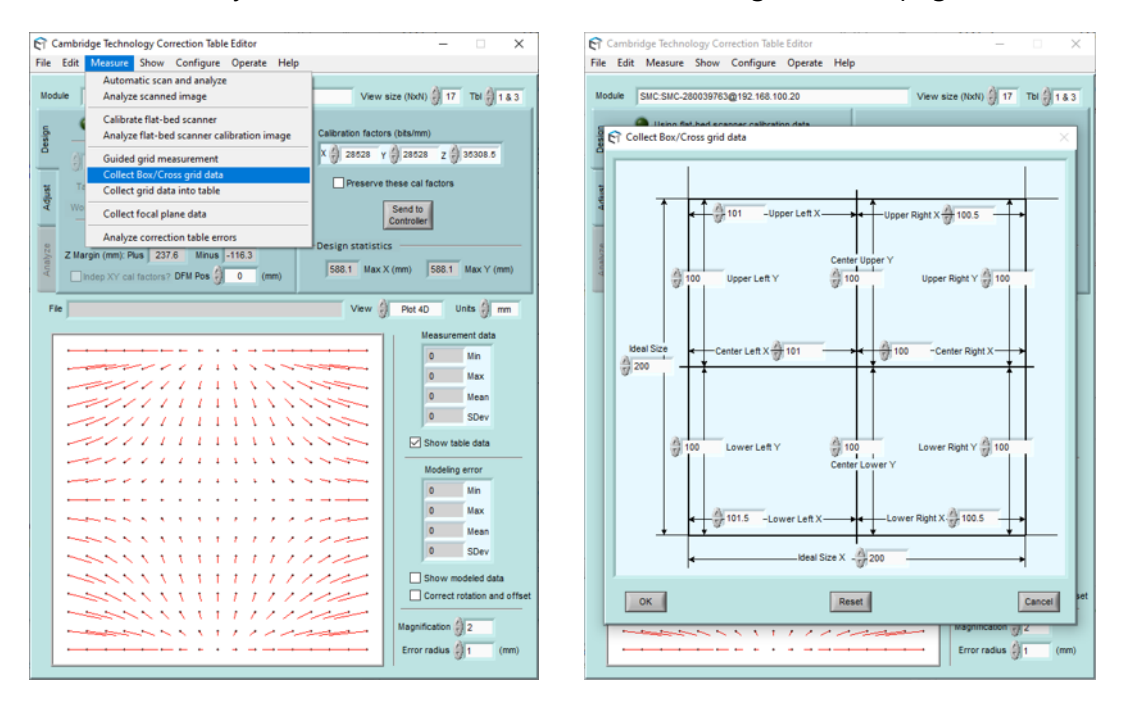

Figure 29: Collecting Box/Cross grid data

- <span id="page-74-0"></span>14. Enter all corrections.
- 15. Click **OK**.

There is an option to save the measurement correction data should this be required.

Click the *Edit Correction Table* window and save the file to the controller when asked.

When the software returns to the screen shown in [Figure](#page-73-0) 28 on page [74](#page-73-0) and if the field requires further corrections then re-scan the correction grid and repeat the process of scan $\rightarrow$  measure  $\rightarrow$  edit correction values. If the field accuracy is acceptable the process of field correction is complete.

## <span id="page-75-0"></span>**4.4.4 IMPORTING MEASUREMENT DATA INTO THE CALIBRATION WIZARD**

If the application requires a higher degree of precision, manual measurement techniques are limited. The correction grid will need to be measured using other techniques such as an optical CMM. The data that is reported from these measurement equipment's can be imported back into Calibration wizard. The process to import this correction data is briefly described below.

### **Target audience and qualification**

Experts

#### **Procedure**

1. Referring briefly back to **Figure 28** on page [74,](#page-73-0) click Edit table.

The *Correction Table Editor* window opens; see [Figure 30](#page-76-0) on page [77.](#page-76-0)

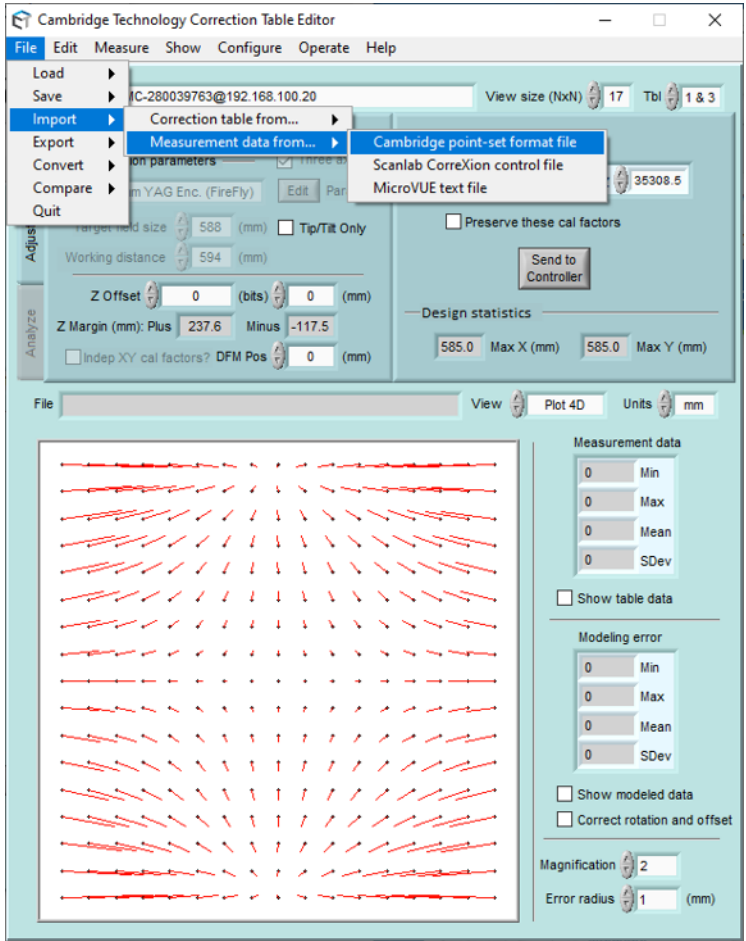

Figure 30: Importing measurement data into the Calibration Wizard

<span id="page-76-0"></span>2. From the main menu, click **File**  $\rightarrow$  **Import**  $\rightarrow$  **Measurement data from.** 

This offers the possibility to import a text file in one of two defined formats and allows the user to input precision measurement data. All other steps to correct the field remain the same as described in section  $4.4.3$  on page  $61$ .

# **4.5 DIAGNOSTICS AND TOOLS TO OPTIMIZE THE SCANNING PROCESS**

At the heart of Firefly3D is an advanced digital scanning system, Lightning™ II. TuneMaster Support Module software can be used to connect to Firefly3D to access its features. There are

2 methods of connection, via a ScanMaster Controller card connected to Firefly3D or a less functional connection path via Firefly3D's USB connector. This section will explore functionality available via ScanMaster Controller card only.

## **4.5.1 USING THE SCANMASTER CONTROLLER AS A HOST**

TuneMaster™ II Support Module is a standalone windows application that allows users to perform the following tasks:

- Ascertain current status of the beam steering system
- Upgrade software, firmware, and configuration
- Monitor specific parameters relating to the scan head operation including position, velocity, operating temperature, acceleration, and in addition process monitoring sensors channels can be configured and monitored
- Frequency response and friction plots can be generated to provide Novanta personnel with parametric information that may be useful in the event of an issue
- Plots of actual scanned versus planned trajectories can be generated for scan pattern development, optimization and debugging purposes

#### **Target audience and qualification**

Experts

#### **Procedure**

Within TuneMaster™ II Support Module, check the version installed on your computer by clicking **Help** → **About** as shown in [Figure 31](#page-78-0) on page [79.](#page-78-0)

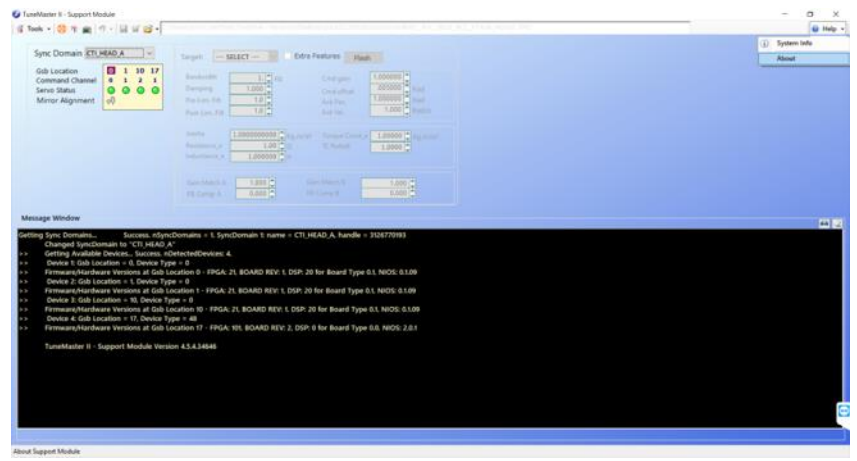

Figure 31: Opening the TuneMaster™ II Support Module *About* box

<span id="page-78-0"></span>A window opens, see [Figure 32](#page-78-1) on page [79,](#page-78-1) which displays the version number, in this case 4.5.4.34646. The version must be at least version 4.5.4.34646.

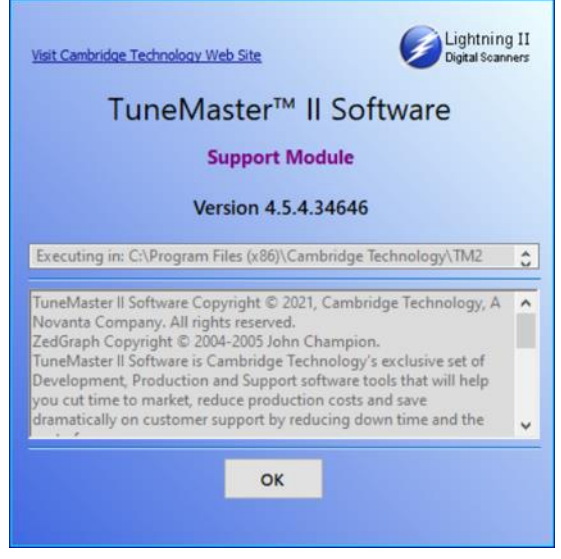

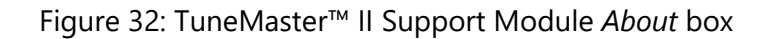

- <span id="page-78-1"></span>2. Close this window by clicking OK.
- 3. Close the TuneMaster™ II Support Module application.

You can configure TuneMaster™ II Support Module application to use ScanMaster Controller as a host by adding the text smc after the command line call to the program's executable. How to achieve this is explained below.

Find the installed instance of the TuneMaster™ II Support Module executable file TM2\_Support.exe.

This can usually be found by navigating to the path given below in the file system. C:\Program Files (x86)\Cambridge Technology\TM2 Support\TM2\_Support.exe

- 5. Right click file TM2 Support.exe and select Create shortcut.
- 6. If not done automatically ensure the shortcut is placed on the desktop.

There should now be an icon on the desktop that looks similar to that shown in Figure [33](#page-79-0) on page [80.](#page-79-0)

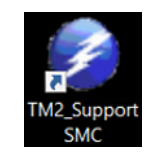

Figure 33: TM2\_Support SMC icon

<span id="page-79-0"></span>7. Right click this shortcut and select **Properties**.

The TM2\_Support SMC Properties window opens.

In the *Target* field add the text smc at the end of the string as shown in [Figure 34](#page-80-0) on page [81.](#page-80-0)

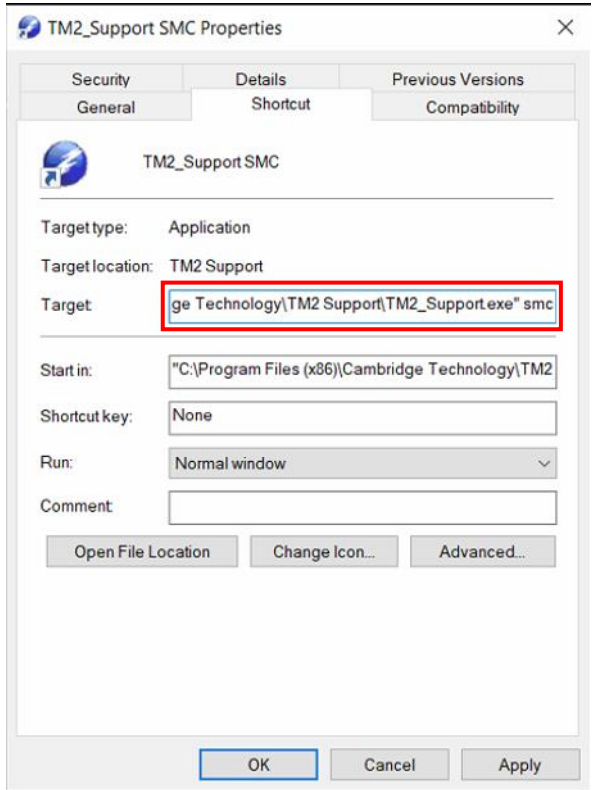

Figure 34: Editing the TM2\_Support SMC shortcut properties

- <span id="page-80-0"></span>9. Click Apply.
- 10. Click **OK**.
- 11. To start TuneMaster™ II Support Module, double click the desktop shortcut.

The first time the program is executed a windows security alert, similar to that shown in **Figure 35** on page [82,](#page-81-0) may appear.

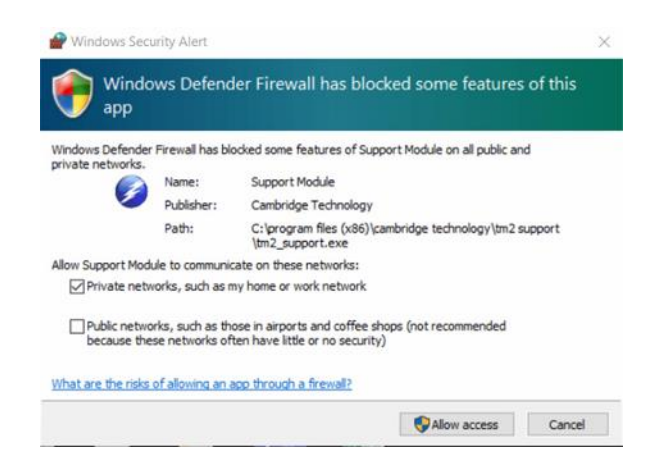

Figure 35: Allowing access through the Windows Defender Firewall

- <span id="page-81-0"></span>Ensure that *Private network* and *Public network* are checked to ensure correct function.
- Click **Allow access**.

The program starts, and after 10 to 20 seconds the *TuneMaster II – Support Module* window opens; see [Figure 36](#page-81-1) on page [82.](#page-81-1)

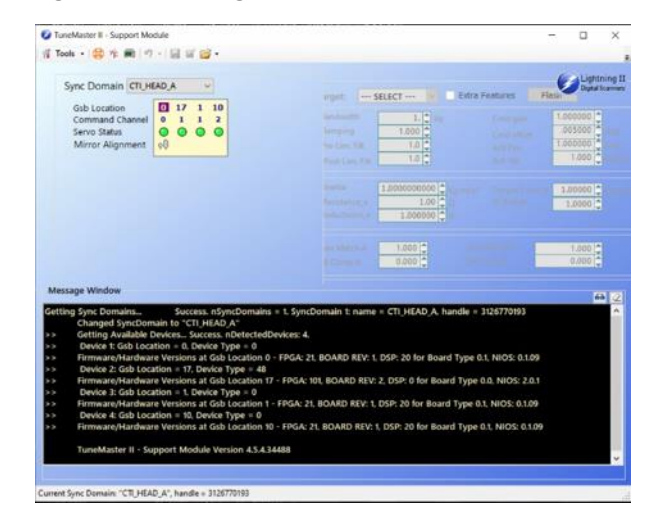

Figure 36: TuneMaster II Support Module main screen

<span id="page-81-1"></span>The next section describes in brief how some performance plots can be obtained.

#### **Procedure to obtain a Bode Plot or Friction Plot**

From TuneMaster™ II Support Module, in the menu, click **Tools** → **Retrieve TM2 file**  from Gsb Location 0; see **Figure 37** on page [83.](#page-82-0)

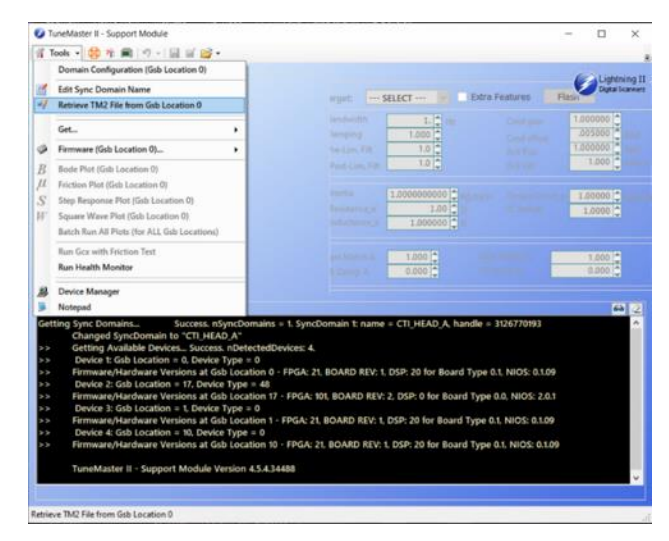

Figure 37: Retrieving TM2 file from Gab Location 0

- <span id="page-82-0"></span>2. Save the TM2-file to a location on your computer.
- In the menu, click **Tools** → **Bode Plot** or **Tools** → **Friction Plot**, depending on the type of plot desired; see [Figure 38](#page-83-0) and [Figure 39](#page-83-1) on page [84.](#page-83-1)

The software will instruct the scan head to commence a series of movements, acquiring data as it does, to generate plots similar to those shown below.

While the system is generating this waveform, do not make additional selections or interrupt operation.

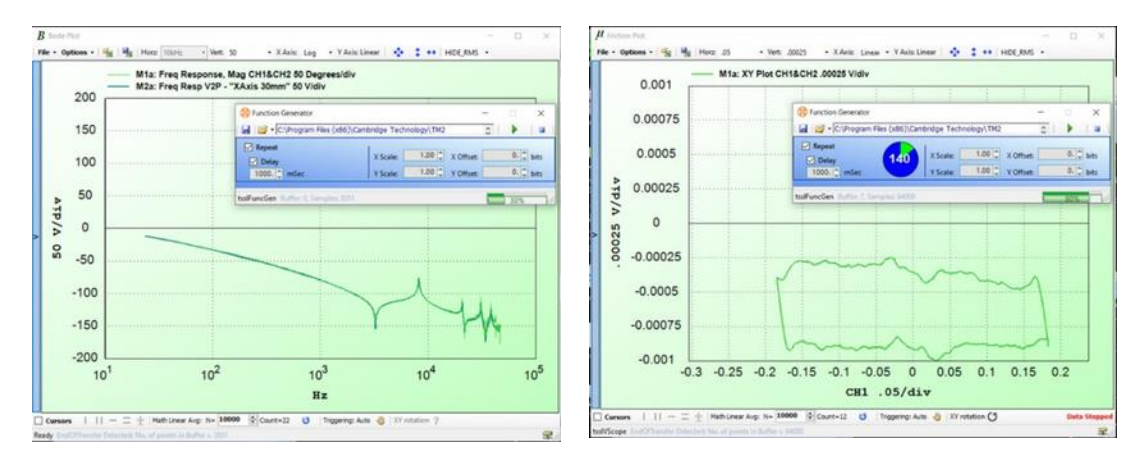

<span id="page-83-0"></span>

<span id="page-83-1"></span>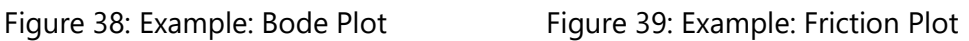

To stop taking the active measurement, close the larger window, also known as the virtual scope.

This will stop the mirror motion and reconfigure the system back to a normal state ready for operation.

## **4.5.2 READING CONFIGURATION INFORMATION**

Additional information can be obtained which can be helpful in determining the configuration of the scanning system. This information can be helpful when communicating with Novanta.

## **Target audience and qualification**

Experts

#### **Procedure**

Using TuneMaster™ II Support Module, from the main menu, select **Tools** → **Get available devices**.

The Message Window open; see [Figure 40](#page-84-0) on page [85.](#page-84-0) It reports the presence and configuration of each of the active elements within a Firefly3D scan head.

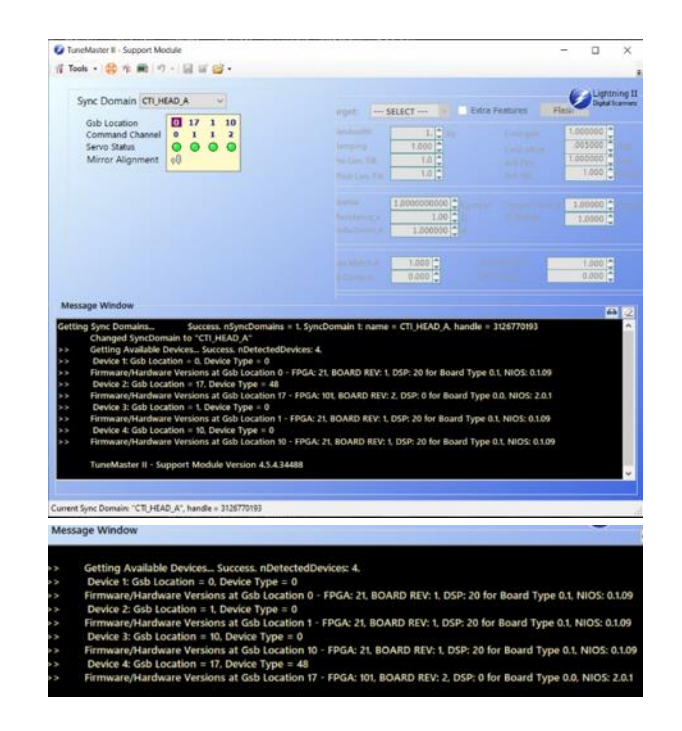

Figure 40: Example: Listing available devices

<span id="page-84-0"></span>Detailed firmware information can be displayed as follows.

2. From the main menu, select **Tools**  $\rightarrow$  **Show firmware versions**.

An example of the typical output expected from this command is shown in [Figure 41](#page-84-1) on page [85.](#page-84-1)

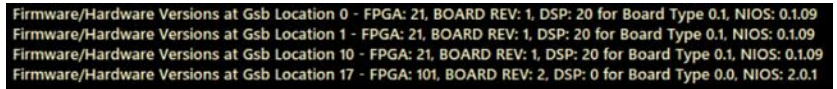

Figure 41: Example: Listing firmware versions

## <span id="page-84-1"></span>**4.5.3 CONFIGURING TUNEMASTER II – SUPPORT MODULE TO OBSERVE SCANNING TRAJECTORIES**

Firefly3D incorporates a *Lightning™ II* pure digital scanning system. This allows the user to make use of some advanced trajectory planning and monitoring tools. In this section the reader is walked through a series of steps required to configure *TuneMaster™ II Support Module* to observe the planned and actual scan trajectories in real time.

#### **Target audience and qualification**

Experts

#### **Procedure**

Using *TuneMaster™ II Support Module*, from the main menu, select **Tools** → **Retrieve TM2 file from Gsb Location 0**; see figure below.

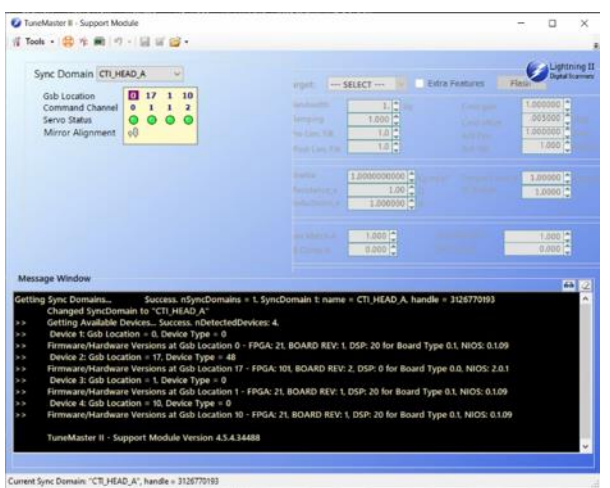

TuneMaster II Support Module main screen

- 2. Save the TM2-file to a location on your computer.
- 5. From the toolbar, click the probe set up icon  $*$ .

The *Probe Setup* window opens; see **Figure 42** on page [87.](#page-86-0)

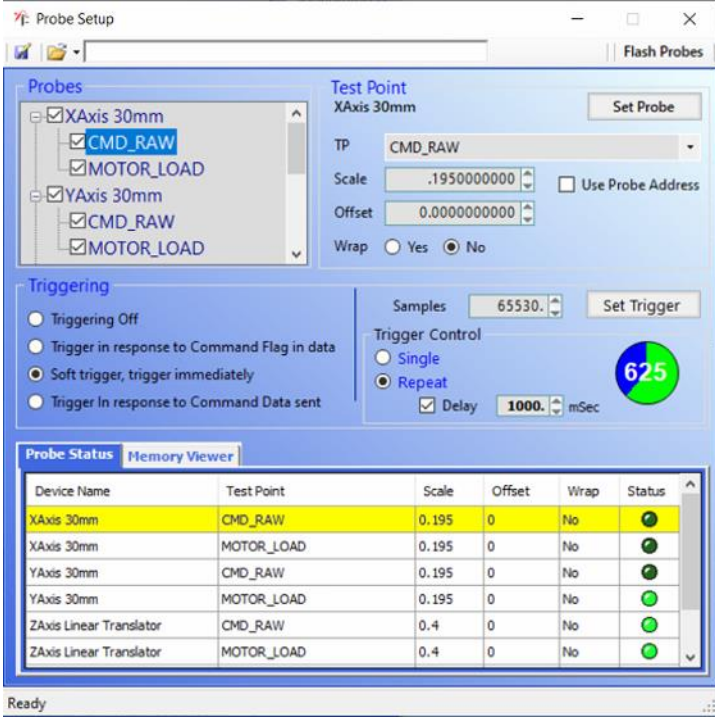

Figure 42: Setting up the probes

<span id="page-86-0"></span>4. Use the settings shown in [Table 14](#page-86-1) on page [87](#page-86-1) and [Table 15](#page-87-0) on page [88](#page-87-0) to setup the *Probes* so that it looks similar to that shown in **Figure 42** on page [87.](#page-86-0)

<span id="page-86-1"></span>Note for the purposes of this exercise the *ZAxis* and Adapter Board Probes need not be configured.

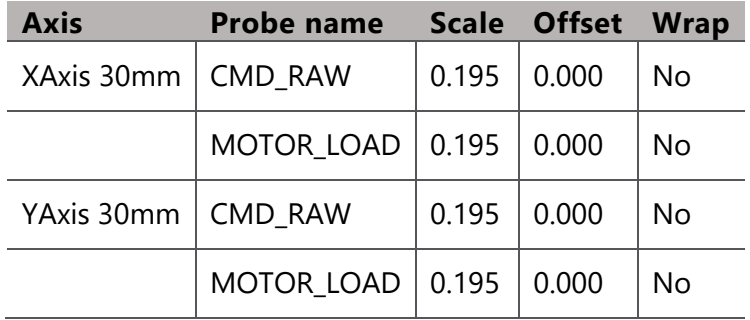

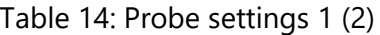

Table 15: Probe settings 2 (2)

<span id="page-87-0"></span>

|                        | Triggering mode   Soft trigger, trigger immediately |
|------------------------|-----------------------------------------------------|
| <b>Samples</b>         | 65530                                               |
| <b>Trigger control</b> | Repeat                                              |
| <b>Delay</b>           | 1000 ms                                             |

Adhere to the following procedure when setting up each probe; see also figures below.

Test Point Settings:

- a. In the *TP* list, select the probe you want to assign.
- b. Edit the *Scale* such that it is appropriate for the probe.

For example, most motion related measurements use a *Scale* of 0.195, whereas temperatures will require a higher *Scale* of say 100 to represent 100 °C.

c. Click **Set Probe** to commit the values.

Trigger Settings:

- a. For general monitoring, set the *Triggering* mode to **Soft trigger, trigger immediately**.
- b. Increase the *Samples* count to a suitable number of samples for the measurement being taken.

The maximum count is 65530.

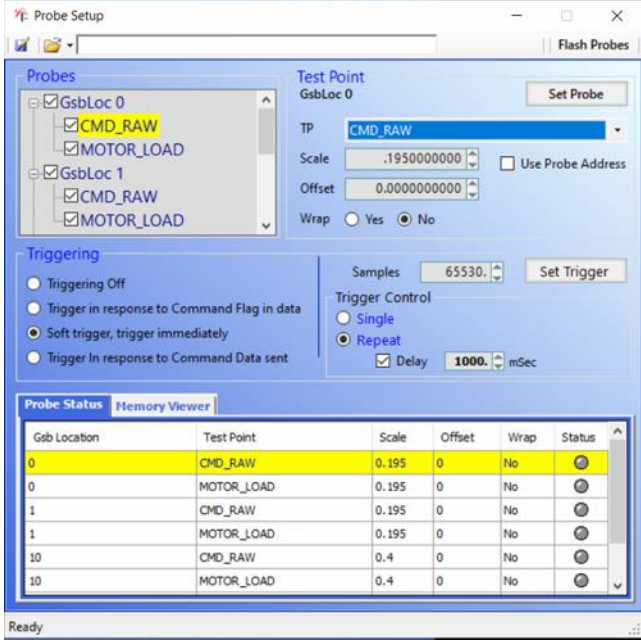

c. Click **Set Trigger** to commit the values.

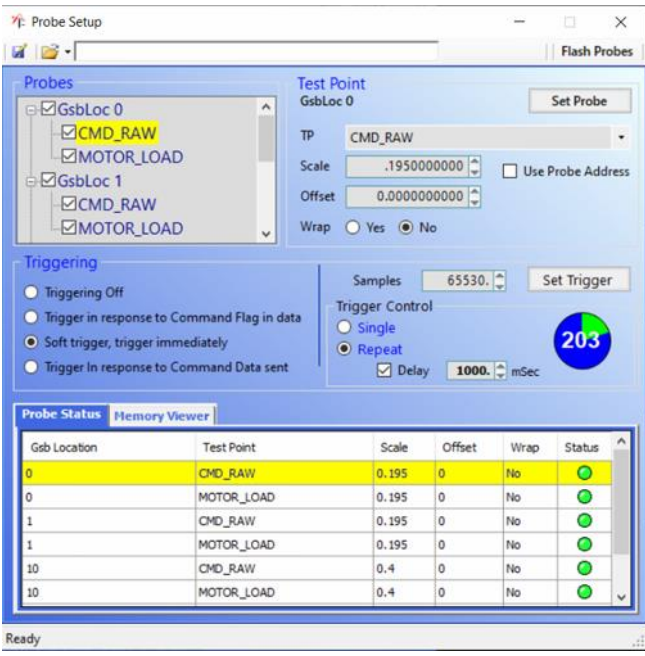

Figure 43: Setting the *Scale* and *Triggering*

6. From the tool bar, open the *Virtual scope* by clicking button **6.** ; see figure below.

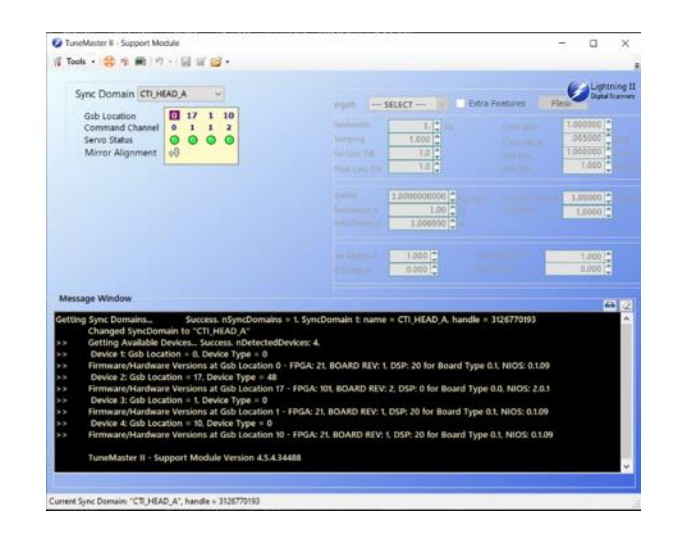

TuneMaster II Support Module main screen

The virtual scope brings with it many of the common features of a real oscilloscope. Within the virtual oscilloscope we use the *Math 1* and *Math 2* options as shown in [Figure 44](#page-89-0) on page [90](#page-89-0) to configure the scope to display trajectories.

7. Click on the *Scale all* button  $\cdot$ .

The virtual scope displays a screen similar to that shown below.

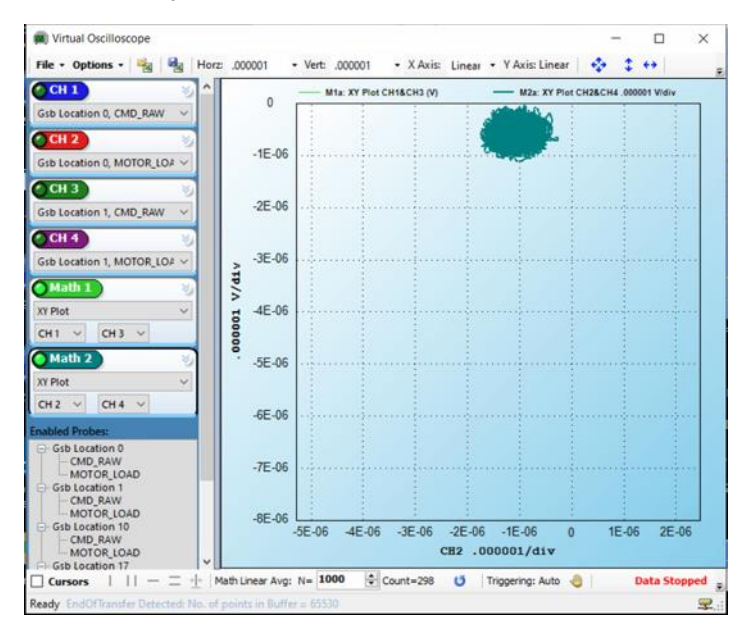

<span id="page-89-0"></span>Figure 44: Virtual oscilloscope

Start the scanning job you wish to analyze.

For the purposes at this example we use *ScanMaster Designer*, see [Figure 45](#page-90-0) on page [91,](#page-90-0) to scan a simple square as shown in the image below. In this example we iterate the square 100 times to give us time to observe and capture the trace within the virtual oscilloscope; see **Figure 46** on page [91.](#page-90-1)

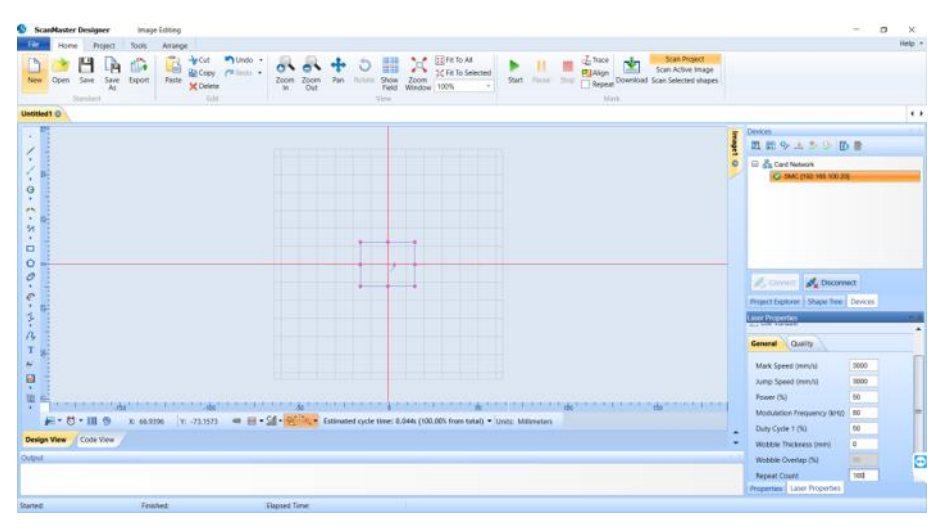

Figure 45: ScanMaster Designer

<span id="page-90-0"></span>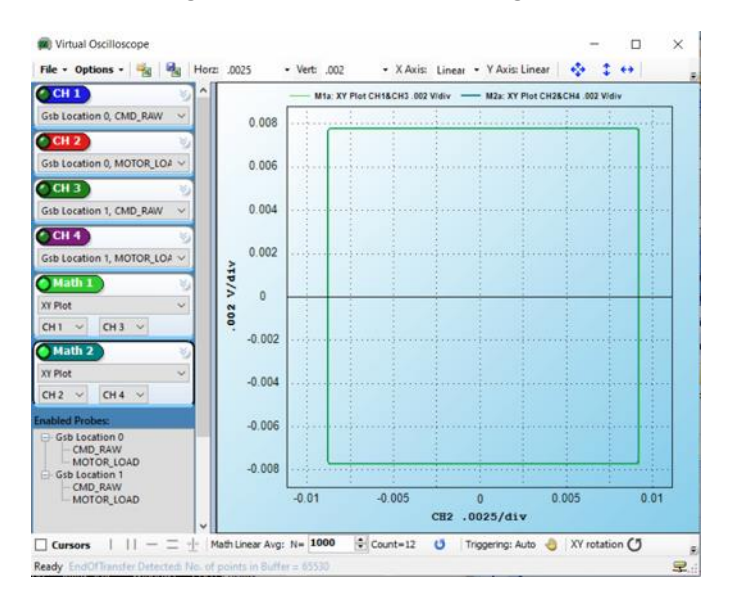

<span id="page-90-1"></span>Figure 46: Example: Virtual Oscilloscope

By using the mouse wheel or creating a bounding box over the region of interest we can zoom in and out of the plot.

Referring to the example in **Figure 47** on page  $92$  we can see how the actual scan path deviates from the ideal trajectory in the corner.

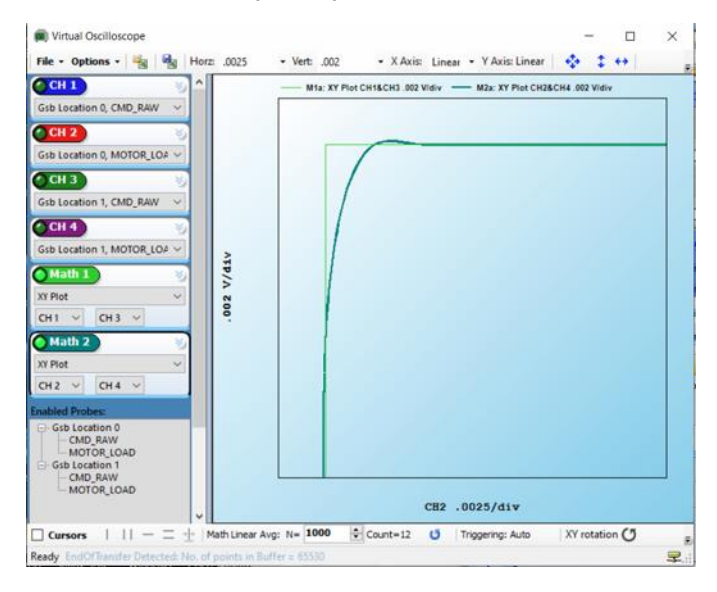

Figure 47: Example: Actual scan path deviates from ideal trajectories

<span id="page-91-0"></span>This concludes our short introduction to functionality offered by TuneMaster™ II – Support Module. Should you require more information please contact your local Novanta representative or the download section of our website.

# **4.6 TUTORIAL: TUNE MODE SWITCHING**

The purpose of this tutorial is to guide the reader through the following actions.

- Confirming the current tune status
- Exchanging tunes between *Traditional* and *Scan Pack* tune modes
- Confirming tune behavior

For the purpose of this guide, it is assumed that Firefly3D is in its default *Traditional* mode of operation. This is the default state when the product is shipped from the factory.

Please note that within this guide *Traditional* and *Vector* will be used interchangeably and refer to the same tune.

## **4.6.1 REQUIREMENTS**

Switching between tunes requires that the user has the appropriate tune file. In the case of Firefly3D at the time of writing the 2 tunes and their associated file names are listed below.

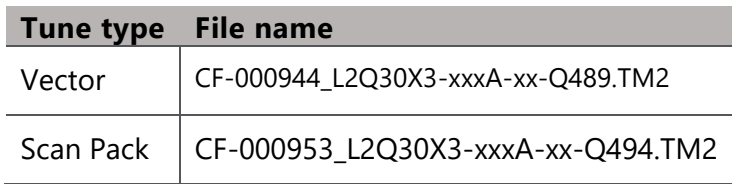

These files can be obtained from your Novanta representative on request. Firefly3D is shipped by default in *Vector* tune mode. The tuning is defined by the tune loaded and the control mode set in the ScanMaster Controller (SMC) configuration. This control mode is called *Command Generation Mode* (CGM).

## **4.6.2 CHECK THE TUNE MODE**

#### **Target audience and qualification**

Operators and experts

#### **Procedure**

- 1. Run the *Device Configuration Editor* to check the operation mode.
- 2. In the left-hand pane, click **ControlConfig.xml**.

As can be seen in the figure below, the *Command Generation Mode* is set to *Traditional* or *Vector* control mode.

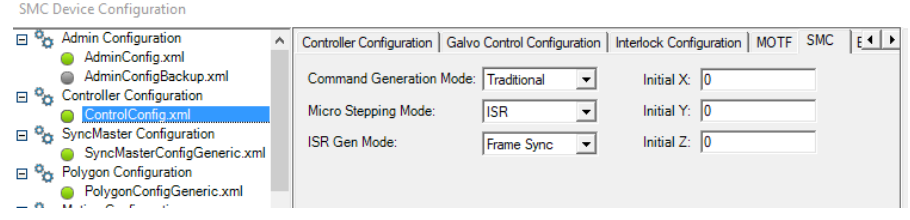

It is wise to also have an awareness of the servo parameter settings initially.

3. In the left-hand pane, click **ServoParams.xml**.

Observe the parameters as shown in the figure below.

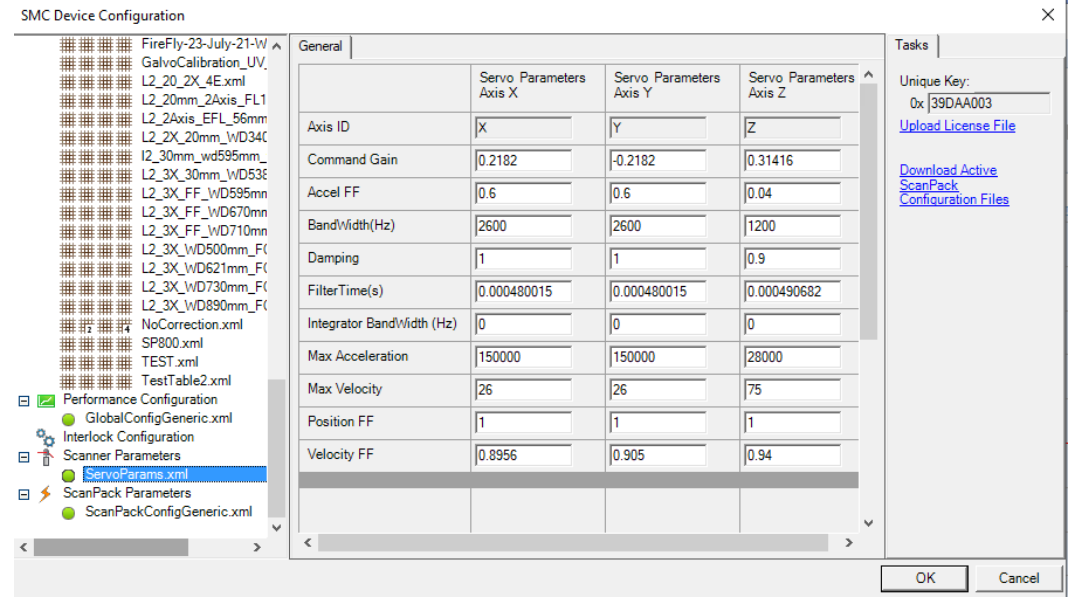

4. Next, we are going to explore the *Traditional* / *Vector* tune mode behavior.

## **4.6.3 EXPLORING TRADITIONAL / VECTOR TUNE MODE BEHAVIOR**

To confirm the operation mode practically, the following procedure in *ScanMaster Designer* can be followed.

#### **Target audience and qualification**

Operators and experts

### **Procedure**

- 1. Disconnect any other software that may be communicating with ScanMaster Controller (SMC), as this may interfere/prevent progression or successful completion of the procedure.
- 2. Start *ScanMaster Designer*, and when available double-click on the **SMC** to connect as shown in the figure below.

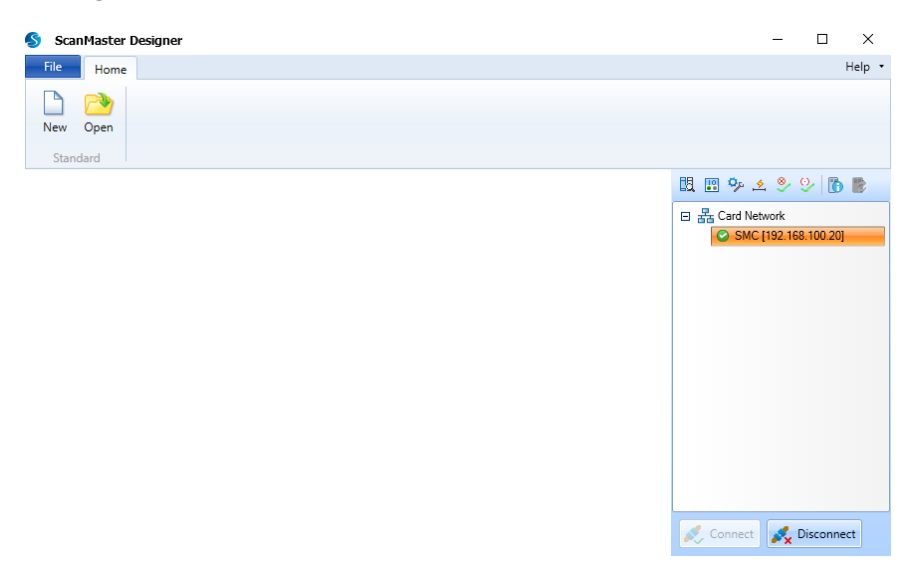

- 3. Navigate to **File** → **Preferences** → **Marking Area**.
- 4. Click on **Get From Device**.

This will load the base dimensions of the calibrated field, in this case 696 mm, as shown in the figure below.

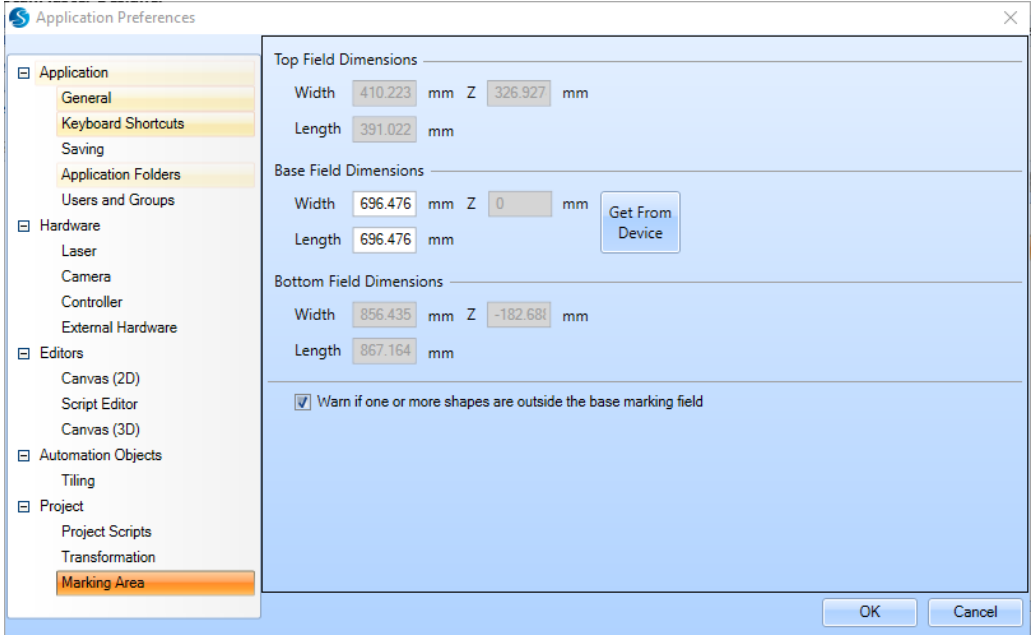

- 5. Click on **OK** to close the window and return to the main screen.
- 6. Click on **New** to start a new project.
- 7. Draw a small square in the middle of the canvas.
- 8. Set up the *Mark Speed* to **1000** mm/s as shown below in the figure below.

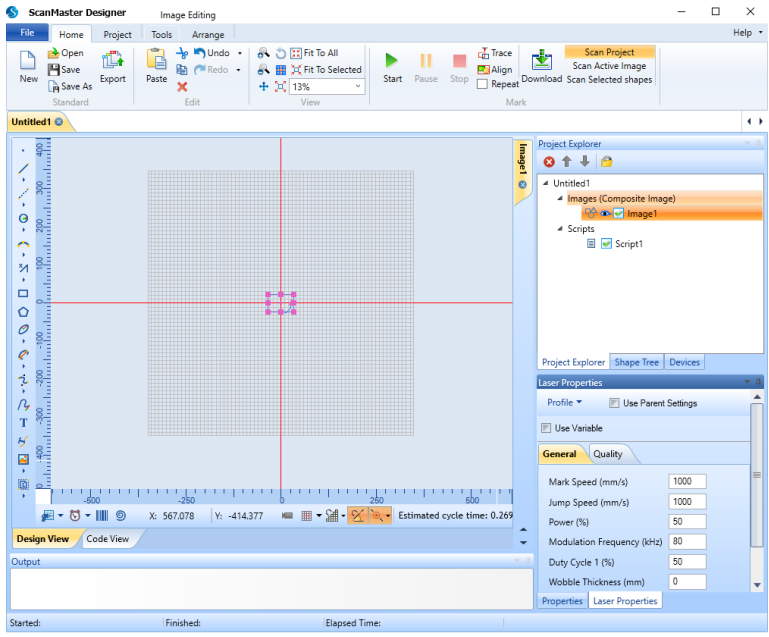

9. Open *TuneMaster Support Module*, and configure the *Probes* as shown in the figure and table below.

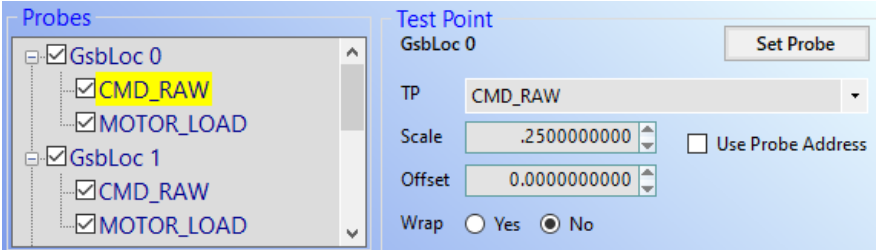

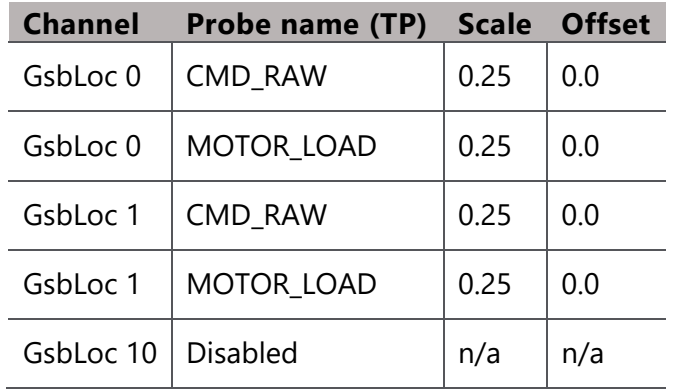

Firefly3D Scan Head, User Manual, 1040–0001 Rev. 03 97

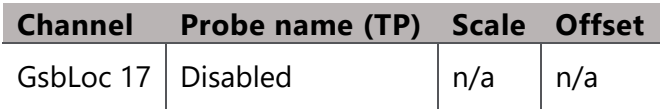

10. Set the *Triggering* as shown in the figure below.

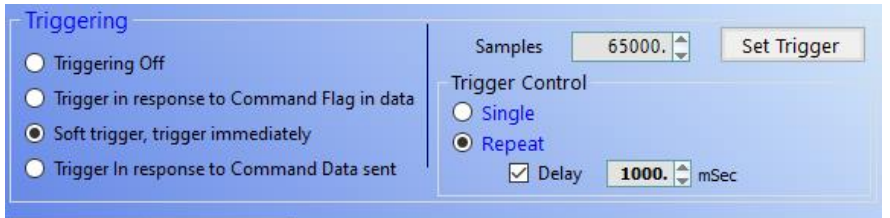

11. Click on **Set Trigger** ensuring that all the LED's are lit as shown in the figure below.

Should this not happen within a few seconds, set the *Triggering* mode to **Triggering Off**, click **Set Trigger**, revert the *Triggering* mode to **Soft trigger, trigger immediately** and click on **Set Trigger** again.

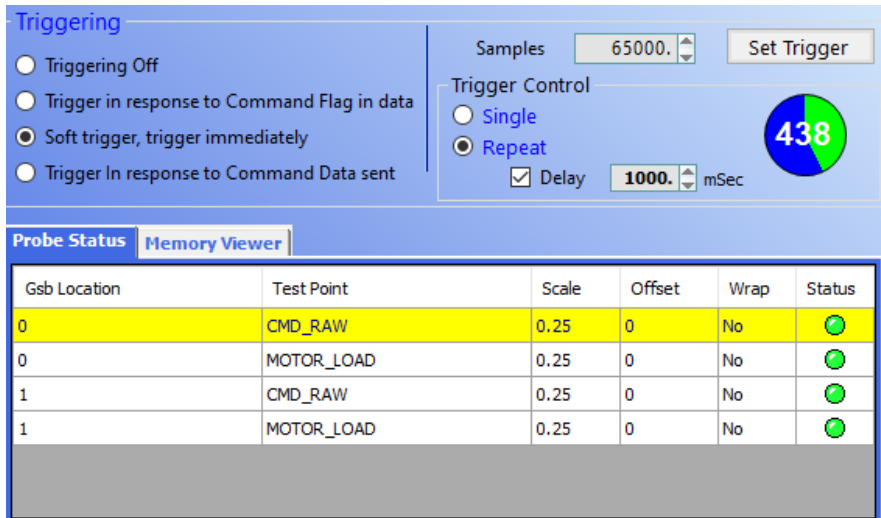

12. With the probe channels set up and active, the *Virtual Oscilloscope* now needs to be configured, as shown in the figure below.

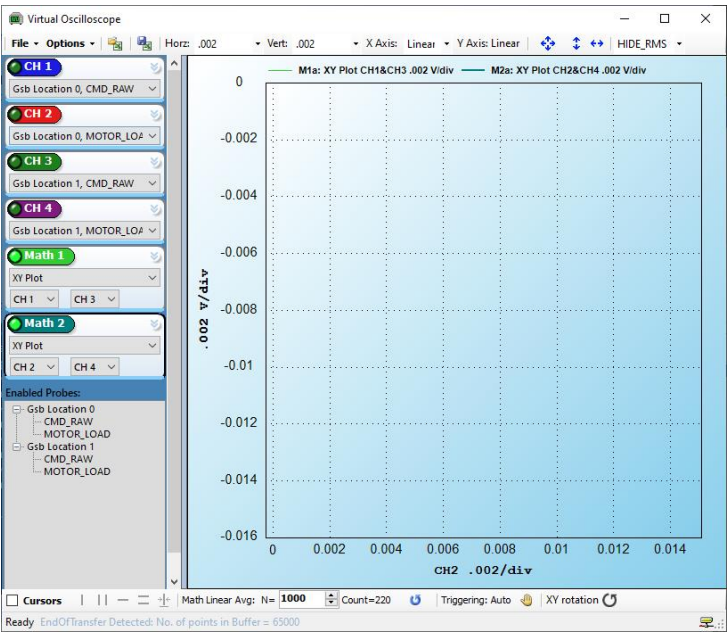

13. Run the scan job from *ScanMaster Designer*, allowing enough repetitions to give enough time to capture the trace in the *Virtual Oscilloscope* as shown in the figure below.

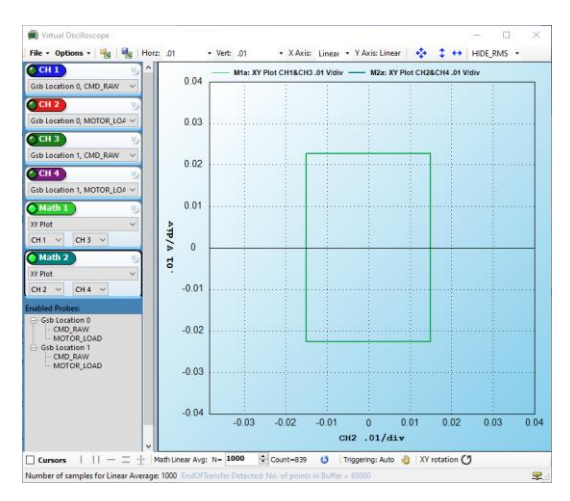

14. Zoom into the upper left corner and note the effect as shown in the figure below.

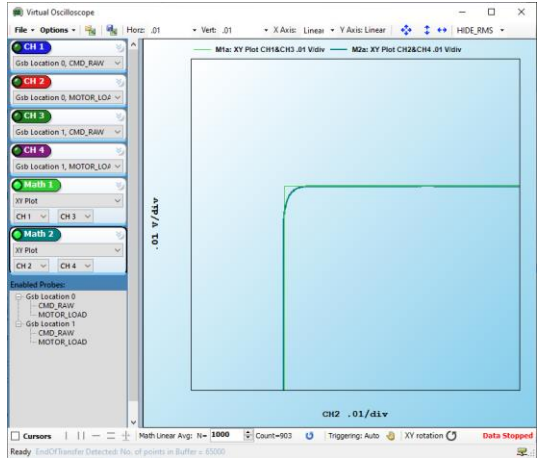

15. In *ScanMaster Designer* stop the scan job and increase the *Mark Speed* of the shape to a higher speed **such as 5000** mm/s.

Note how the error increases as the system needs to cut the corner of the geometry to maintain as much speed as possible as shown in the figure below.

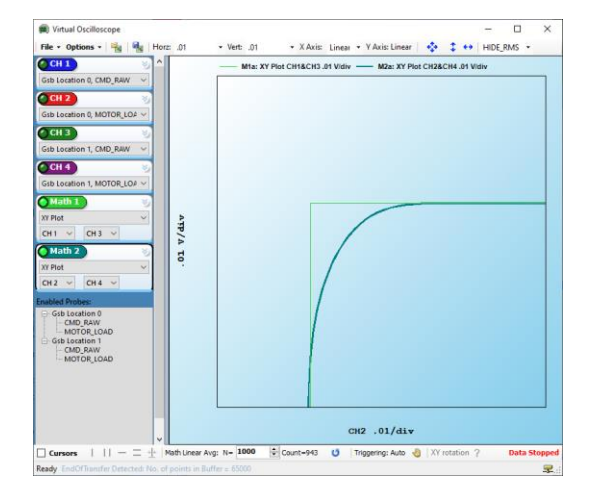

This is typical behavior of a *Vector* / *Traditional* configured system.

- 16. Return to *TuneMaster II - Support Module*, main window.
- 17. Close all the windows except for the main one shown in the figure below (in next subsection).

Next, we are going to switch the tune to *ScanPack* mode.

## **4.6.4 SWITCHING TO SCANPACK TUNE MODE**

#### **Target audience and qualification**

Operators and experts

#### **Procedure**

It is often preferable to leave a few seconds between each step in the process described below.

1. In the *TuneMaster II - Support Module*, select **Gsb Location 0**; (1) in the figure below.

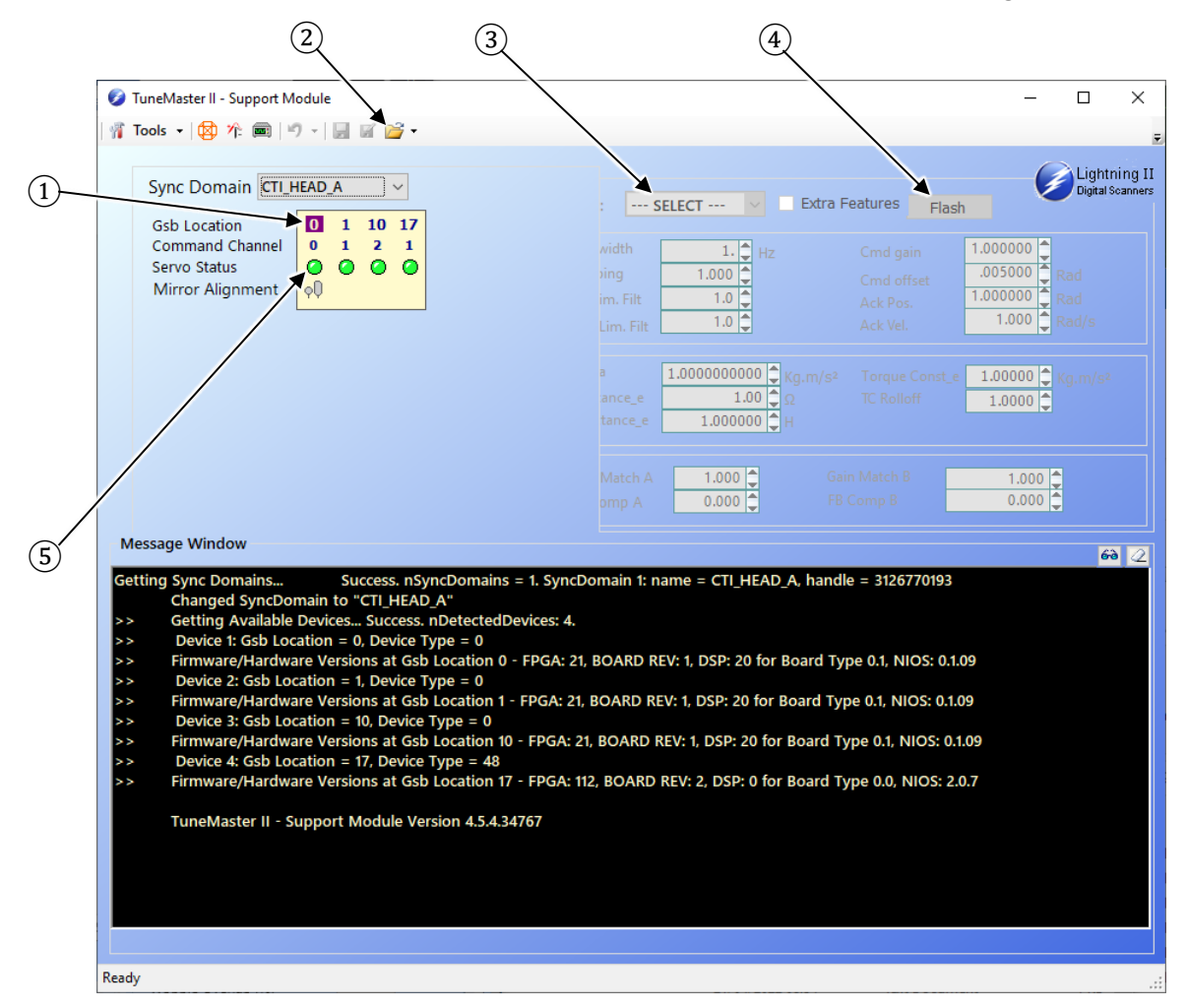

2. Select the folder icon; (2) in the figure above.

3. Select the *ScanPack* tune file, which in this case is as listed below CF-000953\_L2Q30X3-xxxA-xx-Q494.TM2.

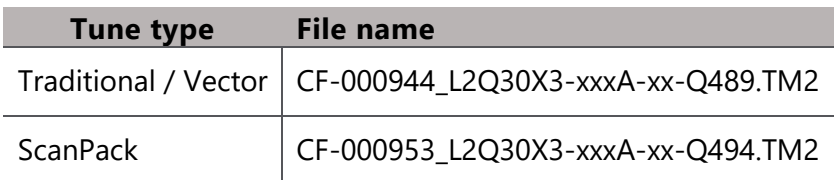

- 4. Once the tune is loaded into *TuneMaster II – Support Module*, select **Reset** from the drop-down menu; (3) in the figure above.
- 5. Click on **Flash;** (4) in the figure above.

It is often preferable to leave a few seconds between each step in the process described above.

To fix the tune in place the servo needs to be reset:

- 6. Click on the LED associated with the axis being worked on indicated by (5) in the figure above.
- 7. Repeat the process described above for *Gsb Locations* 1 and 10.
- 8. Make sure you have disconnected from *ScanMaster Designer*.
- 9. Use the *Device Configuration Editor* to set the *Command Generation Mode* to **ScanPack** as shown in the figure below.

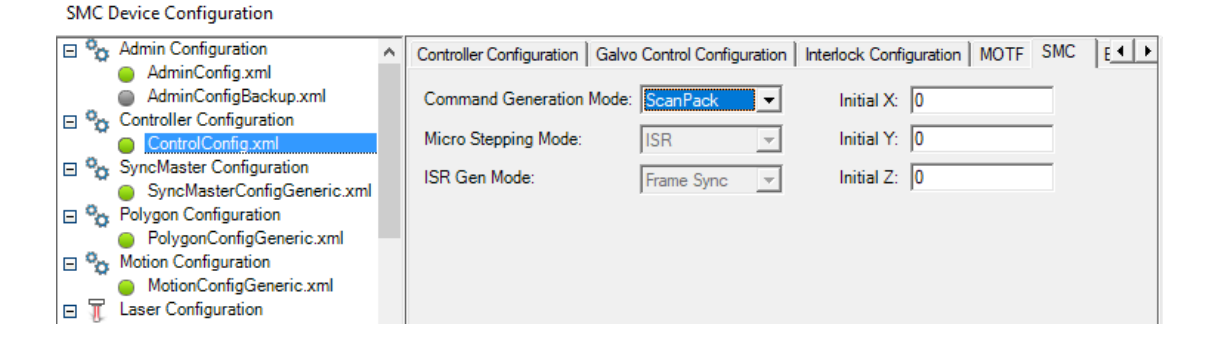

- 10. Power cycle both, the SMC and Firefly3D.
- 11. Open *Device Configuration Editor* again and check the *Command Generation Mode* and *Servo Parameters*.

They should be similar to that shown in the next 2 figures.

The change in *Max Velocity* is indicative of a correctly configured *ScanPack* system.

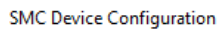

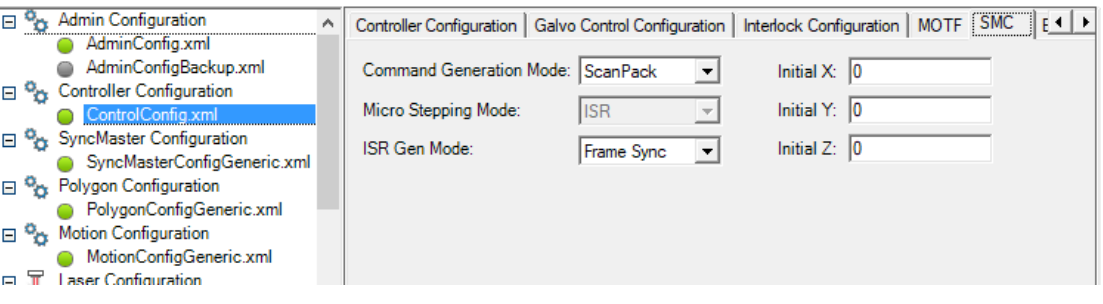

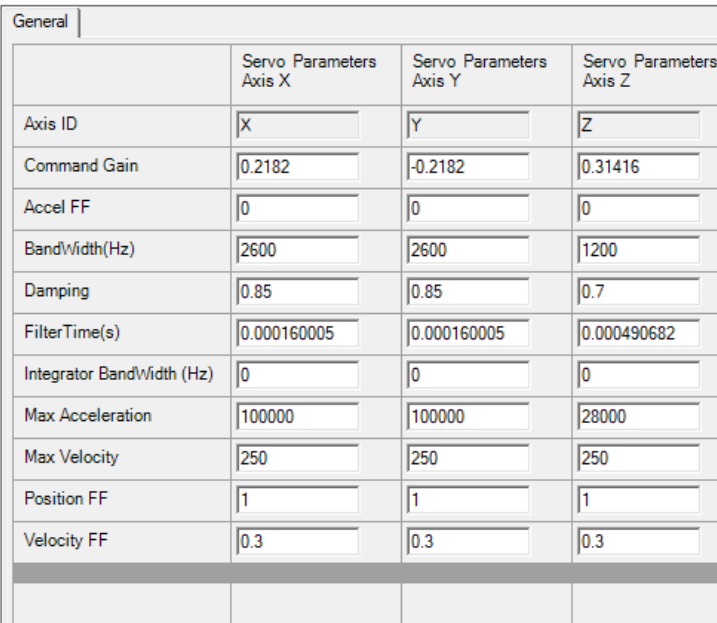

## **4.6.5 EXPLORING SCANPACK TUNE MODE BEHAVIOR**

To confirm the operation mode practically, the following procedure in *ScanMaster Designer* can be followed.

#### **Target audience and qualification**

Operators and experts

## **Procedure**

- 1. Disconnect any other software that may be communicating with ScanMaster Controller (SMC), as this may interfere / prevent progression or successful completion of the process defined below.
- 2. Start *ScanMaster Designer*, and when available double-click on the **SMC** to connect as shown in the figure below.

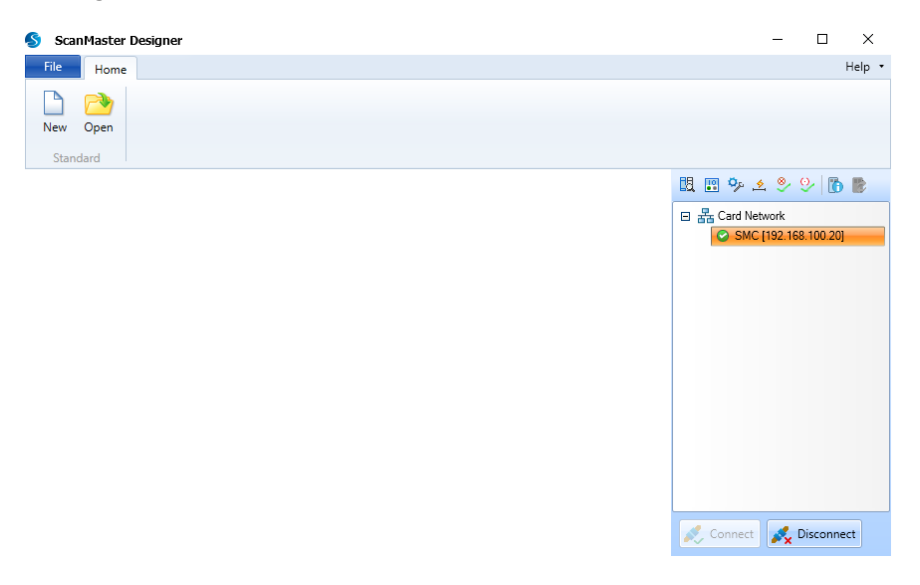

- 3. Navigate to **File** → **Preferences** → **Marking Area**.
- 4. Click on **Get From Device**.

This will load the base dimensions of the calibrated field, in this case 696 mm, as shown in the figure below.

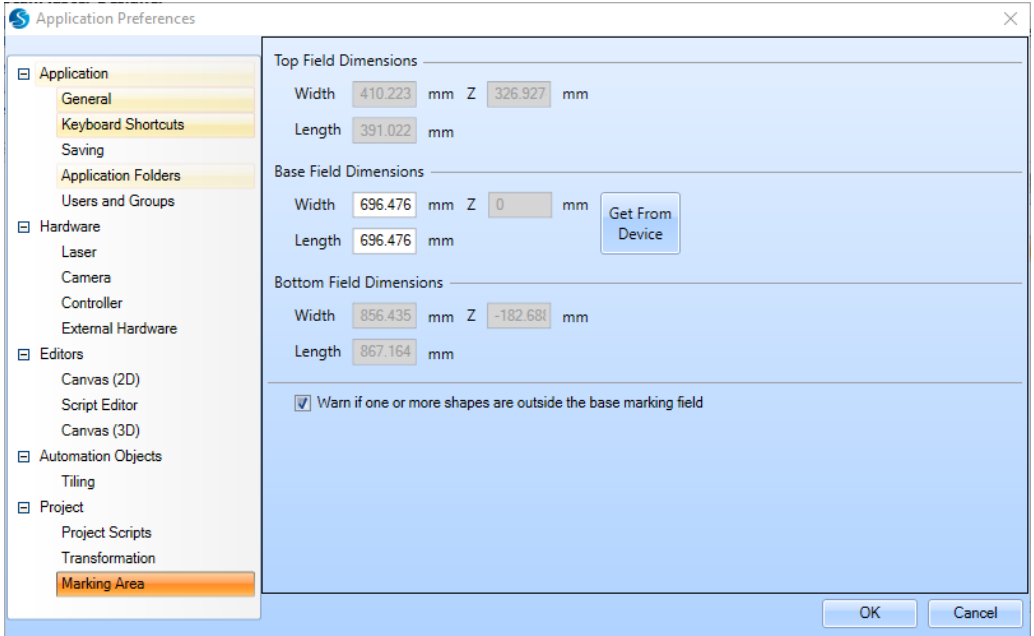

- 5. Click on **OK** to close the window and return to the main screen.
- 6. Click on **New** to start a new project.
- 7. Draw a small square in the middle of the canvas.
- 8. Set up the *Mark Speed* to **1000** mm/s as shown in the figure below.

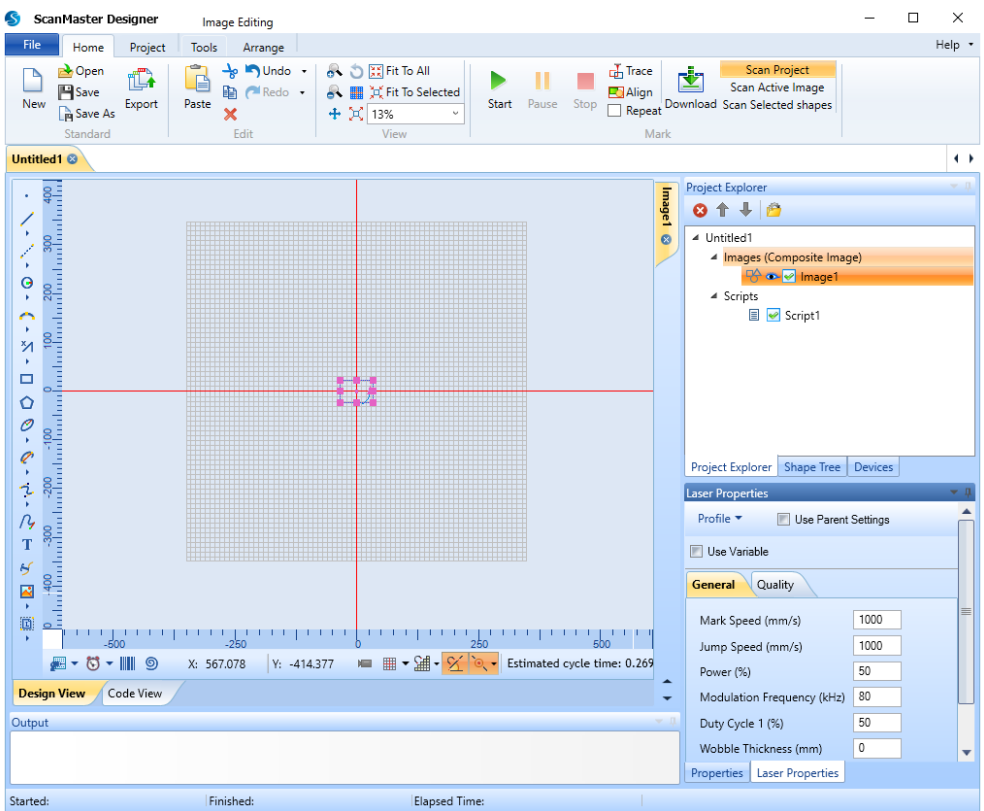

9. Open *TuneMaster Support Module*, and configure the *Probes* as shown in the figure and table below.

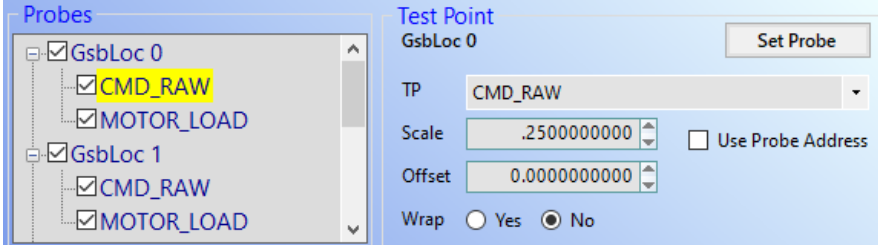

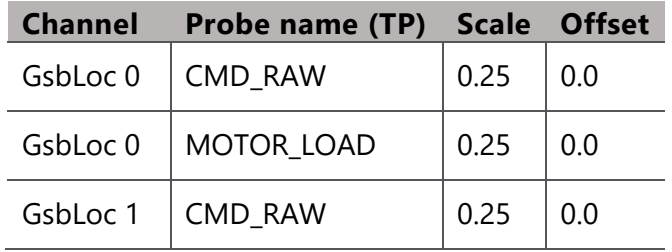

Firefly3D Scan Head, User Manual, 1040–0001 Rev. 03 106

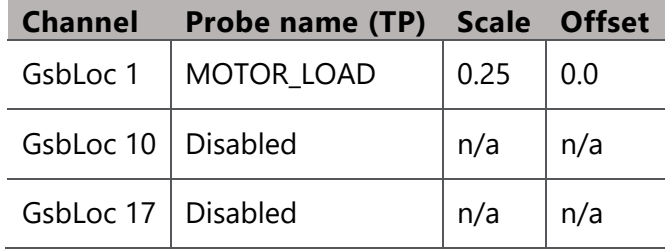

### 10. Set the *Triggering* as shown in the figure below.

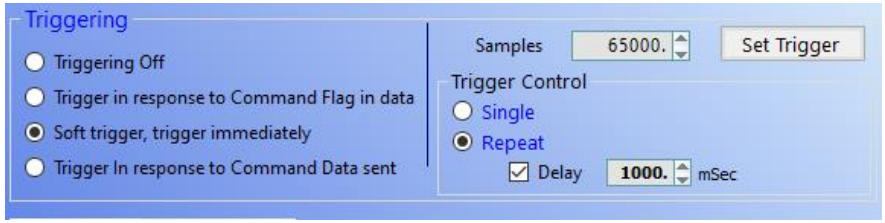

11. Click on **Set Trigger** ensuring that all the LED's are lit as shown in the figure below.

Should this not happen within a few seconds, set the *Triggering* mode to **Triggering Off**, click **Set Trigger**, revert the *Triggering* mode to **Soft trigger, trigger immediately** and click on **Set Trigger** again.

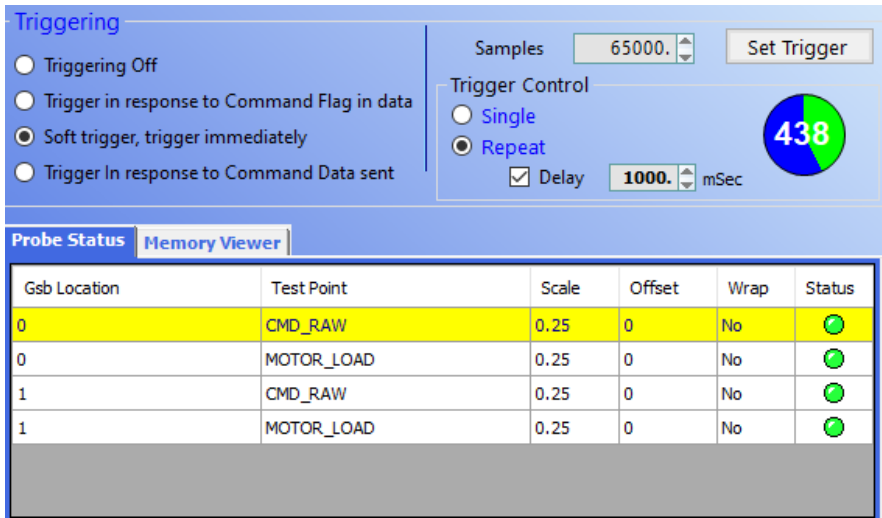

12. With the probe channels set up and active, the *Virtual Oscilloscope* now needs to be configured, as shown in the figure below.

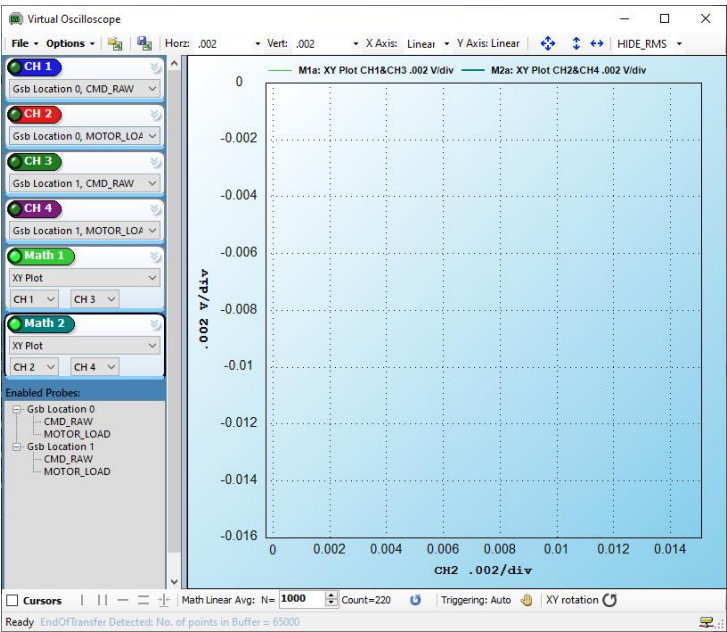

13. Now run the scan job from *ScanMaster Designer*, allowing enough repetitions to give enough time to capture the trace in the *Virtual Oscilloscope* as shown in the figure below.

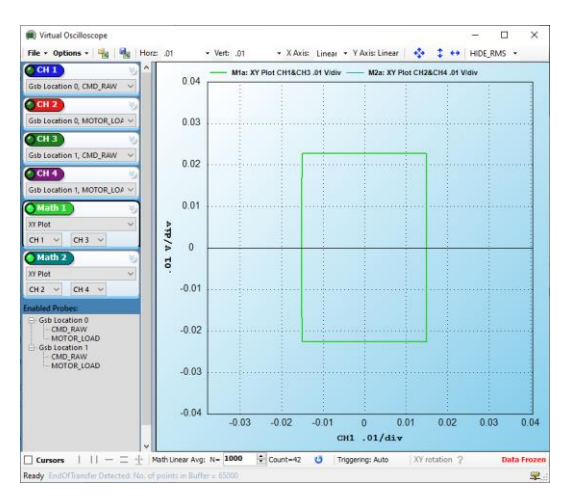

14. Zoom into the upper left corner and note the effect shown in the figure below.
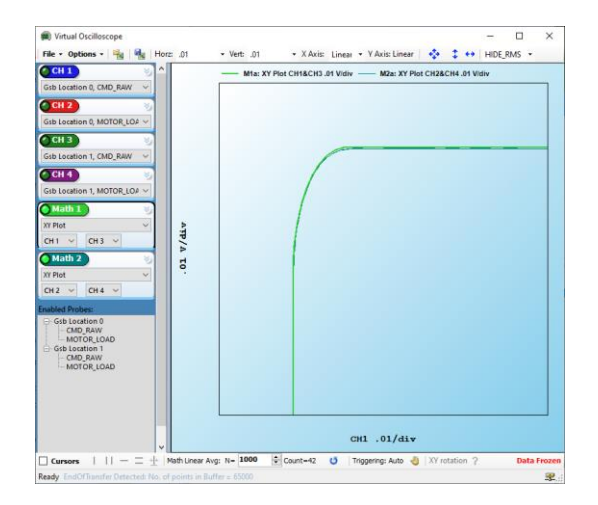

15. In *ScanMaster Designer* stop the scan job and increase the *Mark Speed* of the shape to a higher speed such as **5000** mm/s.

Note how the error increases as the system needs to cut the corner of the geometry to maintain as much speed as possible as shown in the figure below.

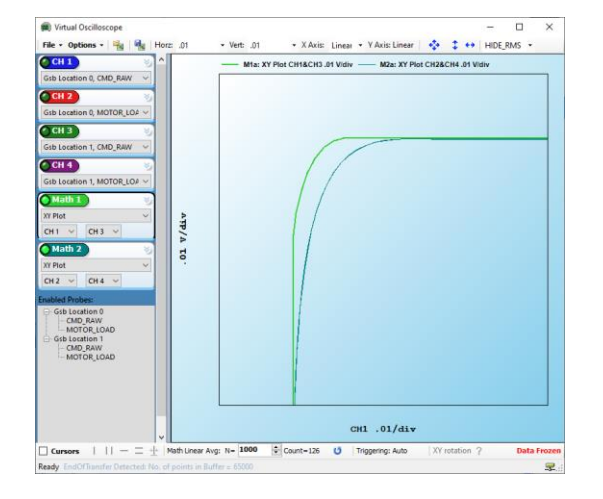

Note the quality settings in the figure below. We have set all the *Delays* to *zero*. Eventually these will be replaced in part by system parameters. Key to note here is the *Max Radial Error* is quite large at 0.1 mm. This allows *ScanPack* to soften the corner.

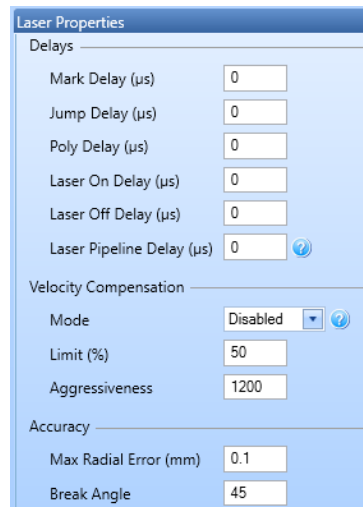

16. Now, let's tighten up the *Accuracy* criteria to **0.001** as shown in the figure below.

Given this tighter accuracy criteria, *ScanPack* will execute a repositioning trajectory automatically to attempt to comply with the accuracy target set.

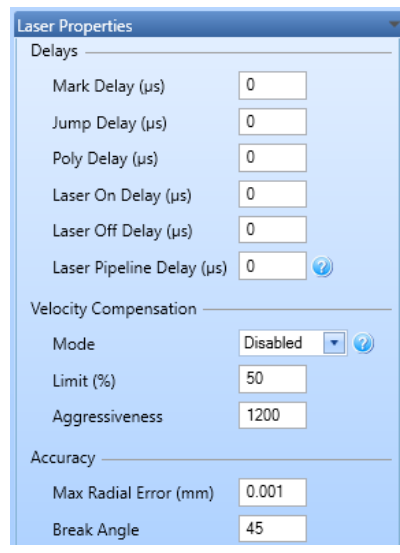

The behavior shown in the figure below is typical behavior of a *ScanPack* configured system.

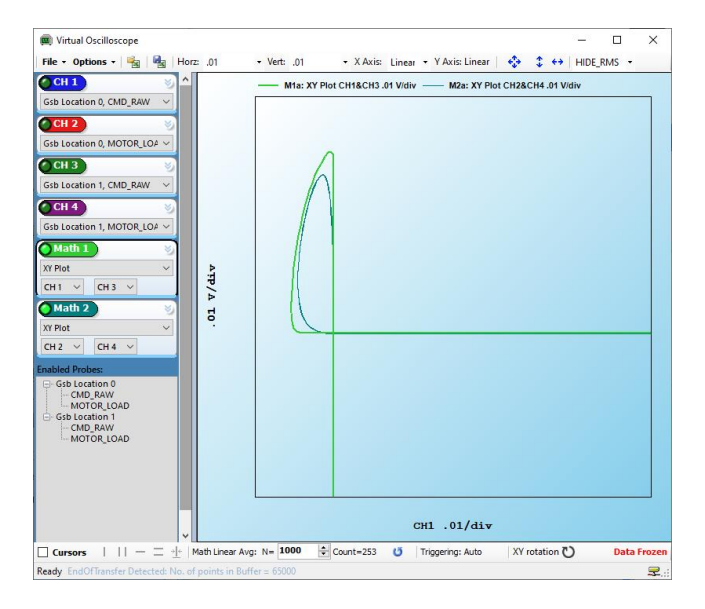

# **5 OPERATING**

## **5.1 OPERATIONAL PROCEDURES**

Firefly3D cannot be directly controlled.

#### **Target audience and qualification**

Operators and experts

#### **Requirements**

- □ You have successfully finished all necessary commissioning procedures.
- $\Box$  The laser unit, where the scan head is incorporated, complies with the standards and directives that are required by the declarations of incorporation of all laser unit components.

### **Procedure**

• Control the scan head and the laser via the controlling system.

Please find further reading in the documentation of the installed hardware and software components.

## **5.2 OBSERVABLE SIGNALS**

Firefly3D does not provide any visual or audible means to indicate whether the product is operational.

## **5.3 TROUBLESHOOTING**

### **Target audience and qualification**

Experts

### **Safety precautions**

Firefly3D does not provide any visual of audible means to indicate whether the product is operational.

Firefly3D contains a high-performance beam steering system, precision optical chain which is designed to emit:

- high power laser beams wavelength of 1070 nm at powers exceeding 1 kW
- red pointing laser light at 633 nm

During normal operation high power laser emission is expected and exposure must be avoided.

# **WARNING**

Visible or invisible laser radiation can cause severe retinal and corneal burns, burns to the skin, and may pose a fire risk.

- DO NOT look through the exit window to view the mirrors and determine whether the mirrors move under command. Instead follow the procedure given below.
- Switch off the laser emission.
- Wear appropriate laser safety glasses.
- Restrict access to the area where the alignment is done, to the persons who perform the adjustment and who wear appropriate laser safety glasses.
- To avoid injury and reduce risk of fire, follow the control measures and safety guidelines provided by the laser's manufacturer, and those established by your Laser Safety Officer (LSO), Radiation Safety Officer (RSO), or safety department of your business or institution.

The scan head contains beryllium mirrors.

# **WARNING**

Beryllium is classified as carcinogenic substance of category 1B and hazard class STOT RE1. This applies especially to beryllium as dust or vapor, i.e., if the beryllium mirrors are damaged. Beryllium causes eczema, berylliosis and cancer when getting in contact with skin or inhaled.

- DO NOT open the scan head. DO NOT remove the protective windows.
- If the housing is not sealed according to degree of protection IP65 AND if the beryllium mirrors are damaged, then immediately follow the response procedure in section [8.2](#page-126-0) on page [127.](#page-126-0)

# **IMPORTANT**

DO NOT attempt to remove any covers or dissemble any part of the scan head. There are no user serviceable parts inside, and the warranty will be invalidated.

## **Procedure**

- 1. Read and follow all sections within this manual, especially the steps and actions described within chapter [4](#page-21-0) on page [22](#page-21-0) ff.
- 2. If Firefly3D still does not function as expected, then check the following:
	- a. Check fuses and circuit breakers in any mains power supply.
	- b. Check if all cables are connected correctly, especially that the PHOENIX CONTACT cables are correctly and fully screwed in place to ensure a good connection is attained.
	- c. Check for any damage to cables and connections.

d. Check if the protective covers are removed from the main exit window on the base of the scanner and from monitoring ports that are in use.

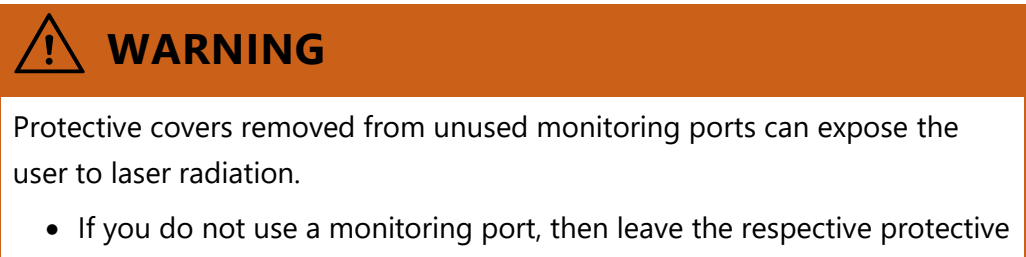

- cover in place.
- e. Confirm that after the ScanMaster Controller (SMC) is powered for more than 1 minute there are only 7 green LEDs and no red LEDs lit on the SMC, see [Figure 48](#page-114-0) on page [115.](#page-114-0)

This step might not be feasible as the SMC might be incorporated in a machine, so the LEDs are not visible.

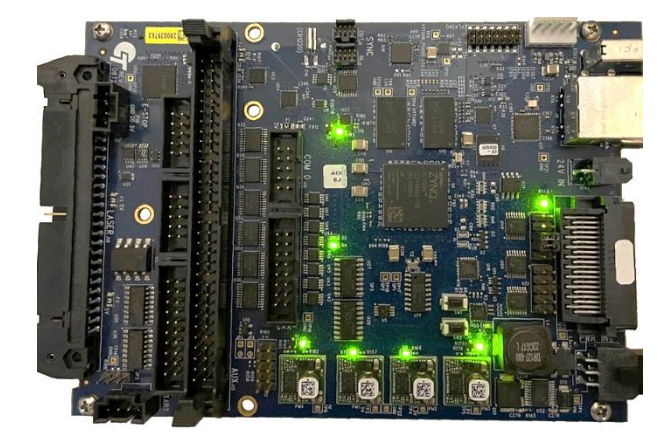

Figure 48: 7 green LEDs if the ScanMaster Controller is powered

<span id="page-114-0"></span>f. Confirm that the SMC is powered. This is detectable using the *Broadcast Monitor* software. A screen similar to that shown in **Figure 49** on page [116](#page-115-0) should be seen if the SMC is powered and connected correctly.

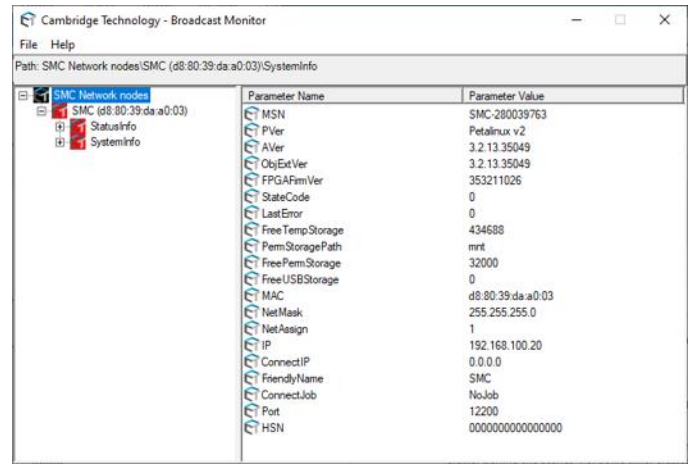

Figure 49: Example: Broadcast Monitor screen

<span id="page-115-0"></span>g. Often the Ethernet IP settings of the computer connected to the SMC are configured incorrectly. This gives the impression that Firefly3D is not functional. The Ethernet adapter properties shown below reflect a correct configuration for an SMC that is set to its default IP address of 192.168.100.20.

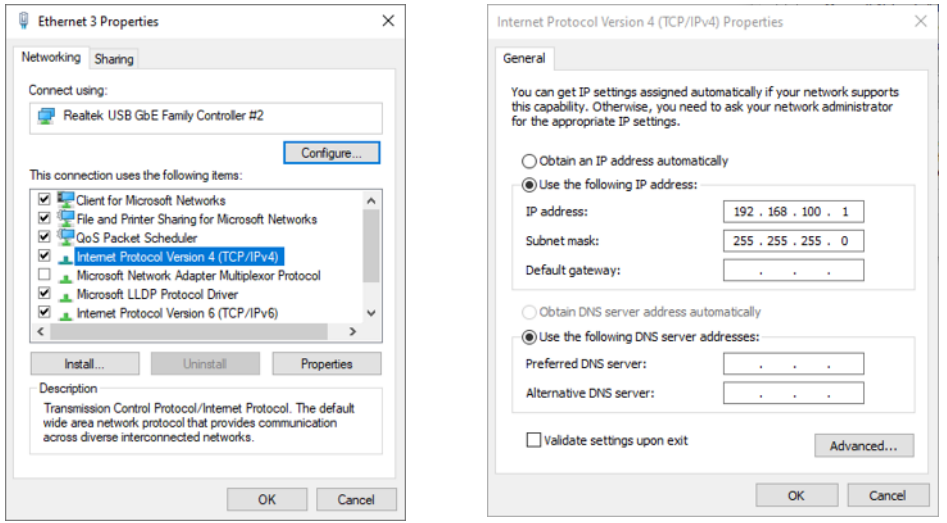

Figure 50: Example: Ethernet properties

3. If, after checking the points listed above no defects have been found then proceed with the additional diagnostic steps descried below:

a. Connect Firefly3D to a ScanMaster Controller (SMC) as shown in the diagram in section  $4.3.12$  on page  $55.$ 

Note once again, the laser emission should be switched off before starting to undertake these diagnostic tests.

- b. If the TuneMaster II software is not already installed, then install it by following the procedure described in section [4.5.1](#page-77-0) on page [78.](#page-77-0)
- c. In the TuneMaster II software, there must be 4 green LEDs lit as shown in the figure below.

If this is the case, the product is ready to receive positioning commands.

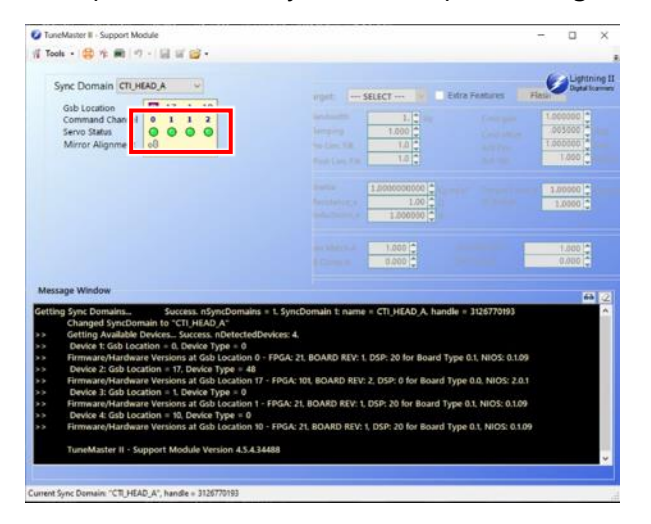

TuneMaster II Support Module main screen

- d. Should the TuneMaster II screen indicate any LEDs colored red or yellow then switch off the power to FRIEFLY 3D and contact your local Novanta representative for further guidance and support; see page [2.](#page-1-0)
- e. Should performance or dynamic operation be a concern, continue with the procedure to obtain Bode and Friction plots on page [83.](#page-82-0)

If no issues are identified whilst working through the procedure above, functionally the product should be operational. However, if this guide does not address the specific issue experienced, please contact your local Novanta representative for further guidance and support; see page [2.](#page-1-0)

# **6 CLEANING, MAINTAINING, AND REPAIRING**

Cleaning, maintaining, and repairing are limited to the procedures described in this chapter. If other measures become needed, please contact our customer support; see page [2.](#page-1-0)

## **6.1 CLEANING**

The protective windows at the laser beam entrance and exit may require cleaning from time to time. The necessity for cleaning depends on how contaminated the protective windows are, i.e., when the work results become unacceptable. It is good practice to clean the protective windows only if it really is necessary, as each cleaning degrades the quality of the optical coating.

#### **Target audience and qualification**

Experts

#### **Safety precautions**

 $\Box$  Switch off the laser unit, where the scan head is incorporated. Switch off the laser device, power supply, cooling and particularly disable moving parts.

## **Procedure**

The scan head contains beryllium mirrors.

## **WARNING**

Beryllium is classified as carcinogenic substance of category 1B and hazard class STOT RE1. This applies especially to beryllium as dust or vapor, i.e., if the beryllium mirrors are damaged. Beryllium causes eczema, berylliosis and cancer when getting in contact with skin or inhaled.

• Clean the protective windows only from the outside.

DO NOT open the scan head. DO NOT remove the protective windows.

• If the housing is not sealed according to degree of protection IP65 AND if the beryllium mirrors are damaged, then immediately follow the response procedure in section [8.2](#page-126-0) on page [127.](#page-126-0)

## **6.2 MAINTAINING**

We recommend creating a maintenance plan. The maintenance intervals depend on the degree of contamination in the work environment.

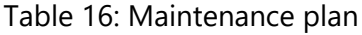

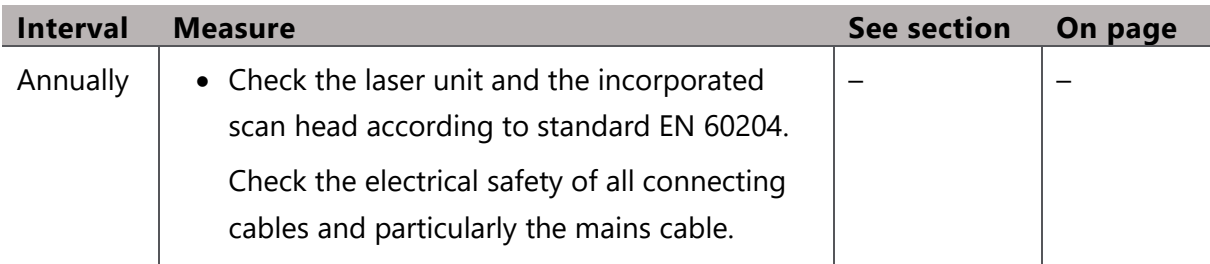

## **6.3 REPAIRING**

There are no user serviceable parts inside the scan head. Opening or disassembly of the scan head could risk your safety and safe operation of the scan head and will invalidate the warranty.

Please contact our customer support team for assistance; see page [2.](#page-1-0)

# **7 DECOMMISSIONING, RETURNING, AND DISPOSAL**

## <span id="page-120-0"></span>**7.1 DECOMMISSIONING**

#### **Target audience and qualification**

Experts

#### **Requirements**

 $\Box$  Decommission the scan head only if you want to return it, were instructed to do so, or if you want to dispose of it.

#### **Have ready**

- $\square$  Suitable screwdriver for the mounting screws
- $\Box$  Tissues or similar, to absorb leaking coolant immediately
- $\Box$  Original protective covers for the laser beam entrance and exit

#### **Safety precautions**

• Switch off the laser unit, where the scan head is incorporated. Switch off the laser device, power supply, cooling and particularly disable moving parts.

### **Procedure**

- 1. Disconnect the power supply line from the scan head.
- 2. Disconnect the remaining electrical lines from the scan head.
- 3. Turn off the coolant supply line first and then the return line.

4. Relieve the pressure from the hose.

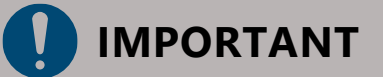

Leaking coolant can cause a short circuit and/or damage optics.

- Get some tissues or similar ready to absorb leaking coolant immediately.
- Deposit the open hose tips in a way that coolant cannot leak or contain the coolant in a tank.
- 5. Disconnect the cooling supply lines from the scan head.
- Dismount the scan head from the laser unit.
- 7. Fix the protective covers over the laser beam entrance and exit.

If you cannot find the original protective covers then we recommend Polyamide tape.

## **IMPORTANT**

Temperatures lower than 0 °C (273 K) can cause frost damage to the cooling loop.

Blow-dry the scan head's cooling loop.

The scan head is equipped with self-sealing couplings. Therefore, it is required opening the coupling's sealings. This can be done by connecting open-ended counterparts to the couplings.

Blowing the cooling loop dry prevents the destruction of the self-sealing couplings when accidently transporting the scan head at temperatures lower than 0 °C (273 K).

- Clear the scan head of contamination with any dangerous materials prior to further handling.
- 10. Dispose of the coolant according to its material safety data sheet.

## <span id="page-121-0"></span>**7.2 RETURNING**

This section describes how to prepare the scan head if you want to return it.

### **Target audience and qualification**

Laymen, operators, and experts

#### **Requirements**

- □ The scan head has been decommissioned; see section  $7.1$  on page  $121$ .
- $\Box$  The scan head has been cleared of contamination with any dangerous materials prior to return to Novanta.

### **Have ready**

- $\Box$  Original packaging or an equivalent packaging
- □ Parcel tape

#### **Procedure**

1. Find the contact information for customer support, see page  $2$ , and contact us.

You will receive instructions about how to proceed.

# **IMPORTANT**

The scan head contains beryllium mirrors; consider section [2.4.3](#page-13-0) on page [14.](#page-13-0)

2. If you are instructed to return the scan head, then package it in its original or equivalent packaging to prevent damage during transport.

As memory aid use the documentation that you may have taken during unpacking.

Arrange for return consignment.

## **7.3 DISPOSAL**

This scan head is designed to be integrated into large-scale stationary industrial tools, therefore 2012/19/EU (WEEE) does not apply.

By ensuring the scan head is disposed correctly, you will help prevent potential negative consequences to the environment and human health, which could otherwise be caused by

inappropriate waste handling of the scan head. The recycling of materials will help to conserve natural resources.

### **Target audience and qualification**

Laymen, operators, and experts

#### **Requirements**

- $\Box$  The scan head has been decommissioned; see section [7.1](#page-120-0) on page [121](#page-120-0)
- $\Box$  The scan head has been cleared of contamination with any dangerous materials prior to disposal

#### **Procedure**

The scan head contains beryllium mirrors.

# **WARNING**

Beryllium is classified as carcinogenic substance of category 1B and hazard class STOT RE1. This applies especially to beryllium as dust or vapor, i.e., if the beryllium mirrors are damaged. Beryllium causes eczema, berylliosis and cancer when getting in contact with skin or inhaled.

- DO NOT open the scan head. DO NOT remove the protective windows.
- If the housing is not sealed according to degree of protection IP65 AND if the beryllium mirrors are damaged, then immediately follow the response procedure in section [8.2](#page-126-0) on page [127.](#page-126-0)
- Dispose of the scan head as hazardous waste and hand it over to the applicable collection point or to the manufacturer as described in section [7.2](#page-121-0) on page [122.](#page-121-0)

For more detailed information, please contact your local city office, your disposal service, or our customer service; see page [2.](#page-1-0)

# **8 APPENDIX**

## **8.1 INTERFACING EQUIPMENT**

The given part numbers are the manufacturer's part numbers.

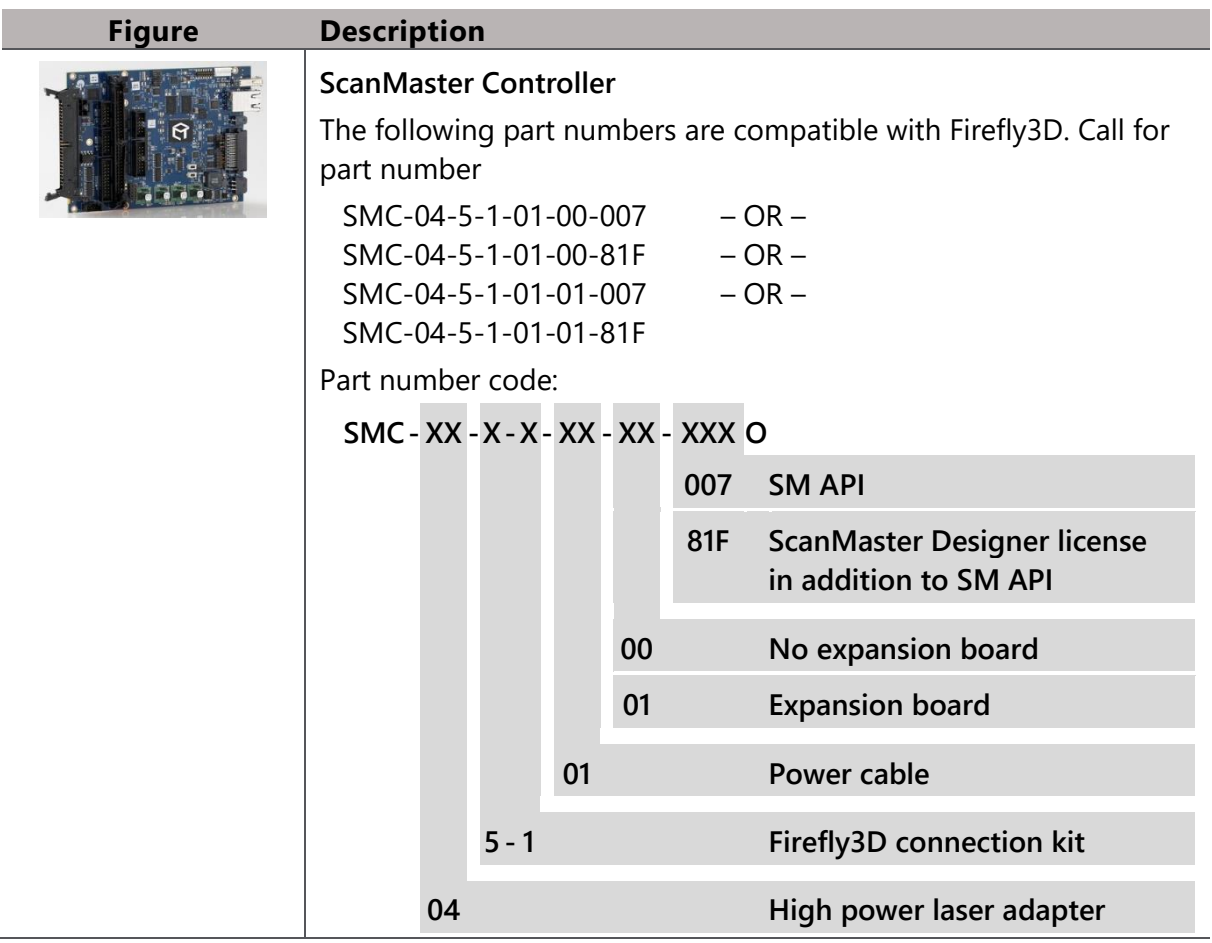

Table 17: Required interfacing equipment

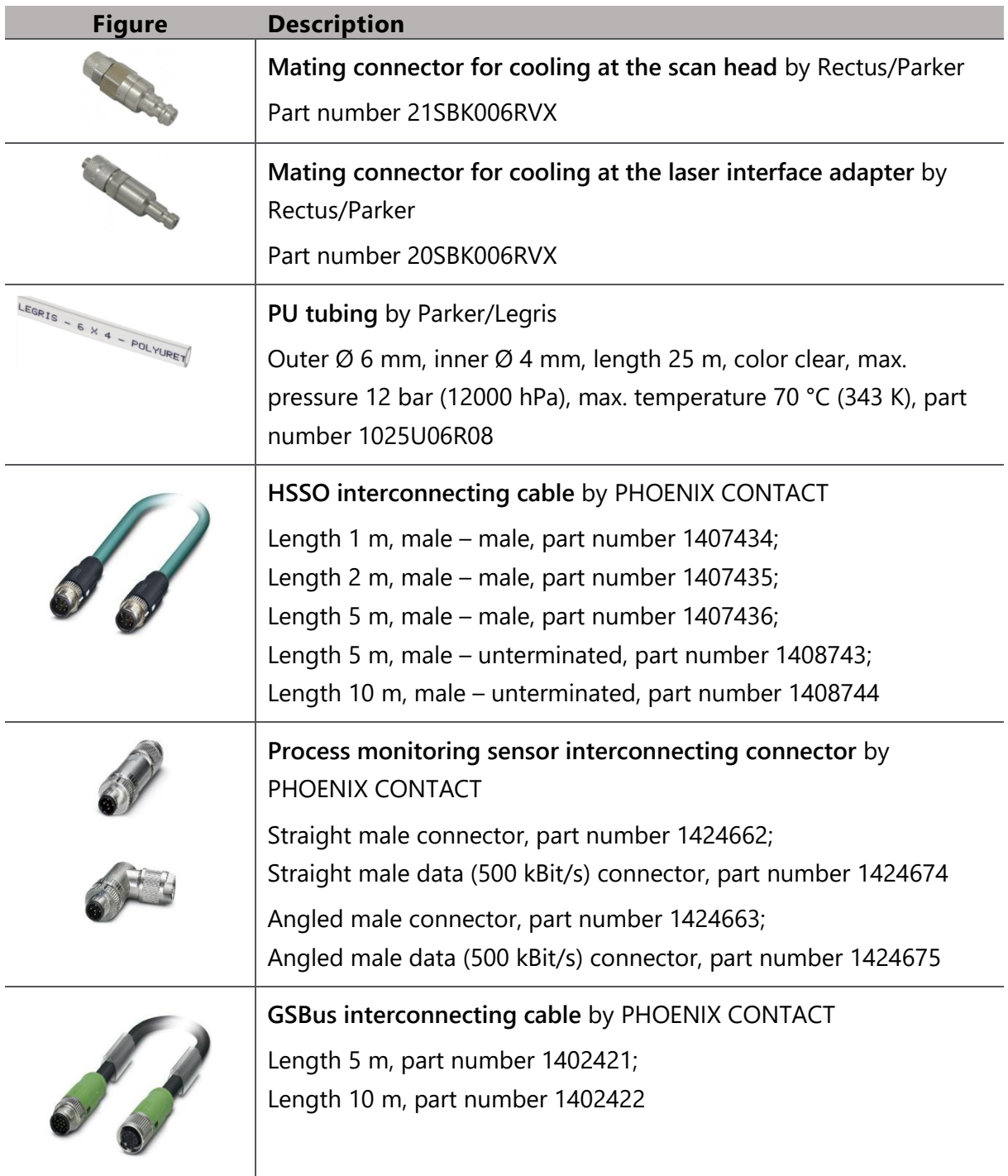

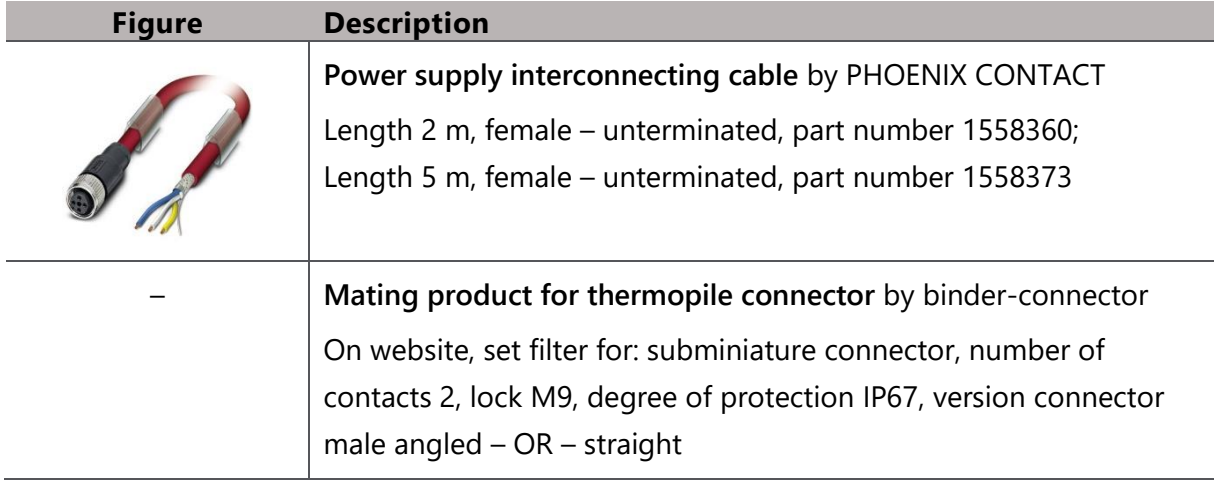

## <span id="page-126-0"></span>**8.2 BERYLLIUM RESPONSE PROCEDURE**

Firefly3D contains beryllium mirrors. Under normal circumstances, i.e., if the housing and protective windows and the beryllium mirrors are undamaged and if the product is handled and used properly then the beryllium mirrors present no danger. Danger may only arise if the beryllium mirrors are damaged and the housing is not sealed according to degree of protection IP65, as the damage may have produced small quantities of beryllium dust that may not be visible.

Minimizing staff exposure and limiting the spread of any contamination can be achieved through the following simple containment procedure.

## **IMPORTANT**

• Be prepared for an incident, prepare a response pack, and have it near the product. This enables a smooth response.

## <span id="page-126-1"></span>**Response pack**

We suggest a response pack containing the following simple equipment:

- □ Wet wipes
- $\Box$  Disposable coveralls, gloves, and overshoes

- □ Dust mask P2 (FFP3-4)
- □ Various warning signs
- □ Tape
- $\Box$  Pre-labelled heavy-duty disposal bags

### **Response procedure**

- Ensure that any nearby electrical supplies are isolated.
- 2. Locate the response pack, see [above,](#page-126-1) and have it nearby.
- Take a wet wipe and gently lay it over the damage area without disturbing it.
- 4. Put on the dust mask, gloves, overshoes, and coverall.
- Envelop the damaged part into the wet wipe and place it into the disposal bag.
- Clean the immediate area with clean wet wipes several times, until all contamination is removed. Used wipes go in a second disposal bag.
- 7. Remove your coverall, overshoes, gloves, and dust mask and place them into the second disposal bag.
- 8. Seal both disposal bags immediately, but do not squeeze out the air.
- Label the disposal bags as hazardous waste.
- 10. Wash your hands.
- 11. Report the incident to your health and safety officer and to your company management.
- 12. Arrange for disposal and return consignment.

## **8.3 FURTHER READING**

Please find further reading in the documentation of the installed hardware and software components.

## **8.4 DECLARATION OF INCORPORATION**

Please turn the page.

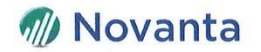

## Declaration of incorporation within the meaning of the Machinery Directive 2006/42/EC Annex II 1B

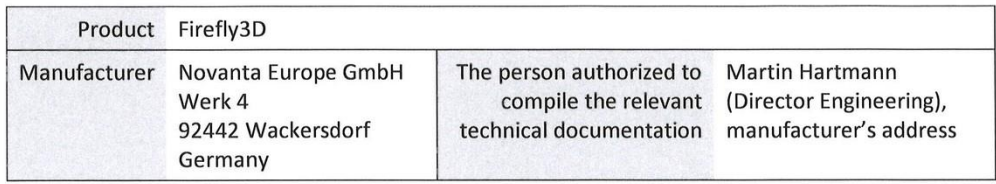

The manufacturer declares that the above-named product is an incomplete machine within the meaning of the Machinery Directive. The product is exclusively intended to be incorporated into a machine or an incomplete machine and therefore does not comply with all the requirements of the Machinery Directive.

A list of the essential requirements of the Machinery Directive that apply to this product and with which it complies can be found in the Annex to this declaration.

Commissioning of the product is prohibited until it has been established that the machine into which the above-named product is incorporated complies with all essential requirements of the Machinery Directive.

The person authorized to compile the technical documentation undertakes to send the documentation to the national authorities in response to a reasoned request. The documentation is sent by post in paper format or by electronic media.

The above-named product fulfills the requirements of the following EC Directives:

- RoHS Directive 2011/65/EU  $\bullet$
- EMC Directive 2014/30/EU  $\bullet$

The following harmonized European standards have been applied:

- DIN EN ISO 12100:2010 Safety of machinery General principles for design Risk assessment  $\bullet$ and risk reduction
- DIN EN 60204-1:2018 Safety of machinery Electrical equipment of machines
- DIN EN 60825-1:2014 Safety of laser products  $\bullet$
- DIN EN IEC 61000-6-4:2020 Electromagnetic compatibility (EMC)  $\bullet$
- DIN EN 61000-4-2:2009 Electromagnetic compatibility (EMC)  $\bullet$
- DIN EN 61000-4-3:2006 Electromagnetic compatibility (EMC)  $\bullet$
- DIN EN 61000-4-4:2012 Electromagnetic compatibility (EMC)

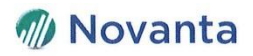

- DIN EN 61000-4-5:2014 Electromagnetic compatibility (EMC)  $\bullet$
- $\bullet$ DIN EN 61000-4-6:2014 Electromagnetic compatibility (EMC)
- DIN EN ISO 60529:2014 Degrees of protection provided by enclosures (IP code)  $\bullet$

Other standards and regulations have been applied as follows:

ISTA-3A packaging testing  $\bullet$ 

 $\epsilon$ 

Wackersdorf, 2023-07-06

Lt Ko

Martin Hartmann (Director Engineering)

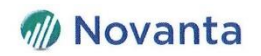

## Annex to the declaration of incorporation

List of the essential health and safety requirements for the design and construction of machinery that apply to the product specified on page 1 and with which it complies.

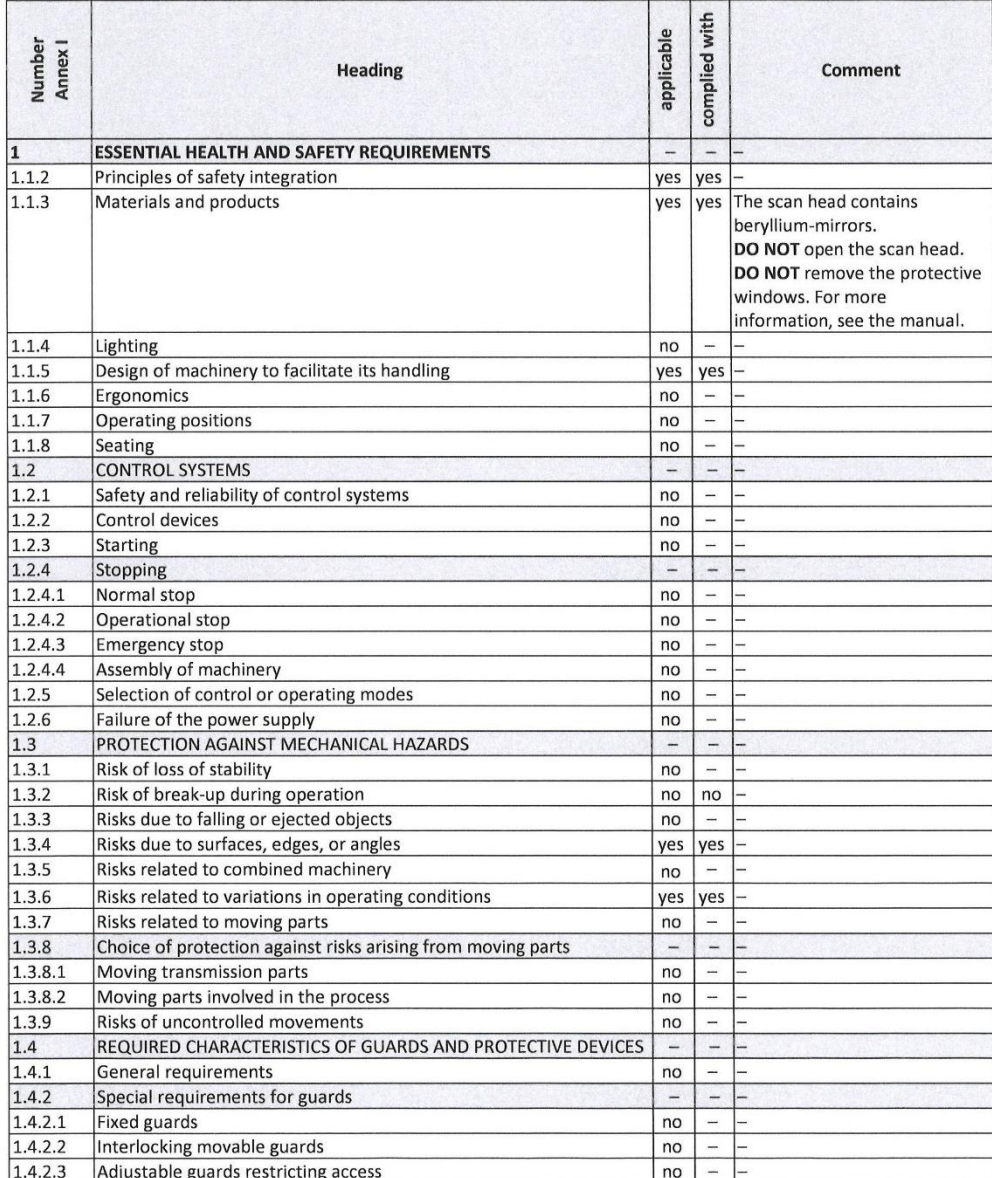

 $3(5)$ 

## **M** Novanta

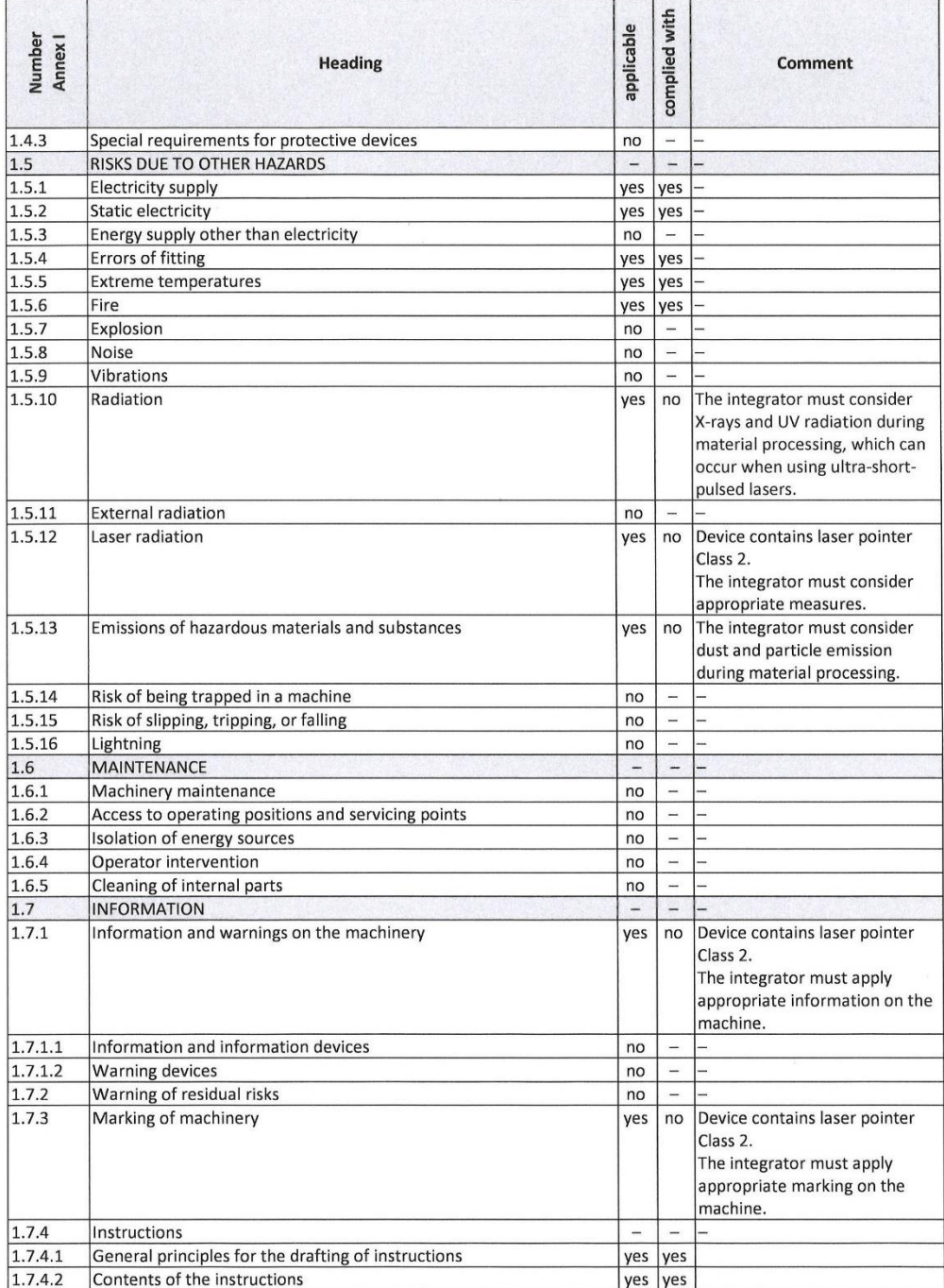

## $4(5)$

## **M** Novanta

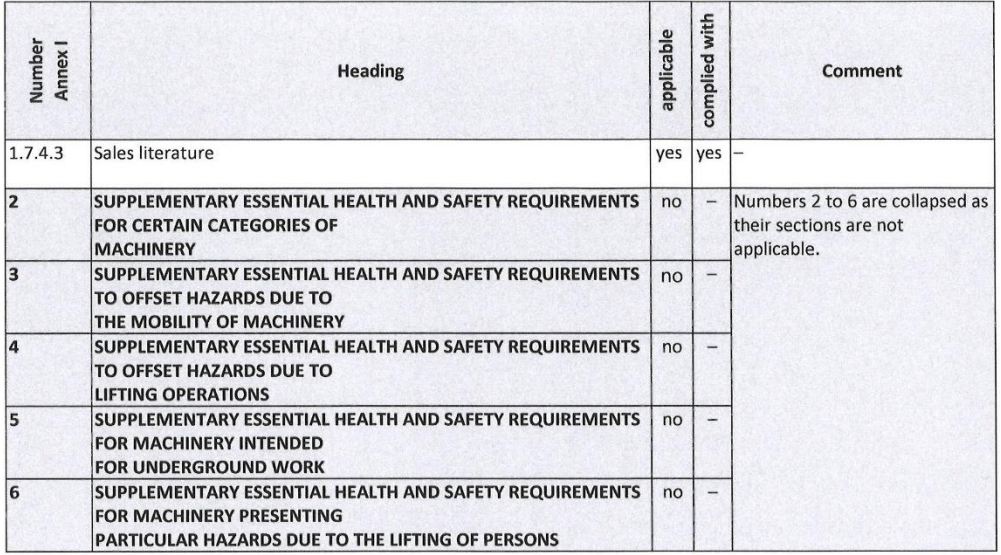

Firefly3D Scan Head, User Manual, 1040–0001 Rev. 03 134

 $\bar{\chi}$ 

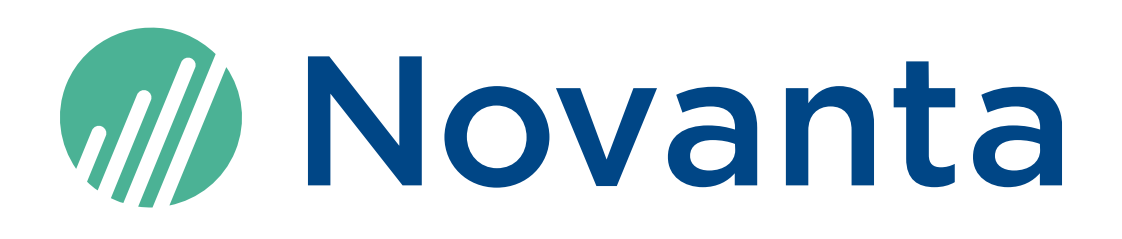

#### **Novanta Corporation**

125 Middlesex Turnpike Bedford, MA 01730, USA

Phone: +1-781-266-5700 Email: [Photonics@Novanta.com](mailto:photonics@novanta.com) Website: [www.NovantaPhotonics.com](http://www.novantaphotonics.com/)

Firefly3D Scan Head User Manual 1040–0001 Rev. 03

© 2024, Novanta Corporation. All rights reserved.